# PubMed 利用マニュアル PubMed の特徴とそれを生かした使い方

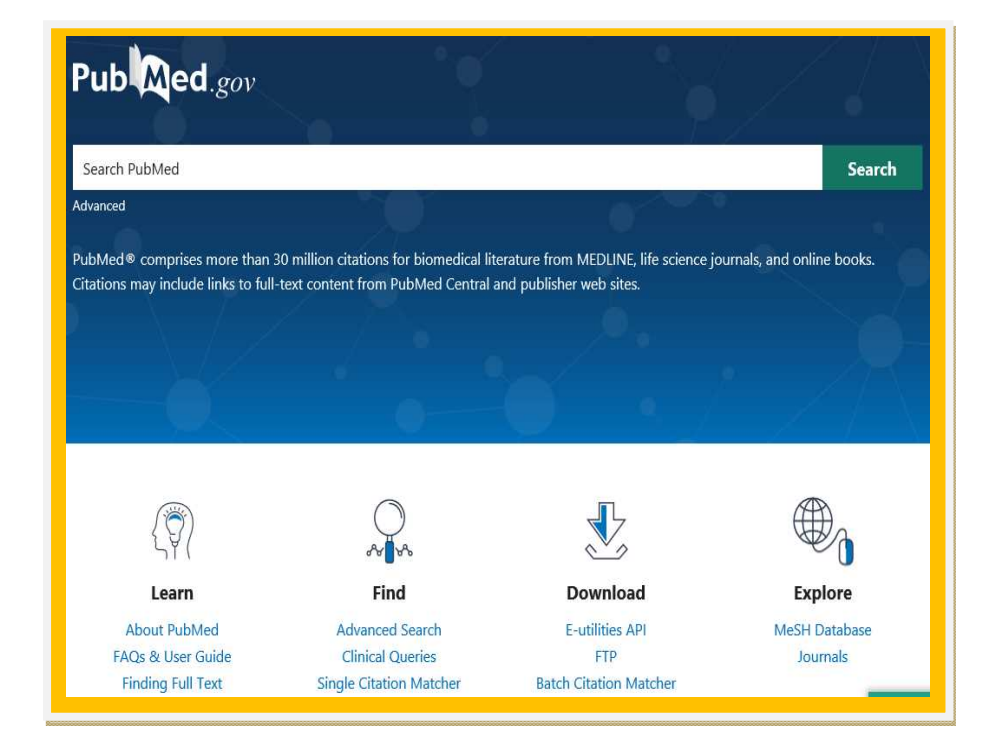

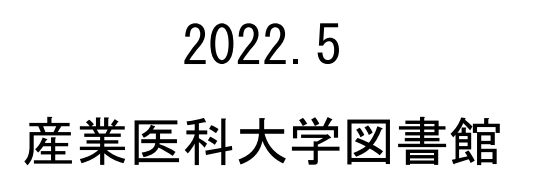

## はじめに

PubMed には便利な機能が用意されており、それらを十分理解すると効率的な検索を行 うことができます。

PubMed は、キーワードが合致した論文がヒットしますので、その論文の質までは分か りません。つきましては、ワンクリックで Scopus に展開しますので、Pubmed 検索で ヒットした論文について、Scopus の被引用件数や論文評価指標等をご確認されることを おすすめいたします。

このマニュアルをご活用頂き的確かつ迅速な文献検索作業にお役立て頂ければ幸いです。

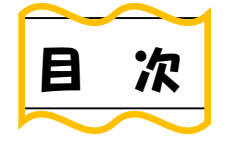

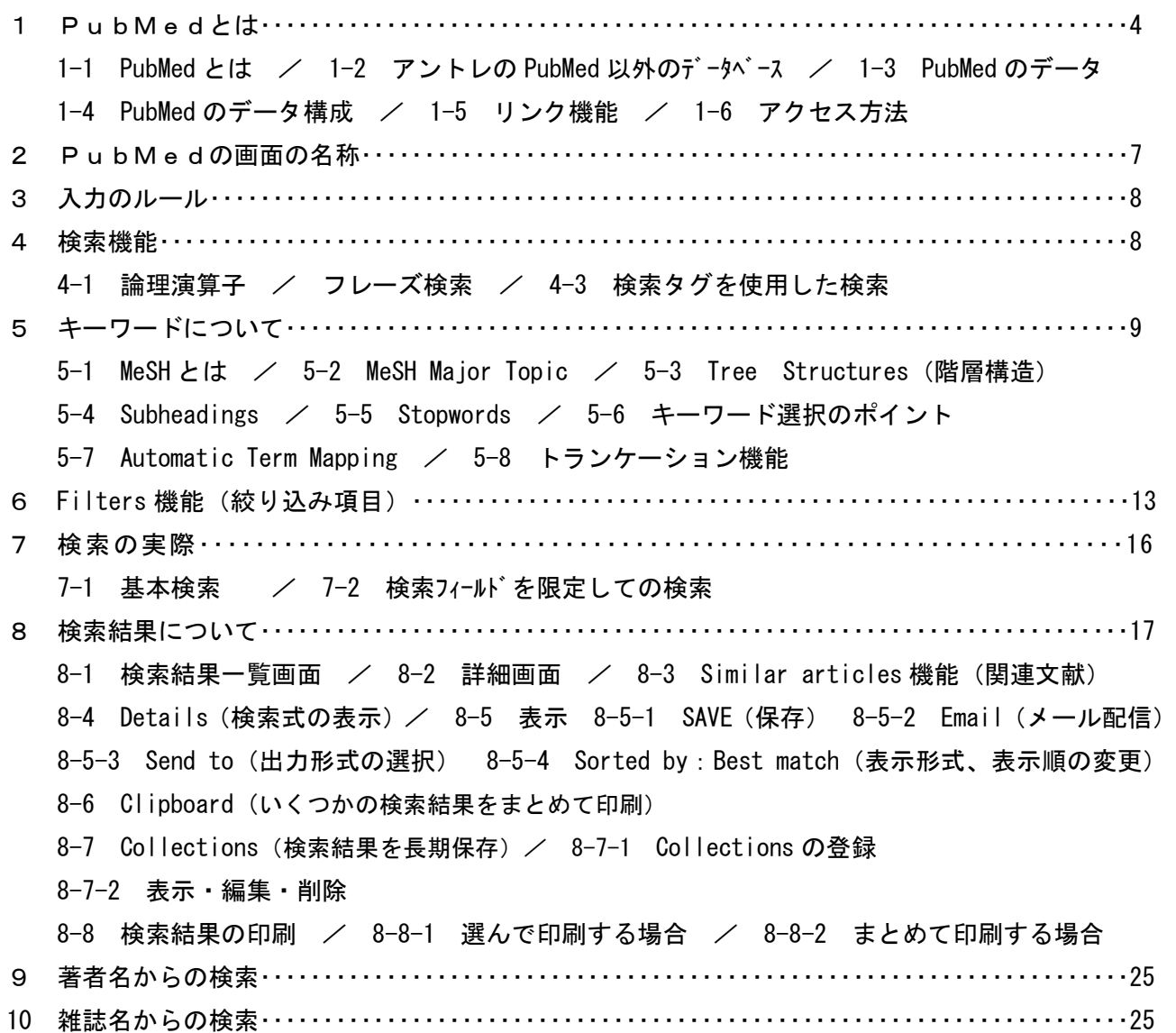

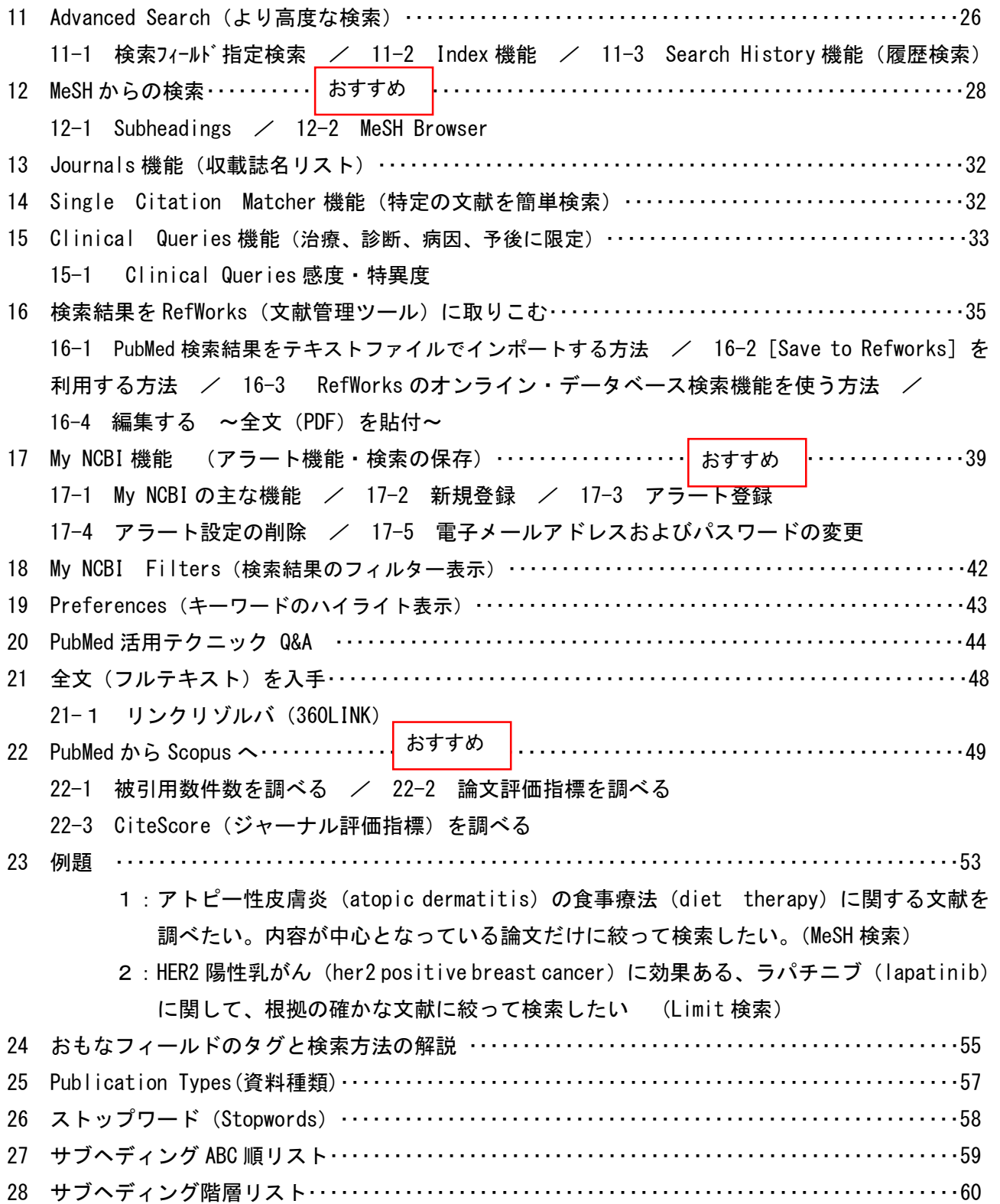

※検索は、"習う"より"慣れろ"と言われています。スキルアップするためには、試行錯誤をして経 験を積むことです。

#### 1 PubMed (パブメド)とは

#### 1-1 PubMed とは

PubMed は、インターネットで提供される MEDLINE データベースのことです。1997 年 6 月に NLM(National Library of Medicine;米国国立医学図書館)は、インターネット上で 24 時間 無料で利用できる Free MEDLINE サービスを開始しました。

MEDLINE とは、医学文献データベースです。医学用語や著者、雑誌名などのキーワードか ら文献情報(タイトル、著者名、雑誌名、抄録など)を調べることができます。最近はリ ンク機能が強化され、文献の全文も参照できるものがあります。MEDLINE は、さまざまな データベース会社 (EBSCO 社、Ovids 社、Silverplatter 社など)から提供されています。

PubMed は、NLM 内の NCBI(National Center for Biotechnology Information、国立バイオテク ノロジーインフォメーションセンター)が作成している、Entrz (アントレ)という統合型分子 生物学システムの一部として一般公開している MEDLINE です。

Entrez (アントレ)とは、NLM 内の National Center for Biotechnology Information (NCBI: 国立バイオテクノロジーインフォメーションセンター)が提供している統合型分子生物学 データベースです。PubMed のほか、DNA やタンパク質の配列情報、ゲノム・マップ、タン パク質構造などのデータベースがあります。これらの情報は互いにリンクしており、参照 できる構造になっています。

#### 1-2 アントレの PubMed 以外のデータベース

アントレには PubMed のような文献情報や 電子ジャーナルのほかに DNA やタンパク質構造などの 非文献情報の様々なデータベースが含まれています。

① Nucleotide Database

Nucleotide Database は、遺伝子の核酸塩基配列の データベースです。

NIH (National Instituties of Health)の GenBank の ほか、日本の DNA DataBank of Japan (DDBJ) と ヨーロッパの European Molecular Biology Laboratory (EMBL)から塩基配列データを検索できます。

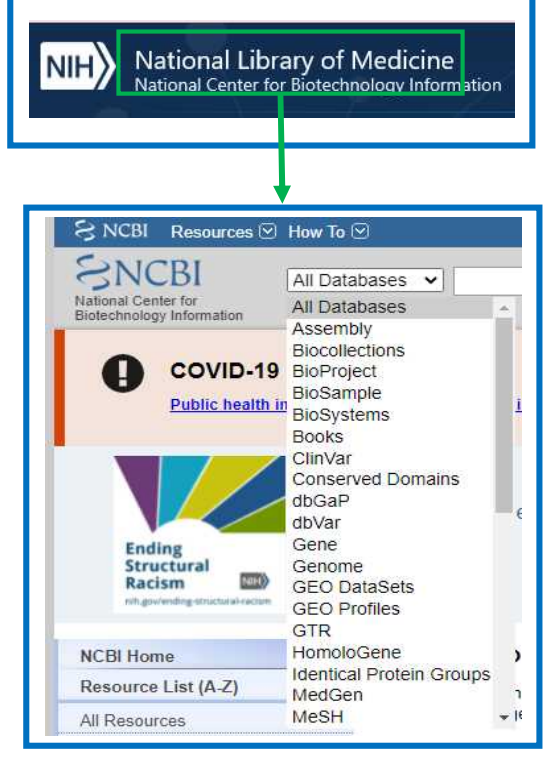

② Protein Database

Protein Database は、GenBank や DNA DataBank of Japan(DDBJ)、European Molecular Biology Laboratory(EMBL)などの DNA 配列から翻訳されたタンパク質配列データを検索で きます。

遺伝子から翻訳されてできたタンパク質のアミノ酸配列のデータベースです。

③ Genome Database

Genome Database は、1,600 種類以上のウィルスと 180 種類以上の細菌のゲノム情報を検索 できます。

④ Structure Database

Structure Database は、生体高分子の三次元構造をキーワードで検索・表示できるデータ ベース、Molecular Modeling Database(MMDB)を提供しています。

⑤ OMIM Database

OMIN Database の OMIN は Online Mendelian Inheritance in Man の略で、ヒトの遺伝子や遺 伝子疾患に関する情報の統合データベース(Knowledge Base)です。各遺伝子に関する膨大 な文献情報とテキストなどが参照できます。この基になったデータは Mendelian

Inheritance in Man(Johns Hopkins Univ 刊)という教科書で、そのオンライン版である OMIN は毎日更新されています。

ヒトの遺伝子や遺伝性の疾患に関する情報の統合データベースです。

⑥ Taxonomy Database

Taxonomy Database は、系統分類データベースで、NCBI 内の各データベースに登録された遺 伝子情報を持つ生物が検索できます。

国によってバラバラだった遺伝子データベースの分類を統一するために作られ、今では EMBL や DDBJ、SWISS-PROT などにも採用されています。

⑦ PubMed Central(PMC)

PubMed Central (PMC)は、論文の全文を無料で閲覧できるデジタル・アーカイブで、NCBI が PubMed や GenBank での経験を踏まえ、世界的規模の科学コミュニティの一つとして開発 したものです。当初は研究者に直接投稿させて公開する構想もありましたが、出版界等から の強い反対があり、現在は雑誌論文を投稿する形で 216 タイトルの雑誌から 30 万件以上の 文献が収録されています。

⑧ NLM Catalog

NLM Catalog では、NLM での所蔵資料に限らず図書や雑誌、視聴覚資料、コンピュータソフ ト、電子的情報源などの書誌情報を検索できます。

#### 1-3 PubMed のデータ

(1)収録範囲 :1946 年以降の医学論文+電子ブック

(2) 収録誌 :約 5,600 誌、40 言語(ただしデータの 93%以上が英語)

(3)データ更新:週 5 日更新

#### 1-4 PubMed のデータ構成

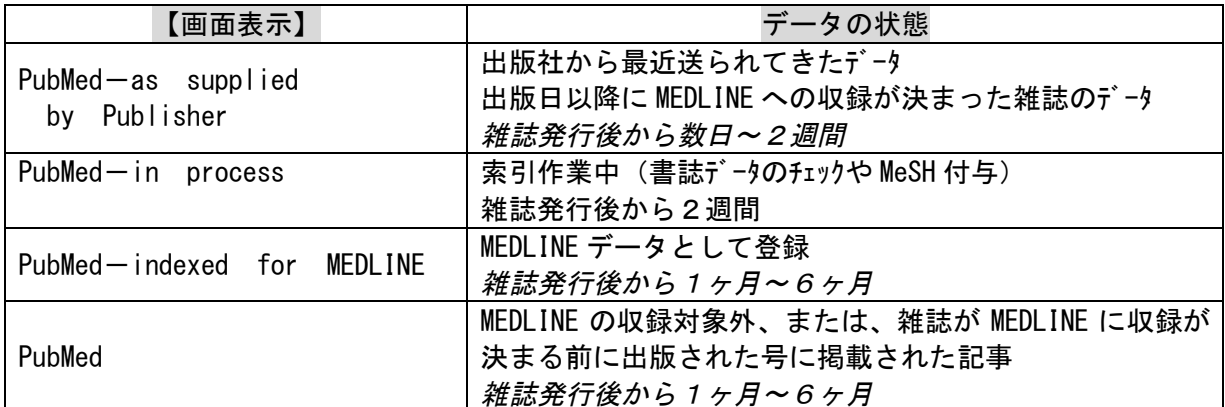

#### 1-5 リンク機能

検索結果(詳細画面)には、電子ジャーナルへのリンクアイコンが表示され、ワンクリックで全文を 読むことができます。

また、蔵書検索、フルテキスト(本文)へのリンク、相互貸借への申込へナビゲートしてくれる リンクリゾルバ(p.48)を利用できます。

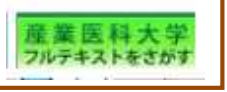

なお、このツールは図書館ホームページからアクセスしないと利用できません。 PubMed の検索は、必ず図書館ホームページからご利用ください。

#### 1-6 アクセス方法

図書館ホームページの「データベース」からアクセスしてください。

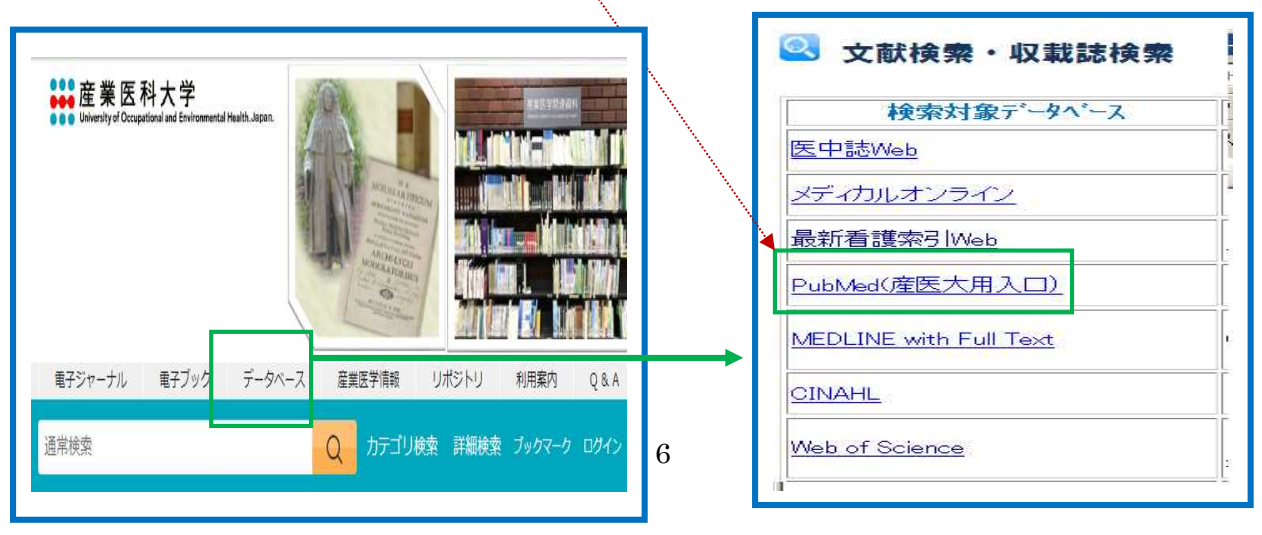

#### 2 PubMedの画面の名称

≤

思いついたキーワードをサーチボックスに入力し、[Search] をクリックすると検索結果一覧が表示されます。

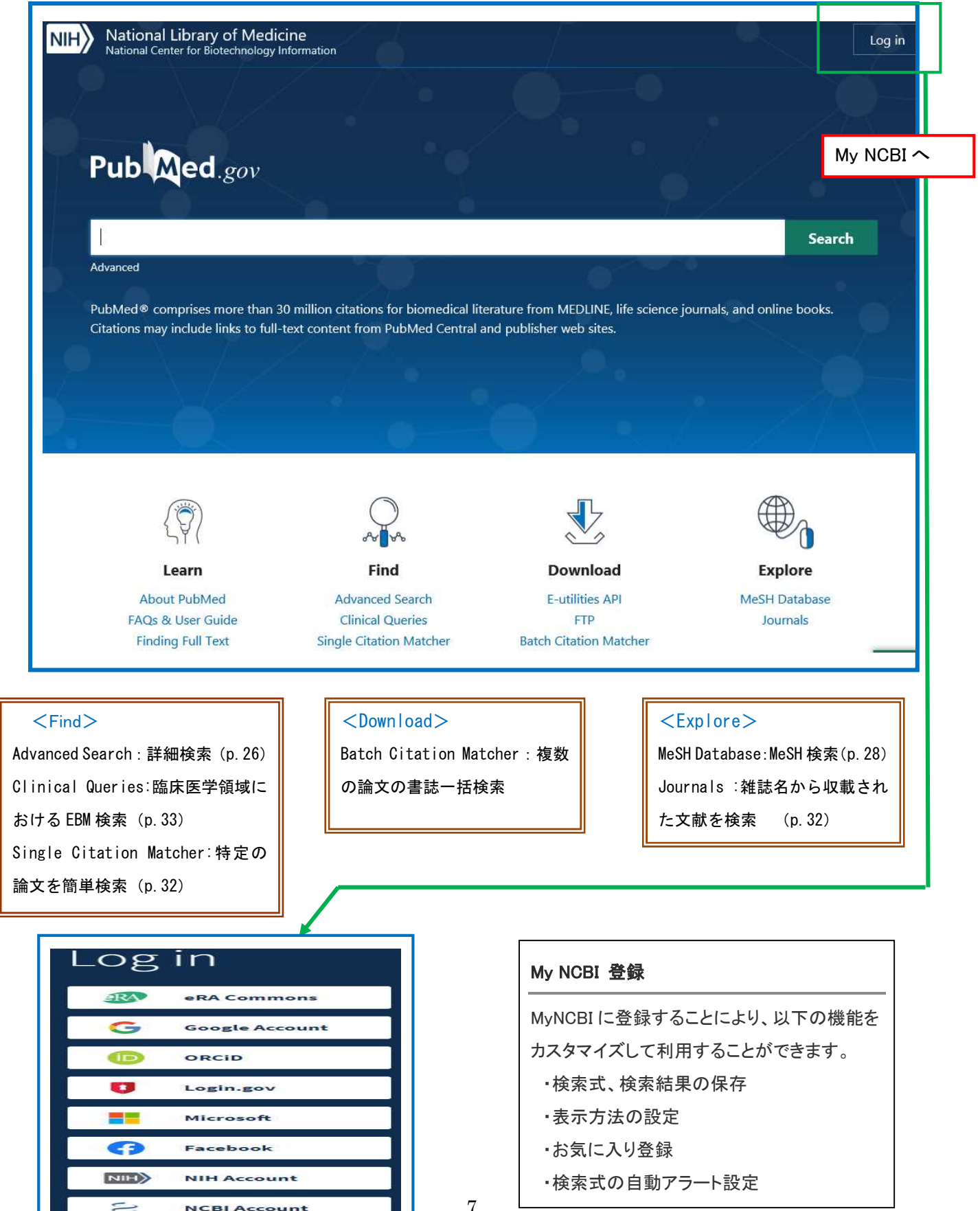

7

#### 3 入力のルール

①論理演算子(AND、OR、NOT)は、原則として大文字です。 ②大文字、小文字の区別はありません。 (AIDS = aids) ③ギリシャ文字は英語に変えて入力します。(α⇒alpha β⇒beta γ⇒gamma) (4)記号は省略します。(' ! ? % \$ ⇒省略)但し、- (ハイン)は、スペ -スにします。 ⑤ウムラウト(~)、アクサンテギュ(')などのアクセント記号は省略します。

#### 4 検索機能

#### 4-1 論理演算子機能

データベース検索でキーワードを組み合わせるには、論理演算子を使います。 論理演算子には、AND(論理積)、OR(論理和)、NOT(論理差)の3種類があります。 大文字で前後に半角スペースを入力します。

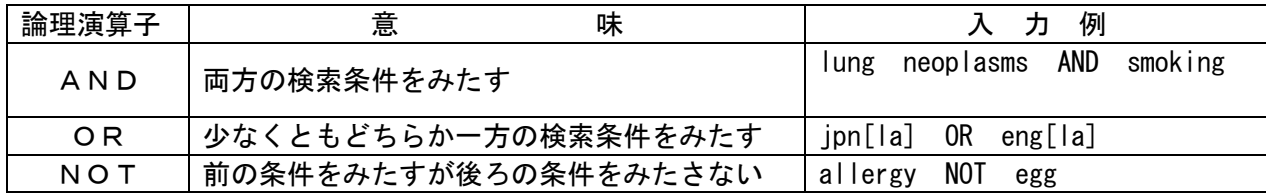

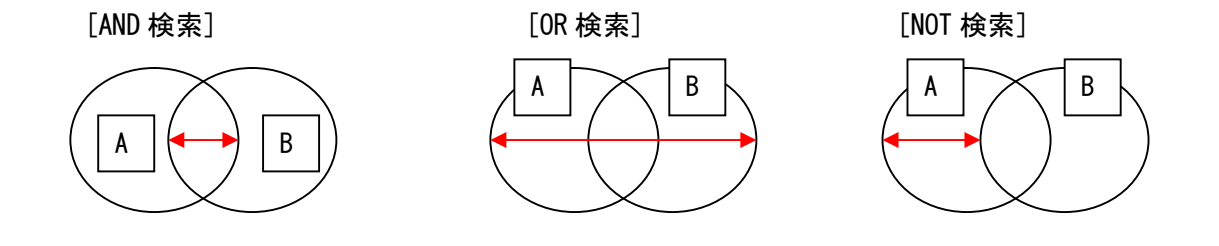

異なった論理演算子を使う場合は、最初に行う検索式を( )で囲んでください。 (jpn[la] OR eng[la]) AND lung neoplasms AND smoking

#### 4-2 フレーズ検索(複合語検索)

フレーズを検索したい場合は、" "(ダブルクオーテーション)で囲みます。

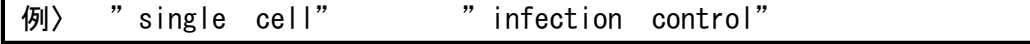

#### 4-3 検索タグを使用した検索 (検索タグ参照: p. 55)

検索タグを使うことで、特定の検索フィールドのみを対象に検索することができます。 キーワードの後ろに[検索タグ]を入力します。

例> breast cancer[TI]⇒ 「breast cancer」がタイトルに出てくるものを検索する

#### 5 キーワードについて

PubMed のキーワードは、フリーキーワード(タイトル等からの切り出し)および統制語(MeSH)から構成され ています。特に、MeSH 用語を利用することが有効な検索方法です。

#### 5-1 MeSH(メッシュ)とは

MeSH は、Medical Subject Headings の略で、アメリカの国立医学図書館(National Library Of Medicine, NLM)が索引誌 Index Medicus の見出し語として約 50 年前に作成し、その後 MEDLINE データベースのシソーラスとして利用されるようになったものです。毎年改訂されています。

★ シソーラスとは、さまざまな医学用語をできるだけ統一して使えるようにまとめられた用語集のことです。

「癌」という言葉が研究者によって cancer carcinoma neoplasms など、いろいろな用語で表現され ています。

これらのどの単語を用いればよいのか? 考えられる全ての単語で検索すべきなのか? こういった問題を解決するのが MeSH です。 《文献での表現》 いっちょう インタン 《MFDI INF のキーワード》 cancer  $carcinoma$   $\longrightarrow$  MeSH  $\longrightarrow$  heoplasms neoplasms

「癌」についての文献を調べるには"neoplasms"という MeSH を用いて検索すればよいのです。

タイトルや抄録に"neoplasms"という単語が含まれていなくても、"neoplamsms"に関する文献ならばヒット します。

インデクサーがこの文献はどういうテーマについて扱っているかまで調べて、適当なMeSHを入力してい ますので、適合率は高くなります。 ・MeSH 検索の「強み」:確実にテーマに合った文献を拾い上げることができ、ノイズ(関係のない文献)を 減らすことができます。 ·MeSH 検索の「弱み」:新しい文献には付与されていない場合があり検索漏れが生じる場合がありま す。固有名詞や医学用語でない言葉は MeSH にない場合があります。

MeSH には、2つの大きな特徴があります。

1つは用語間の階層構造がしっかりしていること、もう1つは各用語に共通性の高い約 80 語を サブヘディングとして分けていることです。

#### 5-2 MeSH Major Topic(メジャートピック)

選んだ MeSH 用語をさらに論文の中心テーマにしている文献に絞って検索できます。

#### 5-3 Tree Structures (MeSHの階層構造)

MeSH 用語は、すべて一般的な広い意味の用語から特定の狭い意味の用語まで、いわゆる階層構造にな っています。PubMed では、文献の主題を表すためにできるだけ下位の MeSH 用語を付与しています。 適当な MeSH 用語がない場合は、そのすぐ上位の MeSH を付与しています。

検索する場合は、できるだけテーマにぴったりの MeSH を探し、適当なものがなければ、その上位語としてで きるだけ適切な MeSH を使います。

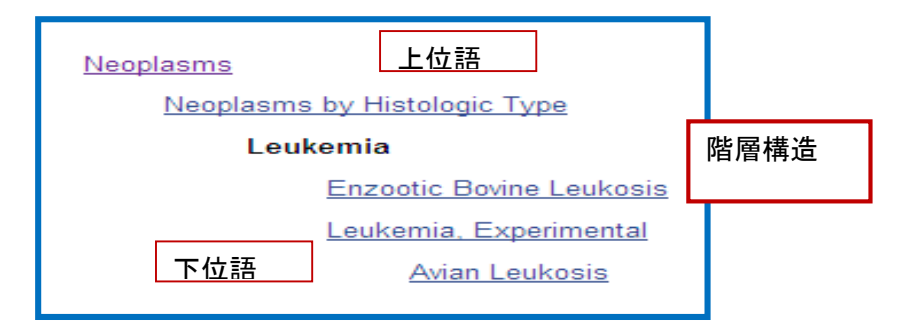

#### 5-4 Subheadings(MeSH のサブヘディング)(サブヘディングリスト p.55)

MeSH に加えて Subheadings(副標目)も知っておく必要があります。

サブヘディングとは、各用語に共通する大きな概念について別にまとめたものです。

「癌の治療」について探す場合、「癌」は、"neoplasms"という MeSH を選び、「治療法」については、サブヘディ ングの"drug therapy"、"radiology"、"surgery"などを必要に応じて選ぶ、というような使い方をします。

複数のサブヘディングを含めて検索するときにはいくつでも加えていくことができます。

サブヘディングは、80個以上あり、各 MeSH と組み合わせ可能なサブヘディングは決まっています。

当然、組み合わされないものもあり、「看護教育」の「治療法」という組み合わせはできません。

また、MeSH と同様にサブヘディングにも階層構造があります。(p.55)

<sub>インド PubMed では入力された用語を自動的に MeSH に変換するようになっていますので、MeSH を意識し</sub> なくてもそれなりに検索はできます。しかし、MeSH の仕組みや個々の意味を理解していると、さらに 効果的な検索ができ、検索結果を評価できます。

<MeSH からの機能(p.20)参照>

★ インデクサーが論文を読み内容に相応しいサブヘディングを付与していますので効果的に絞り込むこと ができます。

#### 5-5 ストップワード(Stopwords)

PubMed には、検索効率を高めるために、ストップワードと呼ばれる検索の対象とならない用語群がありま

す。 例】a、and、do、etc、me、much、of、she、to、up、what、yet など

但し、掛け合わせのための大文字ANDは使用できます。

Quality of life はフレーズとして認識されます。(ストップワードリスト p.58)

#### 5-6 キーワード選択のポイント = 検索語を吟味する

(1)知りたいことを日本語で整理 ⇒ 英語に変換

(2)検索語の吟味 ⇒ MeSH を検討する

①研究質問を疑問文で書<胃癌再発について>⇒胃癌再発の何を調べたいのか?検索前に堀下げます。 PICO:EBM で使われる質問定期式化の項目

P: Patient/Problem/Participant 患者・病態・疾患・対象者

E:Exposure 暴露 I: Intervention 介入・指標

C: Comparison 比較

O: Outcome アウトカム

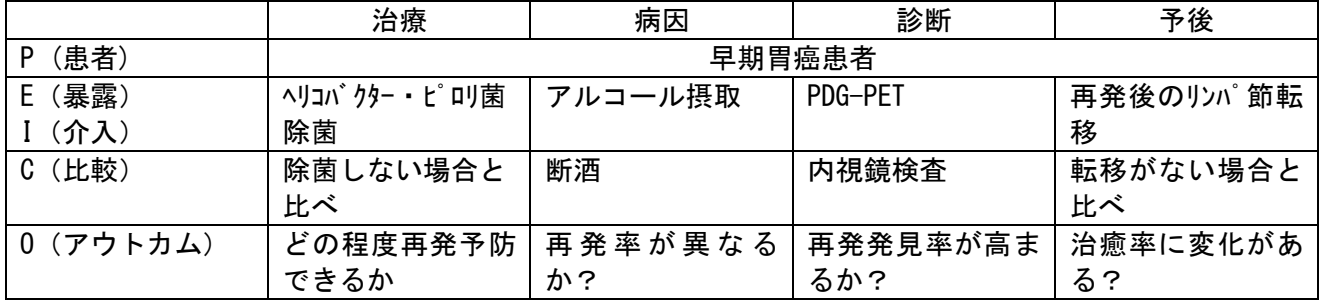

②検索語を英語に変換

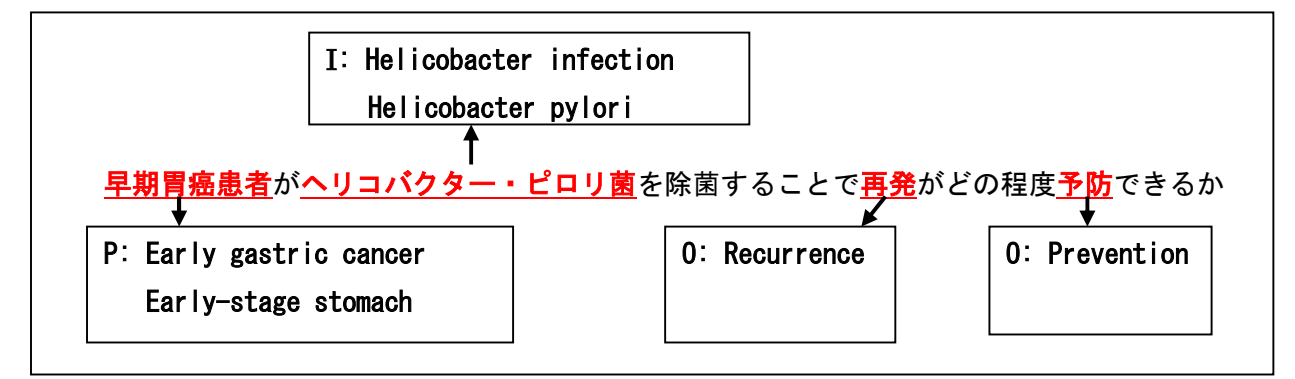

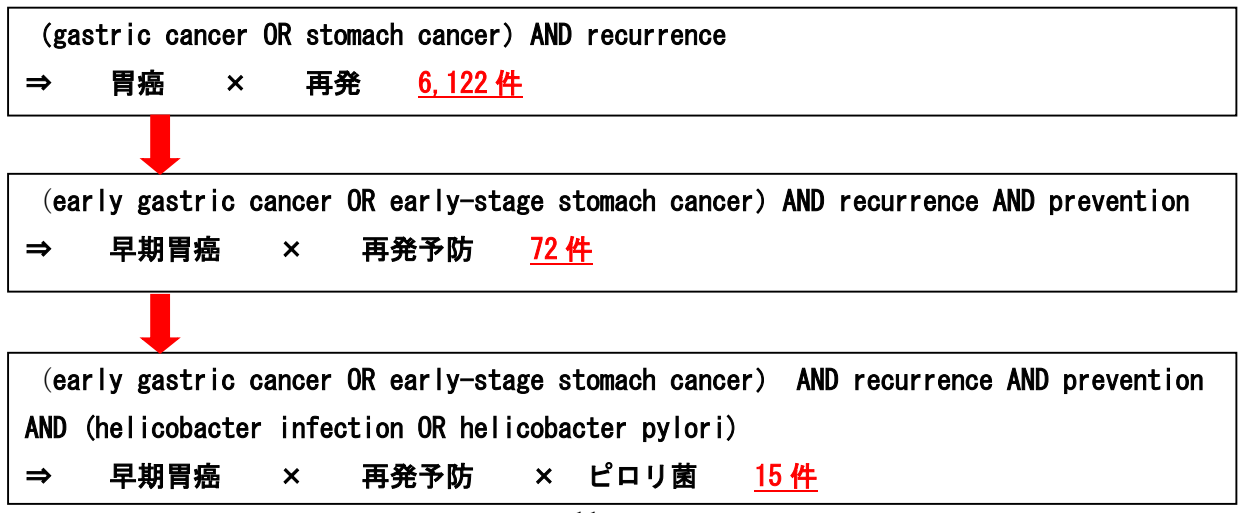

#### 5-7 Automatic Term Mapping 機能 (自動マッピング)

Automatic Term Mapping は、サーチボックスにキーワードを入力し、[Search]をクリックすると、適切な MeSH や雑誌名、著者名に自動的に変換して検索を行います。

ユーザーが、キーワードや検索フィールドを気にすることなく入力し検索できるシステムとなっています。 なお、システムの判断が不適切な場合は、検索結果画面の[Details](参照:p.19)で確認が可能で不適切な 用語については、削除することができます。

> たとえば、kawasaki disease(川崎病)で検索すると、 kawasaki disease に対応する MeSH 用語である mucocutaneous lymph node syndrome (皮膚粘膜リンパ節症候群)

> > $+$

フリーターム(自由語)の kawasaki disease の両方の語で検索します。

( "mucocutaneous lymph node syndrome"[MeSH Terms] OR "kawasaki disease"[All Fields]

(フリータームとは、MeSH 用語に対して、入力したままの形で検索する語のことをいいます。)

#### 5-8 トランケーション機能(前方一致検索)

単数形と複数形を一緒に検索するなど、語尾変化のある単語をまとめて検索したいときは、語尾の最後 にアスタリスク(\*)を入れます。

なお、PubMed では、前方一致検索はできますが、後方一致検索や中間一致検索はできません。

「occup\*」と入力し、[Search]をクリックすると、occupation、occupations、occupational などが一度に検索できます。

注意

①自動マッピングや MeSH の下位語を含んだ検索はできません。

②MeSH 階層構造の下位語の含めた検索、いわゆる explosion もされませんので、注意が必要です。 例えば、「heart attack\*」と検索したとき、MeSH 用語である myocardial infaraction にマッ ピングされませんし、myocardial stunning や shock,cardiogenic などの下位語の MeSH も検索 されません。

③具体的にどのように検索されたかを確かめるには、[Search Details](p.27)をクリックします。 ④短い語でトランケ―ションを使うと、非常に多くの用語を検索することになります。

アスタリスク(\*)の使用は、4 文字以上の文字列に有効です。

⑤フレーズを検索したい場合、キーワードを" "(ダブルクオーテーション)で囲みます。 「""」内のアスタリスク使用できます。 例】"breast feed\*"

## 6 Filters 機能

Filters 画面は、検索後、検索結果一覧画面の左側に表示されますので、絞り込み項目をクリックすると「レ」 印が付き、検索結果が絞り込まれます。

Filters は一度設定すると、解除するまですべての検索に適用されます。

解除したいときは、チェックを外すか、[Resent all filters]をクリックします。

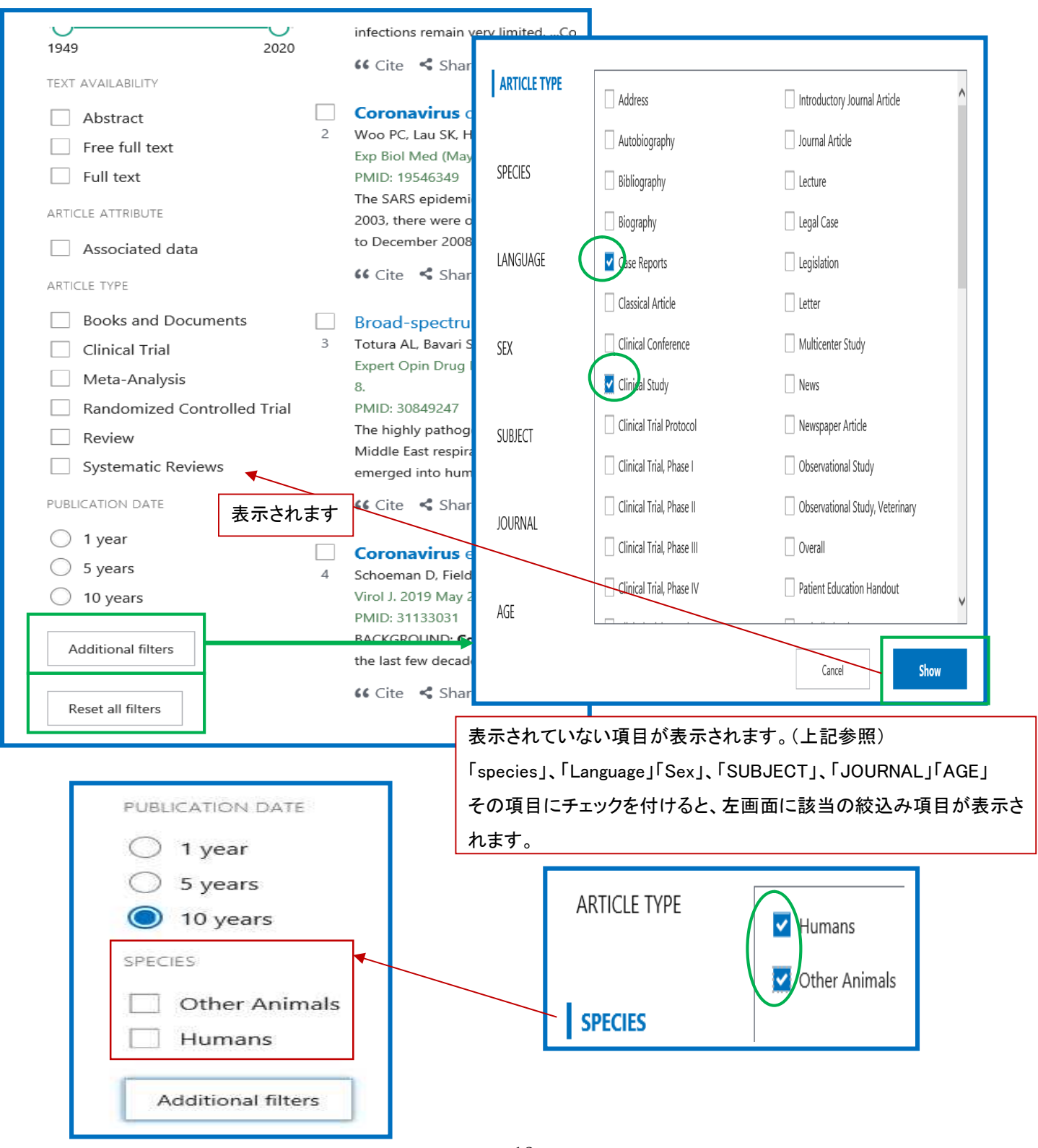

#### **TEXT AVAILABILITY** 「Text availability」では、抄録の有無、フルテキストの閲覧の 文献に限定することができます Abstract ・Abstract ・・・抄録データあり Free full text ・Free full text ・・・無料電子ジャーナルのみ Full text ・Full text ・・・電子ジャーナルのみ [Article Attribute] 「Article Attribute」では、関連データに限定することができます。ARTICLE ATTRIBUTE Associated data [Article types(論文の種類)] 「Article types」では、論文の種類で制限して検索できます。 ARTICLE TYPE ・Clinical Trial(臨床試験) ・Meta-Analysis(メタアナリシス) Books and Documents ・Practice Guideline(臨床ガイドライン) Case Reports ・Randomized Controlled Trial(ランダム化比較試験)  $\triangleright$  Clinical Study ・Review(総説)  $\Box$  Clinical Trial ・Systematic Reviews(システマティク・レビュー) Meta-Analysis Randomized Controlled Trial Review ※その他は、「Publication Type」(p.57)を参考にしてください。 Systematic Reviews

## **[Publication dates(出版時期)]** これは、これは、「Species(対象)]

[Text availability (抄録の有無、テキスト)]

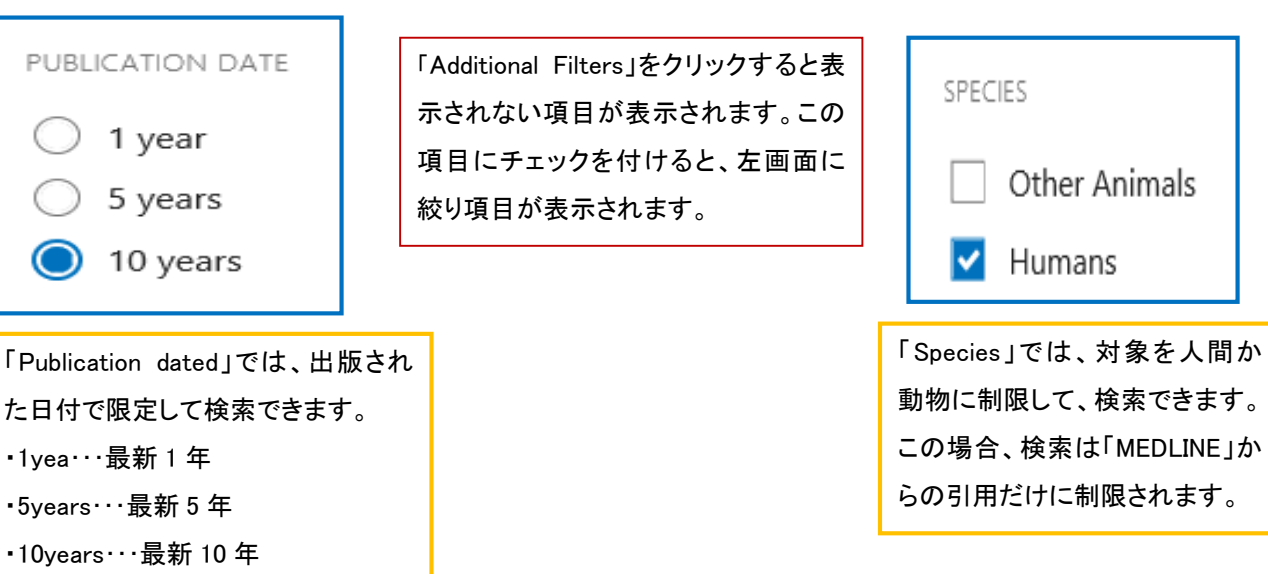

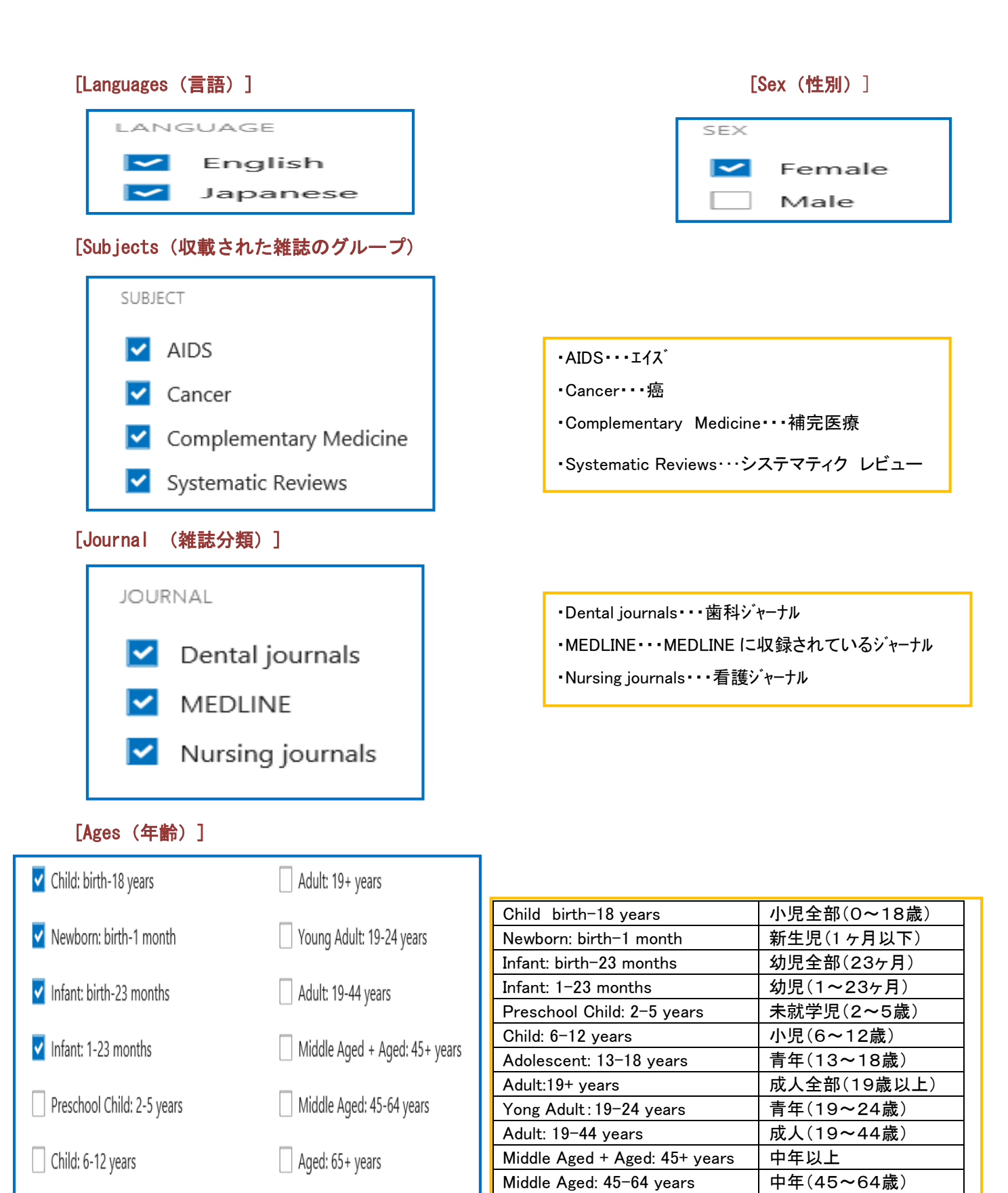

15

 $\Box$  80 and over: 80+ years

Adolescent: 13-18 years

Aged: 65+ years | 老人(65歳) 80 and over: 80+ years 80歳以上

#### 7 検索の実際

#### 7-1 基本検索

大文字・小文字どちらでも構いません。入力されたキーワードをタイトルや抄録から探したり、MeSH というソーラスの 統制語で探します。

①サーチボックスにキーワードを入力していくと、オートコンプリート機能によりキーワードの候補語が表示されます。

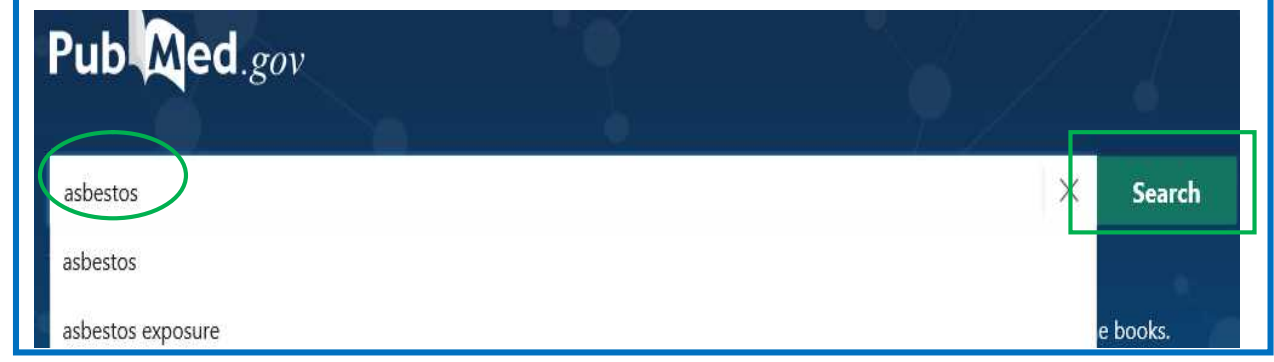

②該当する用語(「asbestos exposure」)を選択すると、検索結果画面に展開します。

#### ③画面左に絞込項目が表示されます。

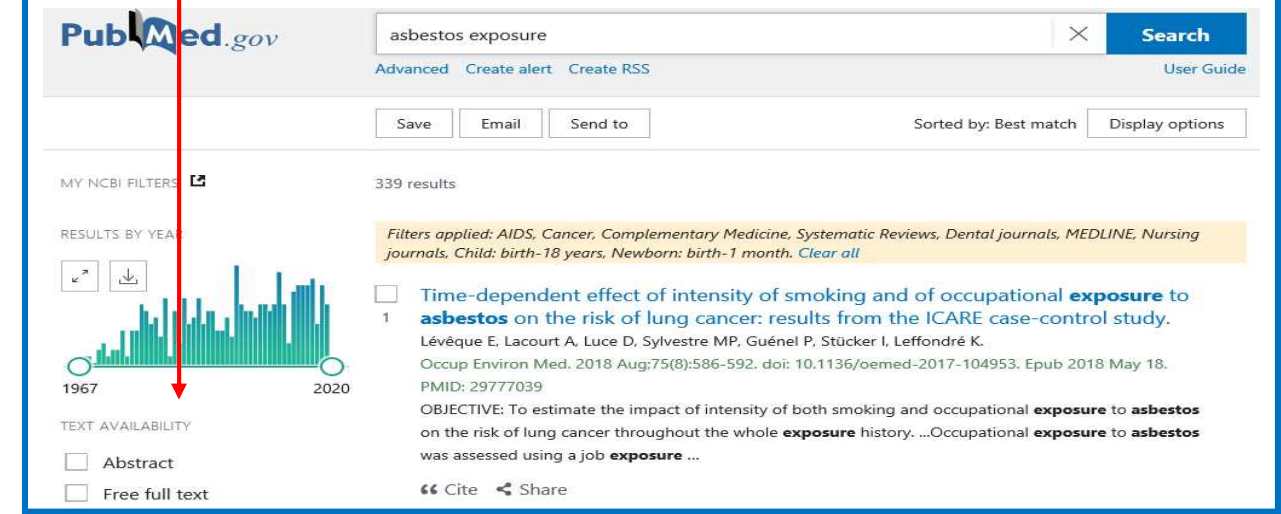

#### 7-2 検索フィルードを限定しての検索

フィールドを限定すると、そのフィールドにキーワードが含まれるものだけを検索してきます。 検索フィールド(タイトルなど)を限定する方法には2通りあります。

(1)キーワードの後ろに検索したいフィールド名をつける方法

- ・tonegawa s[au] AND cells[ti]-------------タイトルに限定
- ・tonegawa s[au] AND 2000:2019[dp] ----------出版年(2000-2019)で限定
- ・tonegawa s[au] AND english[la] ------------言語(英語)で限定
- ·tonegawa s[au] AND review[pt] ----------------出版タイプ(レビュー)に限定

(2)「Advanced Search」の「Builder」でフィールドを限定する方法

・Author を選択し、tonegawa sを入力します。

#### 8 検索結果について

#### 8-1 検索結果一覧画面

検索結果は、それらの書誌情報が自動的に画面に表示されますが、表示形式は変更することが できます。

- ·フォーマットを選択し保存するには…[Save]をクリックします。
- ・検索結果をメールル配信するには・・・[Email]をクリックします。
- ・出力形式を選択するには・・・[Send to]をクリックします。
- ・表示形式、表示順を変更するには…「Sorted by」「Display options」をクリックします。

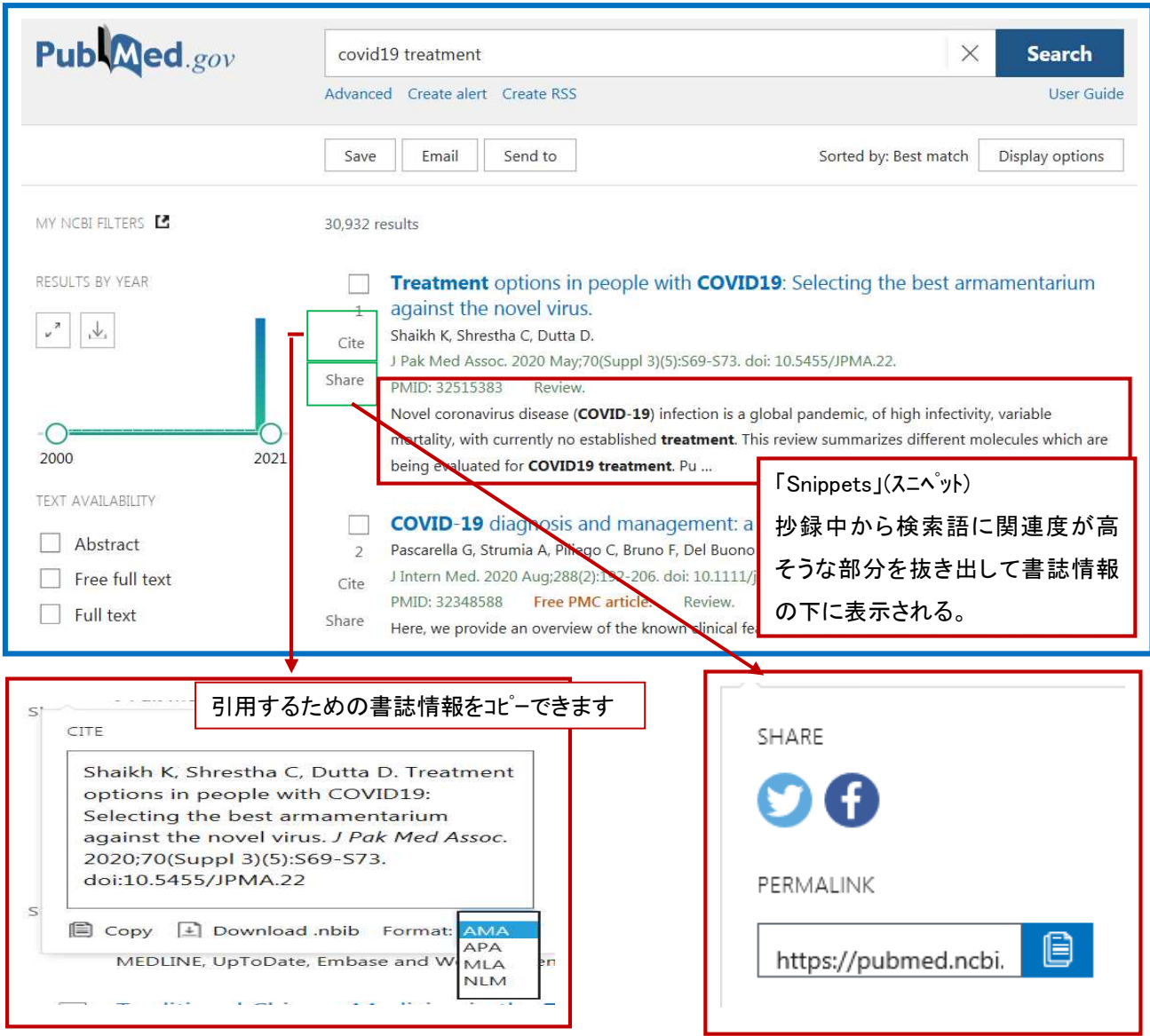

・次のようなメッセージが表示される場合があります。

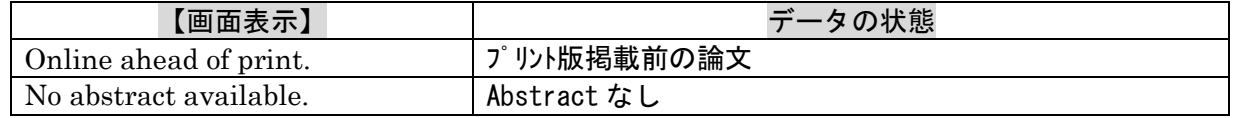

#### 8-2 詳細画面

Review > J Pak Med Assoc. 2020 May; 70(Suppl 3)(5): S69-S73. doi: 10.5455/JPMA.22.

## Treatment options in people with COVID19: Selecting the best armamentarium against the novel virus

Khalid Shaikh<sup>1</sup>, Chandrama Shrestha<sup>2</sup>, Deep Dutta<sup>3</sup>

Affiliations + expand PMID: 32515383 DOI: 10.5455/JPMA.22

#### **Abstract**

Novel coronavirus disease (COVID-19) infection is a global pandemic, of high infectivity, variable mortality, with currently no established treatment. This review summarizes different molecules which are being evaluated for COVID19 treatment. PubMed and Medline, search for articles published to March 2020 was done using terms "COVID19" OR "corona-virus 2019" OR "2019-nCoV" or "severe acute respiratory syndrome coronavirus" AND "treatment". As of today, we have >350 RCTs happening with different agents. COVID19 treatment agents can be broadly classified into immunomodulators (prevent hyperimmune-activation and cytokine storm) and anti-viral therapies (prevent virus entry, replication or viricidal). Hydroxychloroquine/chloroquine, Interferon-I, glucocorticoids, interleukin antagonists, Ulinastatin, intravenous immunoglobulins, plasmapheresis are main immunomodulators showing initial positive outcomes. Umifenovir. Lopinavir/Ritonavir, Ribavirin, remdesivir and Ravipiravir are some of the major antiviral agents showing initial encouraging results. It may be concluded that the most successful regimen is going to be multi-drug therapy, a combination of immunomodulatory agent with anti-viral agent.

Keywords: COVID19, Wuhan virus, hydroxychloroquine, remedesevir, antihelminth, anti-cytoking therapy, antiviral..

#### Similar articles

Treatment options for COVID-19: The reality and challenges. Jean SS, Lee PI, Hsueh PR. J Microbiol Immunol Infect. 2020 Jun;53(3):436-443. doi: 10.1016/j.jmii.2020.03.034. pub 2020 Apr 4. PMID: 32307245 Free PMC article. Review.

Potential therapeutic agents against COVID-19: What we know so far. Lu CC, Chen MY, Lee WS, Chang YL. J Chin Med Assoc. 2020 Jun;83(6):534-536. doi: 10.1097/JCMA.000000000000318.

PMID: 32243270 Free PMC article. Review.

Efficacy of chloroquine and hydroxychloroquine in the treatment of COVID-19. Meo SA, Klonoff DC, Akram J.

Eur Rev Med Pharmacol Sci. 2020 Apr;24(8):4539-4747. doi: 10.26355/eurrev\_202004\_21038. PMID: 32373993 Review.

Potential pharmacological agents for COVID-19.<br>Kotwani A. Gandra S. j.

#### 8-3 Similar articles 機能(関連文献の表示)

 Similar articles は、MeSH、タイトル、抄録中のキーワードが自動的に分析して関連性の高い文献へリンクする機 能です。特に新しいテーマや名称が確定していない疾患などに関する文献を検索するとき有効です。

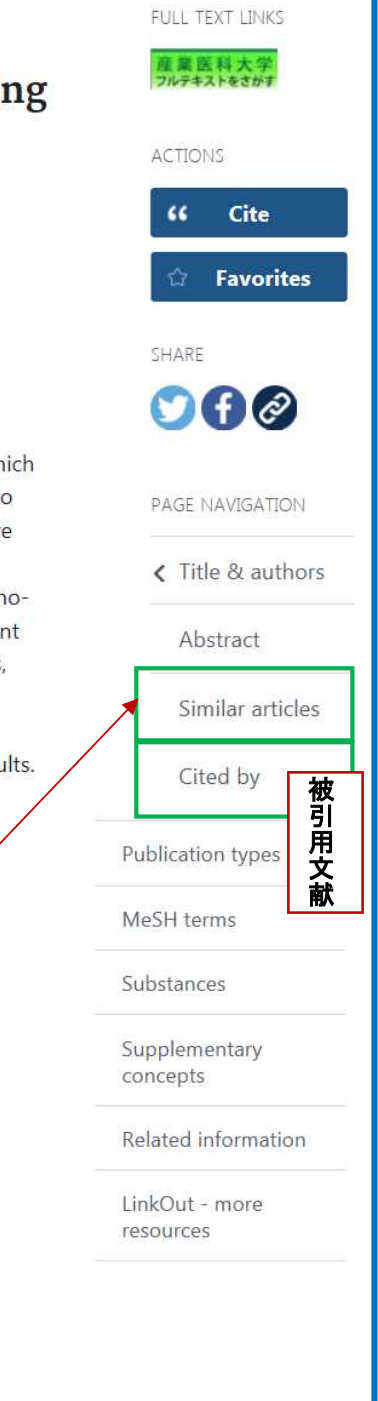

#### 8-4 Details(検索式の表示)

検索した結果が今ひとつ良くない、たとえば不要なもの(ノイズ)が多い、逆に必要なものが見つからない、と いう場合は検索式を確認してみましょう。 マッピングの状況を見ることができます。

①Advanced 画面の「History and Search Details」のタイトルをクリックすると表示されます。

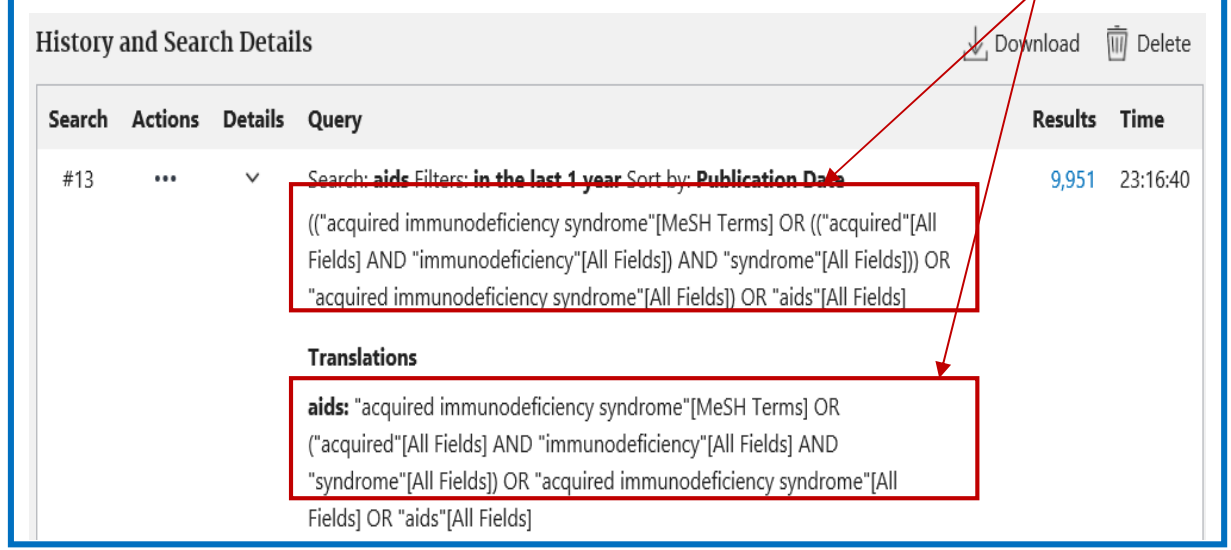

#### 8-5 表示

 J. 検索結果の表示形式等を変更することができます。

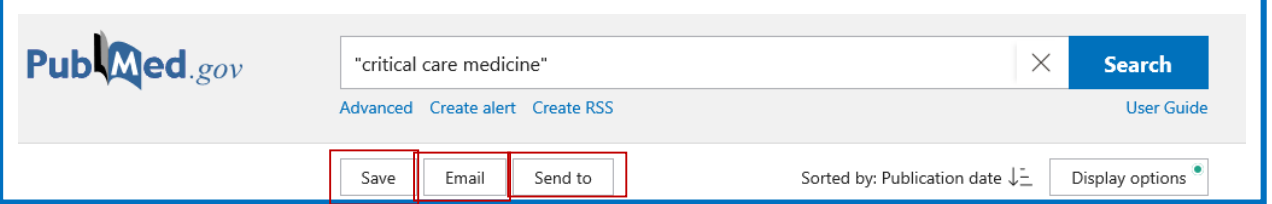

#### 8-5-1 SAVE (保存)

検索した結果を USB メモリーや PC などに保存できます・

①[SAVE]をクリックし「Selections」(保存数)や Format(表示形式)を指定します。

②[Create file]をクリックすると、保存確認画面が表示され保存できます。

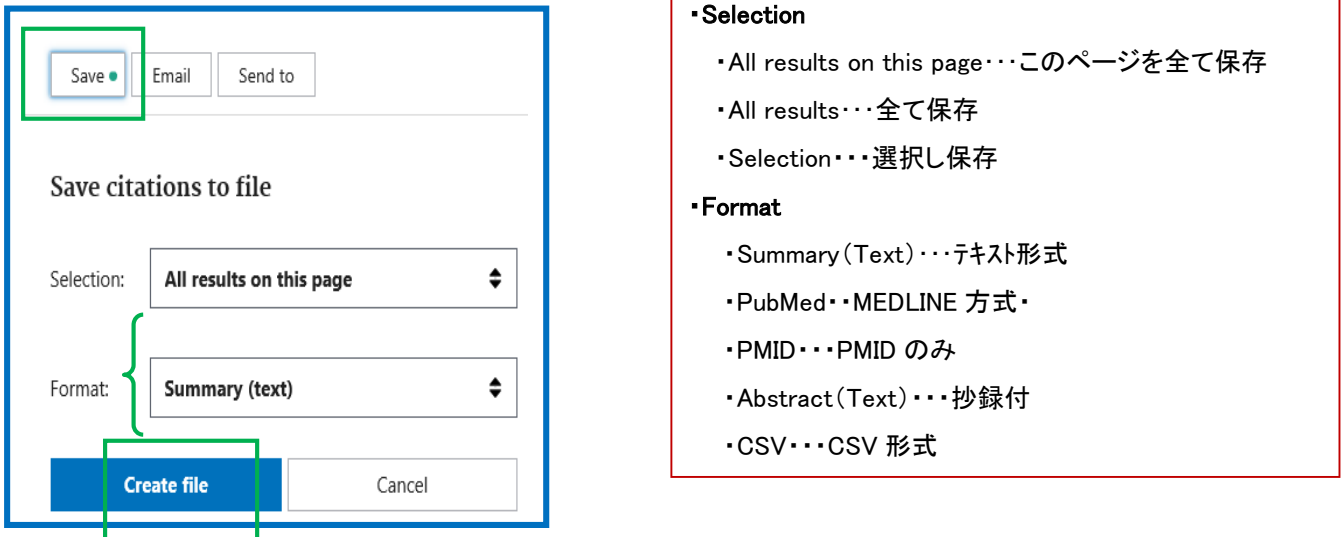

## 8-5-2 Email(電子メール送信)

検索結果を電子メールで送信できます。

①[Email]をクリックします。

②自動的に設定項目が表示されますので、入力し、[Send email]をクリックします。

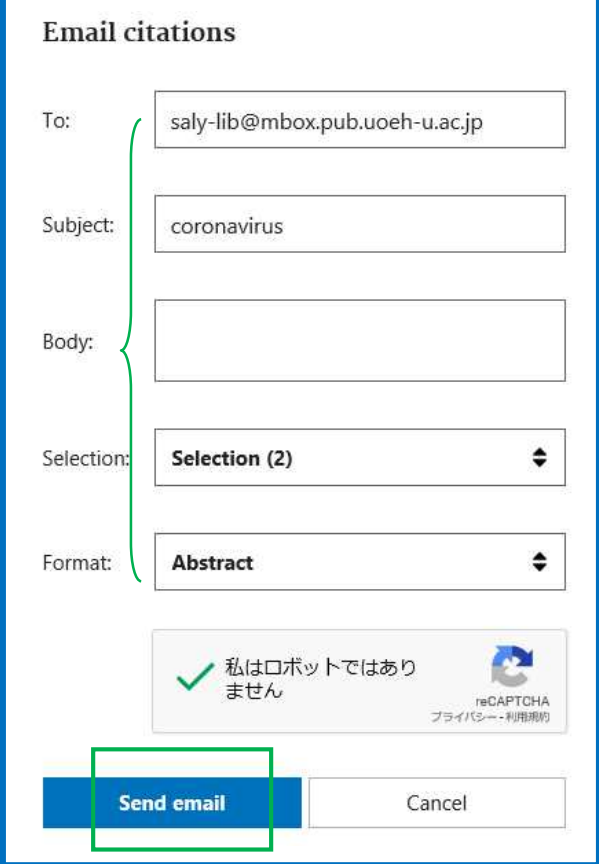

8-5-3 Send to (出力形式の選択)

検索結果の出力形式を選択できます。

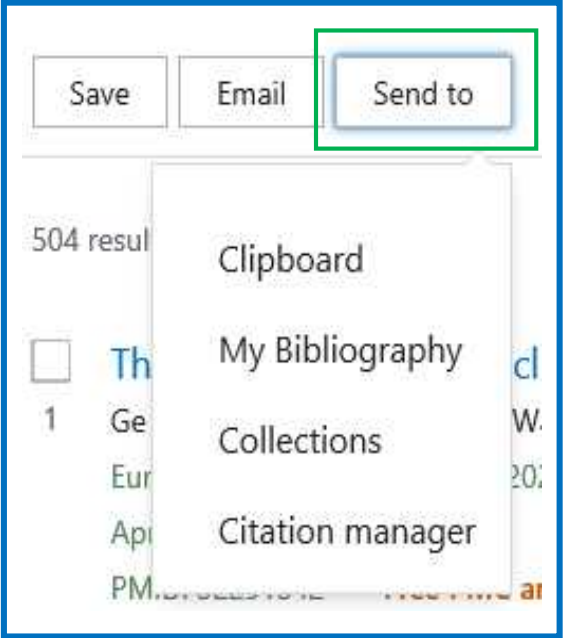

- ・一度に送信できるのは 200 件までです。
- ・事前に文献のチェックボックスにチェックを付けておくと、 指定した文献だけを送信します。
- ・何も指定しないと、Summary 形式で最近 の文献から 20 件が送られてきます。
- ・Format で Summary あるいは Abstract を 選択すると、本文が HTML 形式の電子メール となり、文献のタイトルなどにリンクが付きます。

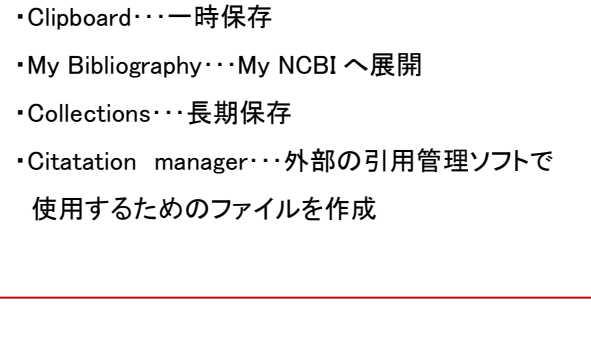

#### 8-5-4 Sorted by : Best match (表示形式、表示順の変更)

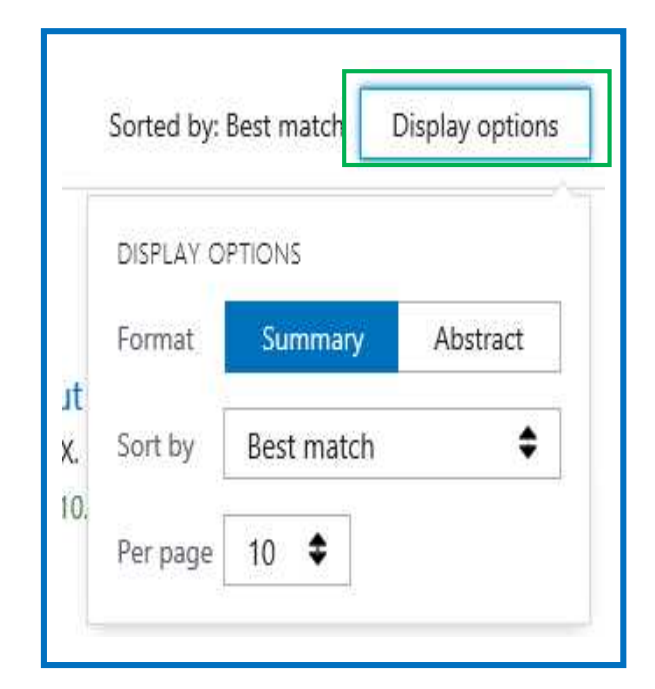

- ・Best match・・・適合度順 ・Most recent・・・最新順
- ・Publication date・・・出版順

#### 8-6 Clipboard (検索結果の一時保存)

検索結果を一時的に保管しておき、最後にまとめて印刷や保存ができます。 検索終了後、8 時間有効で 500 件まで保存ができます。

①一時保存の文献にチェックをつけ、「Send to」をクリックし、「Clipboard」をクリックすると、指定した文献だ けをクリックボードへ保存できます。

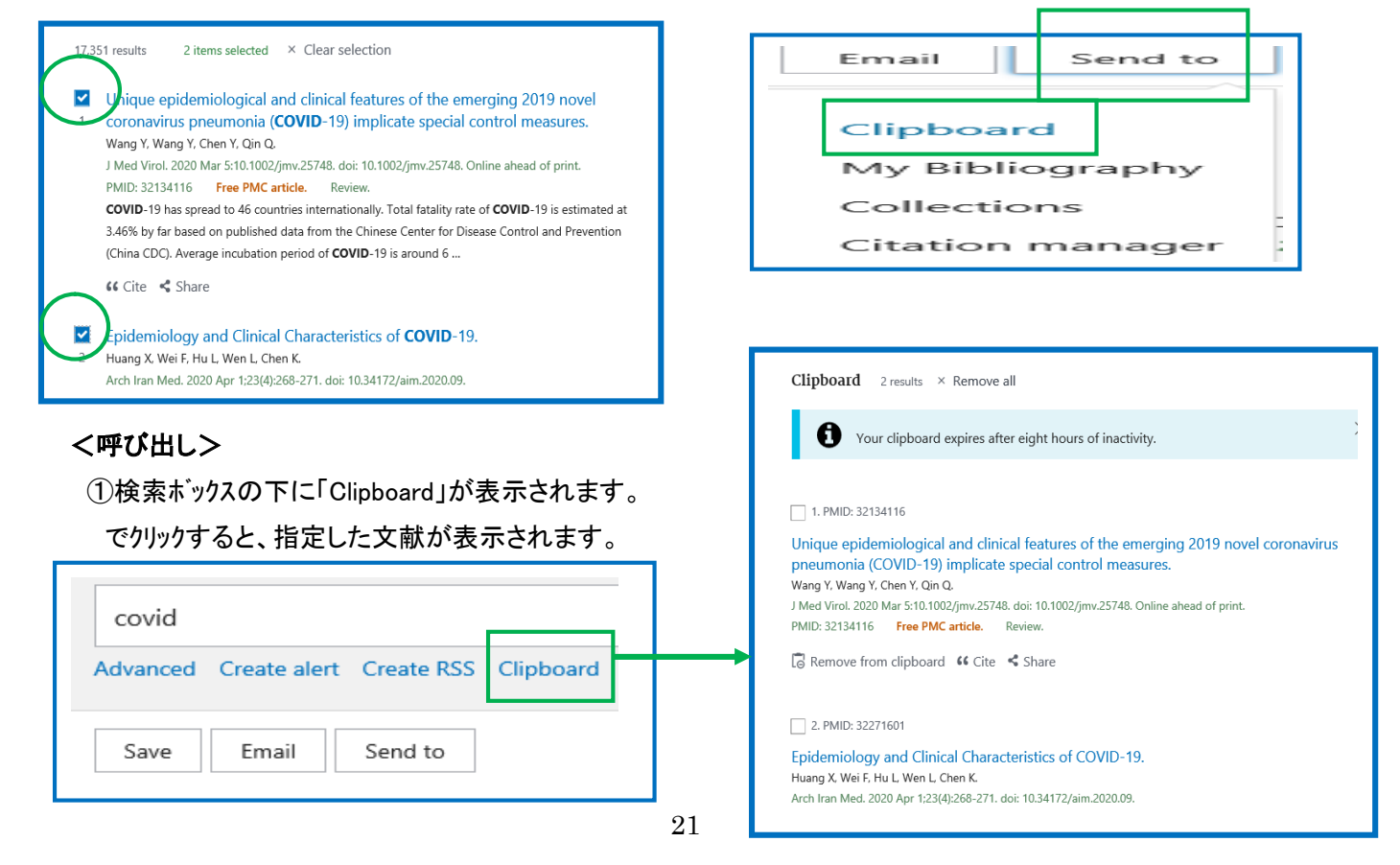

## 8-7 Collections (検索結果の保存)

#### 8-7-1 Collections の登録

My NCBI への登録が必要です。

検索結果を長期保存する時は、「Collections」を使います。

①「Send to」から「Collections」をクリックします。

②My NCBI への Log in 画面が表示されますので、Username と Password を入力し、[Log in]をクリックします。 なお、すでに My NCBI にログインしている場合は、表示されません。

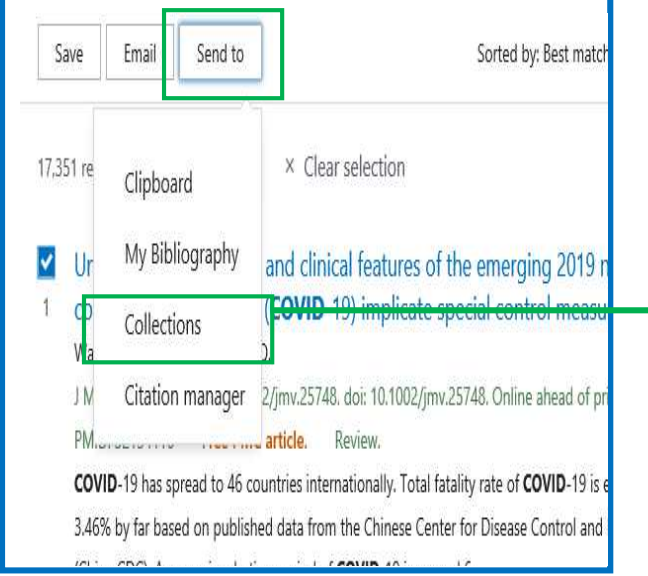

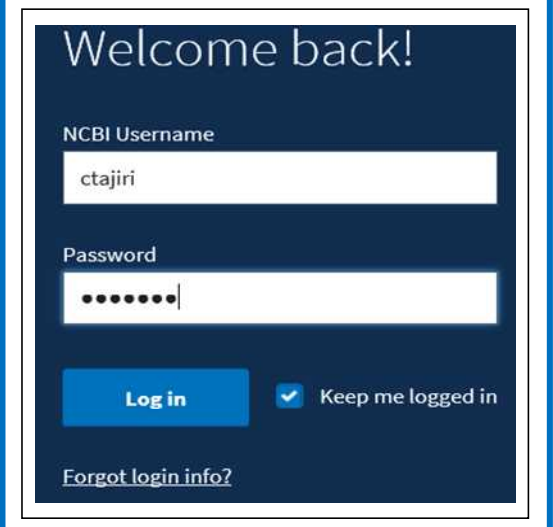

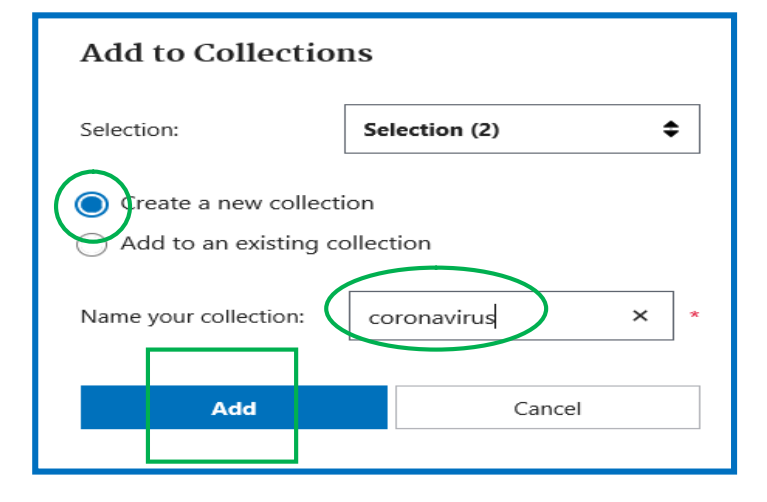

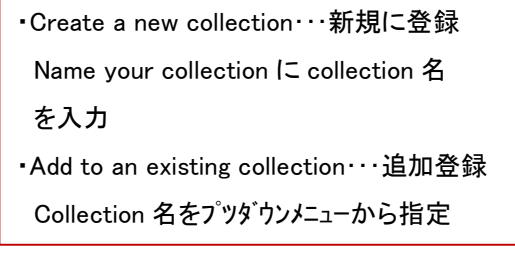

#### 8-7-2 Collections の表示・編集・削除

My NCBI の My Saved Data 内の Collections ページで各 Collection の表示・編集・削除ができます。

①トップページから Sign In をクリックし、Username/Password を入力します。

②トップページから[My NCBI]をクリックすると My NCBI 画面に展開します。

③[Collections] が画面の右に表示されます。

④表示の場合は・・・該当の検索名をクリックします。

削除の場合は・・・該当の検索名にチェックを付け[Delete]をクリックします。

Collection 同士の結合の場合・・・該当の検索名にチェックを付け[Merge]をクリックします。

編集の場合は…該当の検索名にチェックを付け検索名の横の(edit)をクリックします。

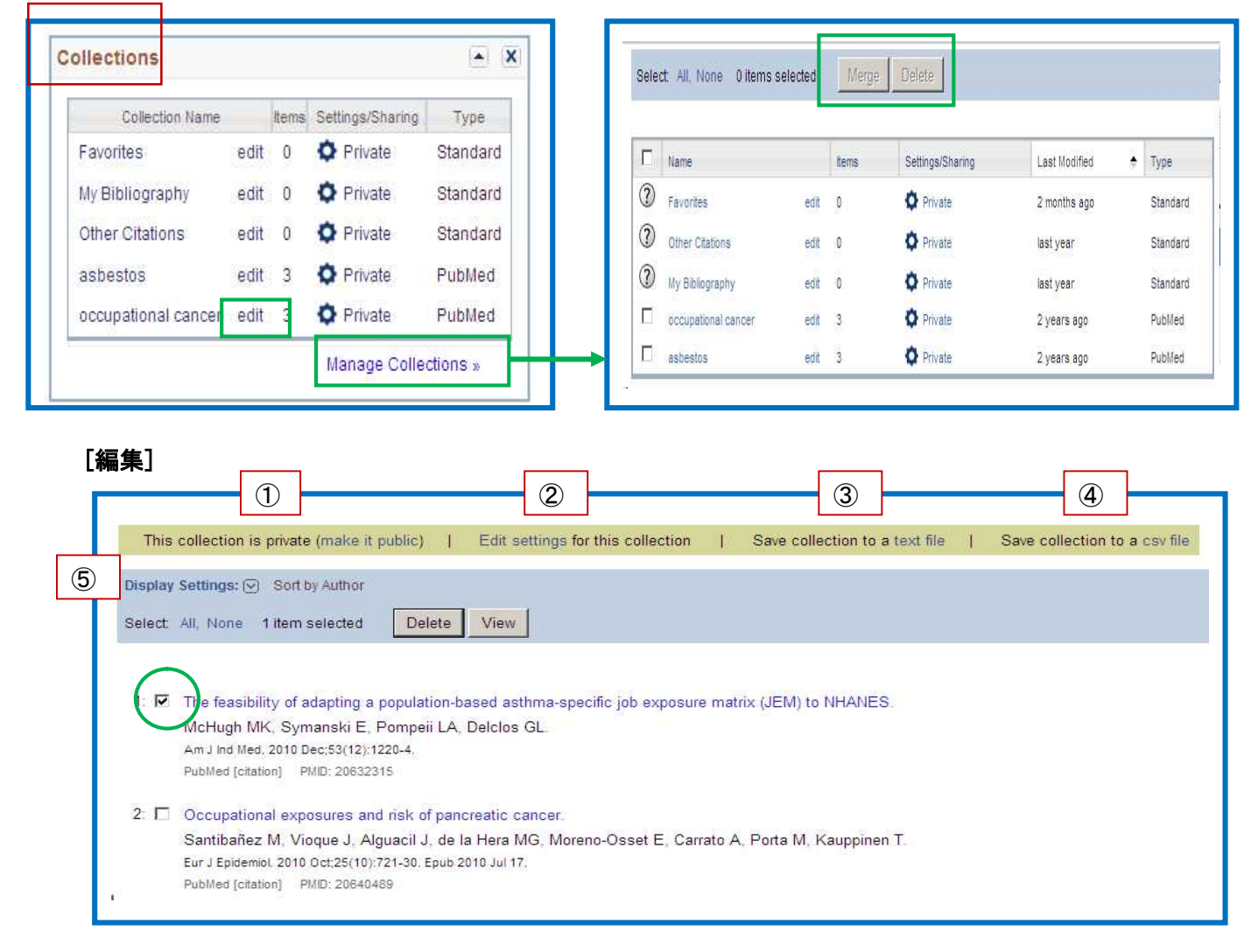

①:Private(自分専用)と Public(共有)の設定を切り替えられます。Public を選ぶと Direct URLが生成されます。

この Collection の文献リストを公開するときには、URL を他者へ知らせたり、ホームページ等にリンクを作 成します。

②:Collection 名の変更、共有設定の URL 等の確認ができます。

- ③:文献をテキストファイルとして保存できます。
- ④:文献を CSV ファイルとして保存できます。
- ⑤:文献の並び替えができます。(出版年、著者名、タイトル)

#### 8-8 検索結果の印刷

ブラウザの印刷機能では、画面に表示されているものを印刷しますので、検索した結果を印刷するためには、 一度画面に表示させなければなりません。

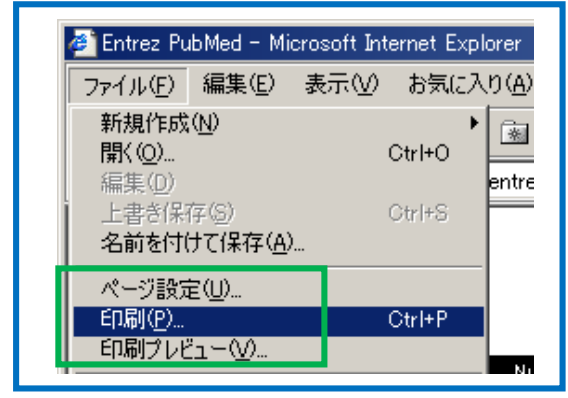

ファイル(F)から印刷(P)を選ぶか印刷 ボタンをクリックして印刷します。

#### 8-8-1 選んで印刷する場合

①検索結果のリストの中から、印刷したい文献の左横のチェックボックスにチェックを付けます。

②「Save」から「Format」を選択し、「Create file」クリックします。

③「保存」し画面に表示してブラウザ機能で印刷します。

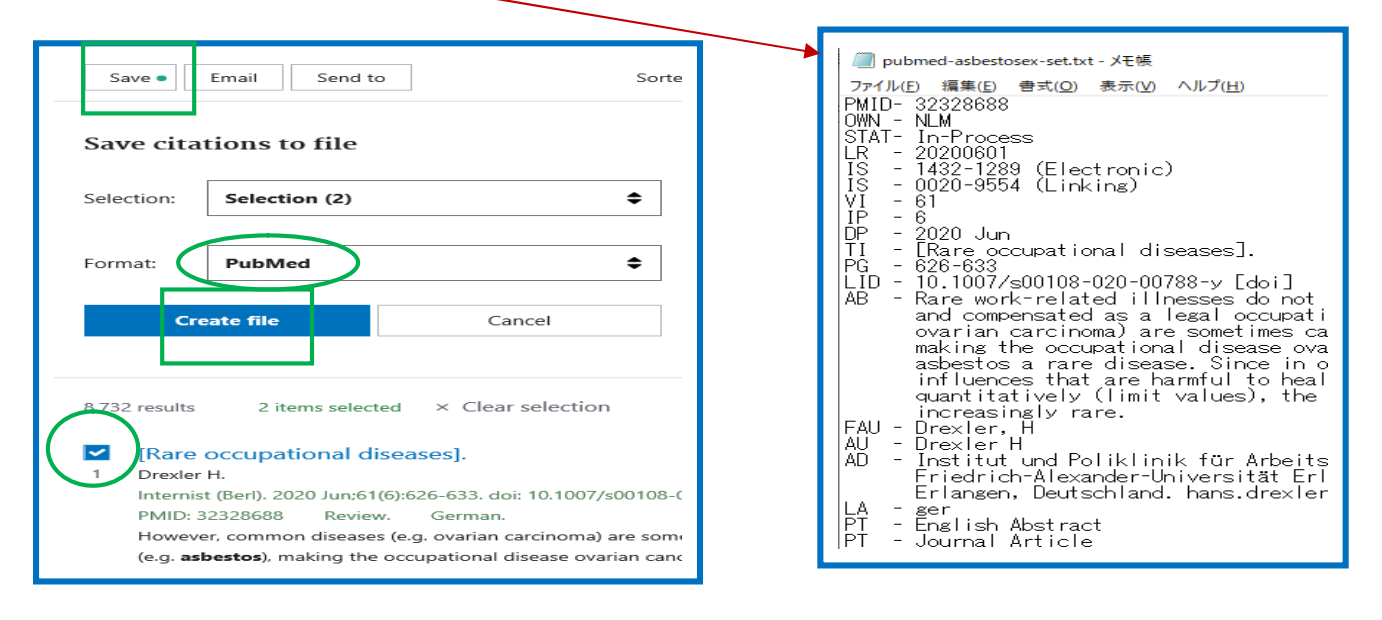

### 8-8-2 いくつかの検索結果をまとめて印刷する場合(クリックボードを使う)

いくつかの検索を行う場合で、最後にそれらの検索結果を まとめて印刷したい時は、 Clipboard<クリップボード>(p.28)を使います。

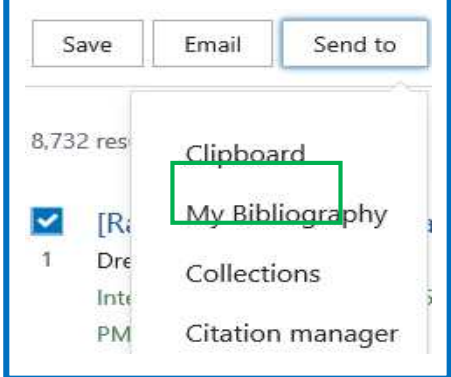

#### 9 著者名からの検索

著者名で検索するときは、ラストネーム(姓)をフルで、ファーストネームとミドルネームはイニシャルで入力します。 大文字、小文字の区別はありません。

2002 年から、フルネームで入力ができます。但し、フルネームが入力されている文献のみが対象です。

#### <検索方法1>

①サーチボックスに著者名と検索フィールド名[au]を入力し、[Search]をクリックします。

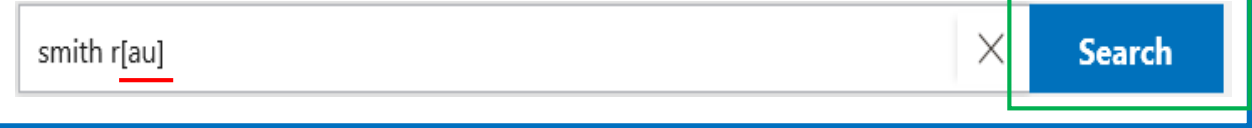

#### <検索方法2>

①「Advanced Search」のプルダウンメニューから[Author] を選択し、雑誌名を入力し[Add」をクリックすると、クエリー ボックスに表示されますので、[Search]をクリックします。

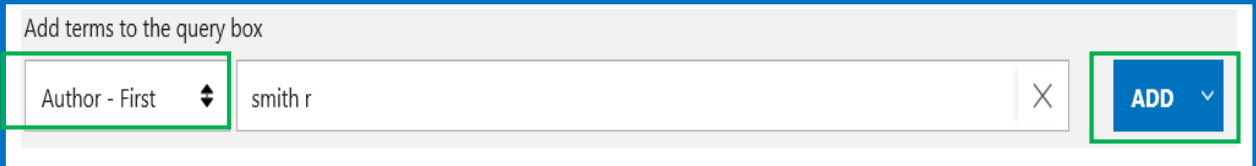

#### 10 雑誌名からの検索

雑誌名で検索するときは、フルタイトル、略誌名、ISSN から検索できます。

#### <検索方法1>

①サーチボックスに雑誌名と検索フィールド名[ta]を入力し、[Search]をクリックします。

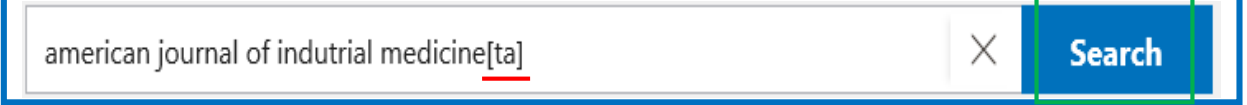

#### <検索方法2>

①「Advanced Search」のプルダウンメニューから[Journal] を選択し、雑誌名を入力し[Add」をクリックすると、クエリ ーボックスに表示されますので、[Search]をクリックします。

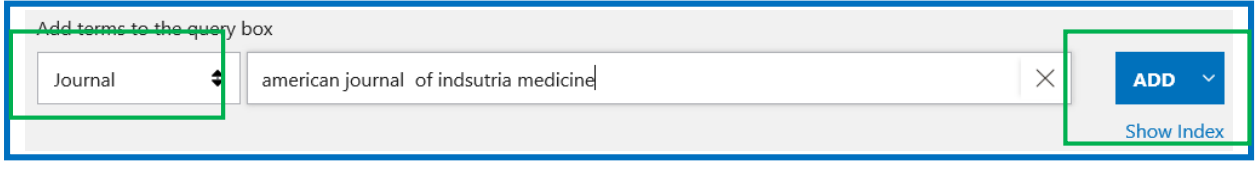

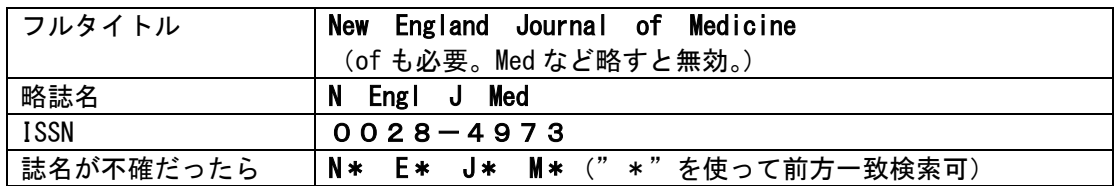

「Journals Database」(p.32)や「Index 機能」(p.26)機能も参照してください。

#### 11 Advanced Search (より高度な検索)

Advanced Search では、検索フィールドの指定検索や履歴検索を行うなどきめ細かな検索ができます。 トップページのサーチボックスの下にある[Advanced]をクリックします。

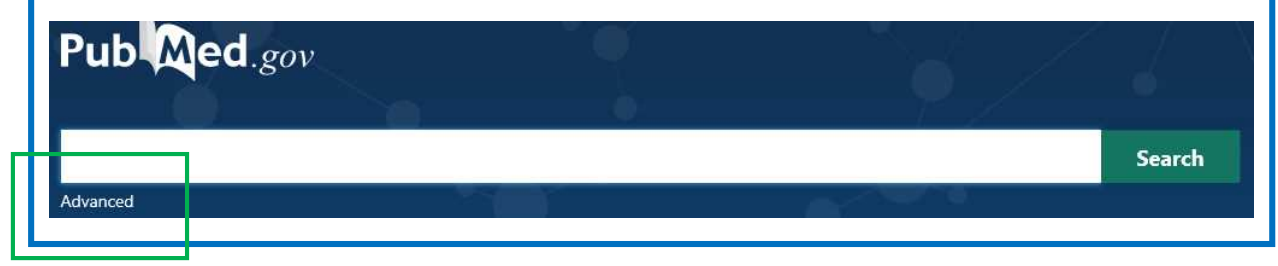

#### 11-1 検索フィールド指定検索

①プルダウンメニューから検索するフィールドを選びます。

②検索フィールドを選択し、ボックスにキーワードを入力するとクエリーボックスに検索式が自動的に入力されます。

③「AND、OR、NOT」を選び、[Search]をクリックすると検索結果画面に展開します。

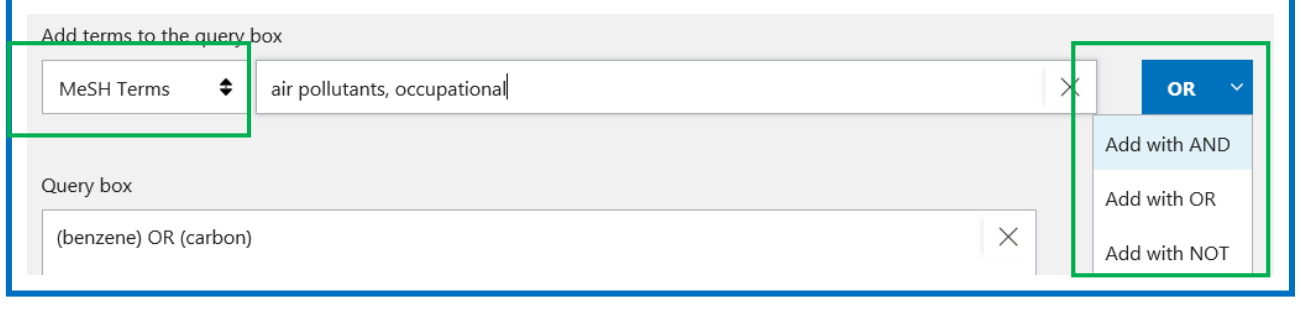

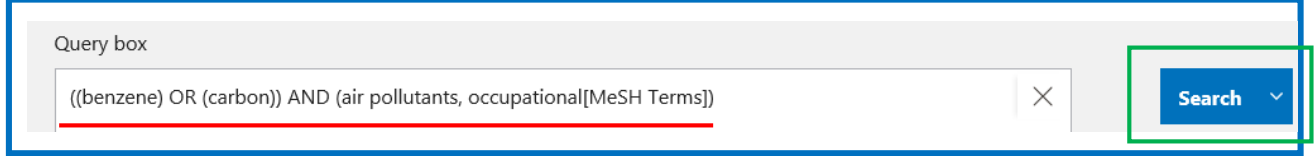

#### 11-2 Index 機能

入力されたキーワードについて、語尾の変化ごとの文献の件数を見ることができます。

語尾のあいまいな検索をしたい場合に便利です。

①キーワードを入力後、「Show index list」をクリックすると、その言葉を含む候補語のリストが表示されます。

※複数のキーワードを選択するときは、[Ctrl]キーを押しながらクリックします。

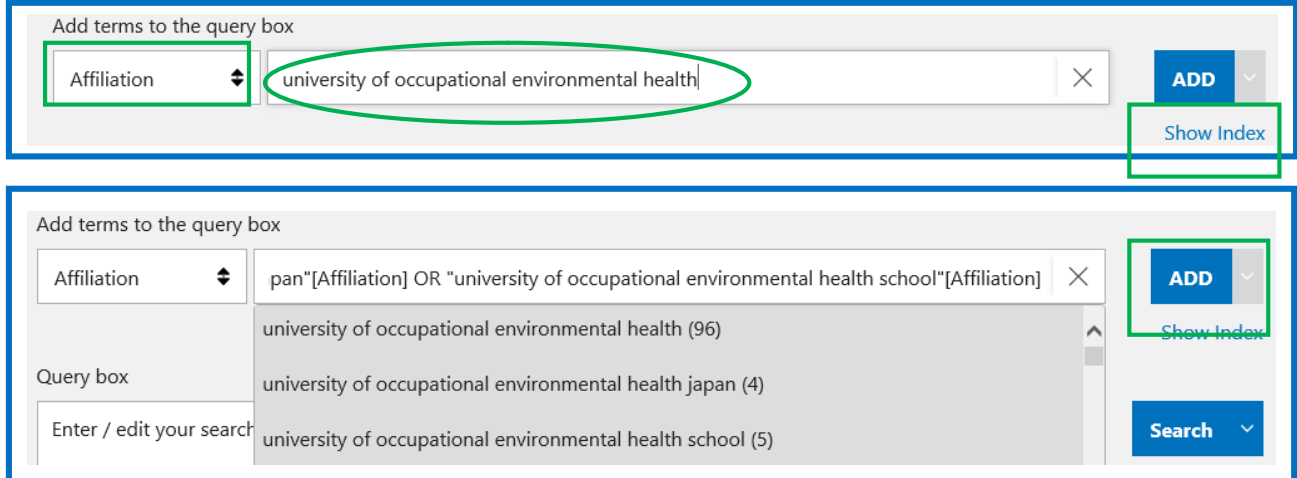

#### 11-3 Search History 機能(履歴検索)

Search History は、検索したキーワードと文献数が、集合番号(#〇)を付けられた形で表示されます。 その検索結果を利用して論理演算子(AND、OR、NOT)を使った検索ができます。

#### 《集合番号同士の組み合わせの場合》(#1 AND #2 AND #5)

①検索結果画面のサーチボックスの下の[Advanced]をクリックします。

②検索の履歴が表示されますので、再検索したい集合番号の「Actions」から「Add query」をクリック

すると、クエリーボックスにキーワードが追加されます。

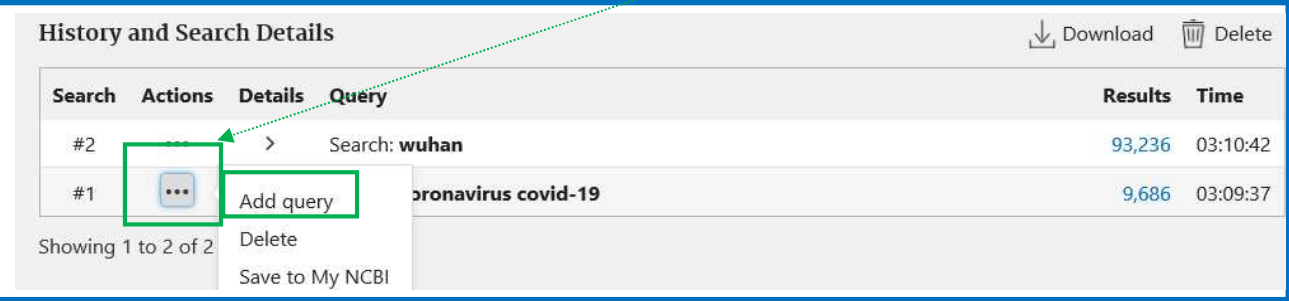

③組み合わせたい集合番号の「Actions」から「Add with AND」をクリックするとクエリーボックスに AND 検索の検索式 が表示されますので、[Search] をクリックします。

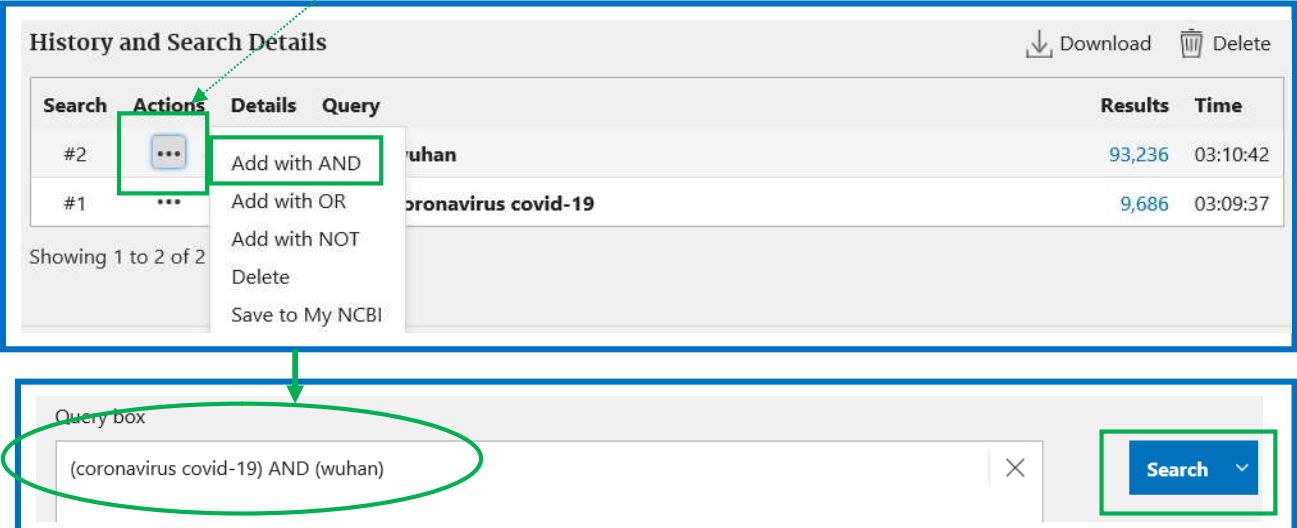

## 《集合番号とで組み合わせ》(#1 AND キーワード)

①集合番号をクエリーボックスに入力します。

②追加したいキーワードを入力し、[Search]をクリックします。

Query box

#2 AND epidemiology

※検索番号には必ず「#」を付けてください。「#」を付 けないとその数字で別の検索を実行します。 ※History 機能が記憶している検索履歴は 100 番までで す。検索番号がこれを超えると古いものから順番に消去 され、各番号が付け替わります。

#### 12 MeSH からの検索

MEDLINE(PubMed)には、一貫性のある索引基準に基づき統制語キーワード(MeSH)がインデクサーに より付与されています。検索テーマを表す適切な MeSH 用語を探すことが第1のポイントです。

例〉エイズの薬物療法に関する文献について  $H^{2}$ Acquired Immunodeficiency syndrome/drug therapy[MH] "AIDS"と入力した場合は、 · "AIDS"という単語がタイル、抄録、などにある文献をすべて含まれます。 · "AID (補助)"の複数形 (AIDS) が検索されてきます。 薬物療法は、サブヘディングの "drug therapy"で特定したほうが適切です。

思いつく言葉から MeSH を選んで検索する場合は、「MeSH Database」を使います。

①トップページの[More Resources]の[MeSH Database]もしくはメニューから「MeSH」を選択します。

②サーチボックスに思いつくキーワードを入力し、[Search] をクリックします。

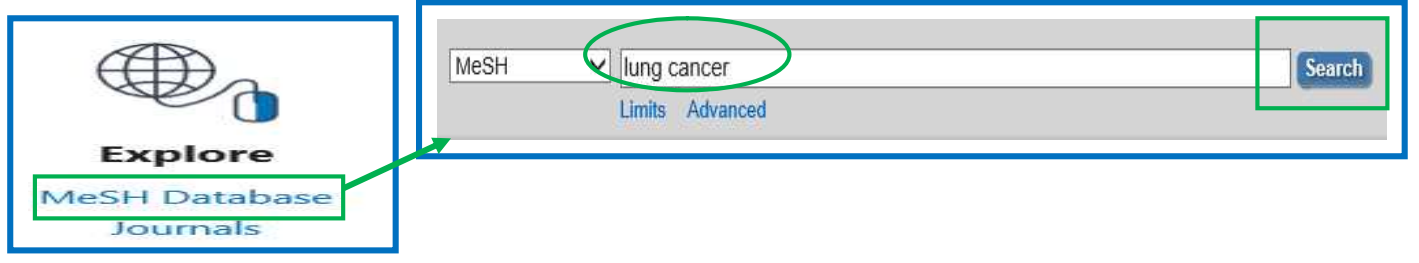

③入力したキーワードに関連すると思われる MeSH 用語が簡単な説明と一緒に表示されます。

④リスト中で適当な MeSH 用語にチェックを付け「Add to Search builder」をクリックすると、builder 画面に

表示されますので、[Search PubMed]をクリックすると検索を行います。

★[PubMed-Major Topic]ではその MeSH が中心的な主題の文献を実行します。

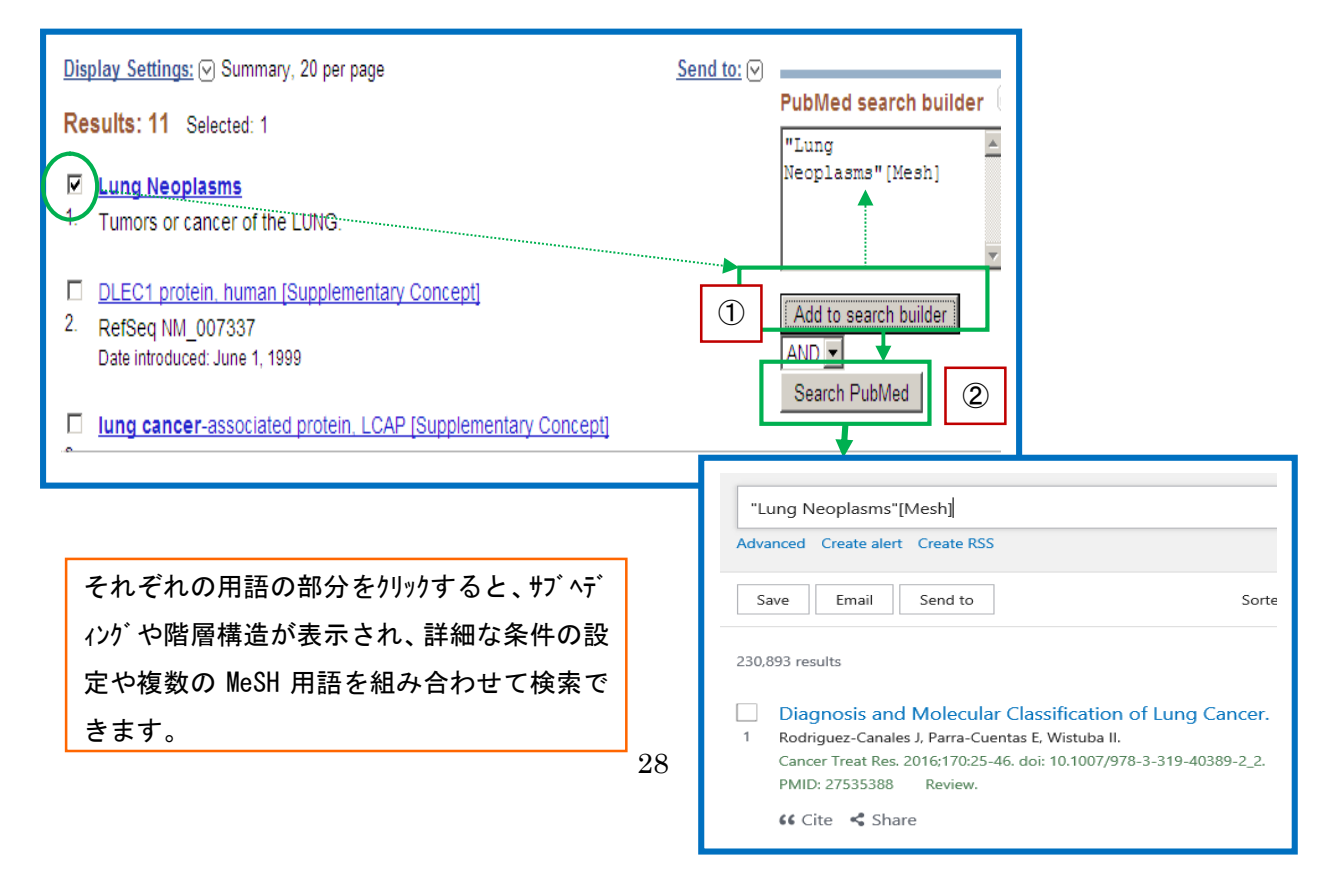

#### 12-1 Subheadings (サブヘディング)

サブヘディング(Subheadings:副標目)は、各用語に共通する大きな概念について別にまとめたものです。 MeSH を効果的に絞り込むことができます。インデクサーにより付与されています。

①リスト中の用語をクリックすると、MeSH 用語で使用できるサブヘディングや階層構造が表示されます。

②適当なサブヘディングにチェックを付けます。(複数選択し場合、OR 検索となります)

③MeSH 用語を中心に扱った文献だけに限定するか、または、その MeSH 用語の下位の用語も含めて検索す るかどうかを指定します。

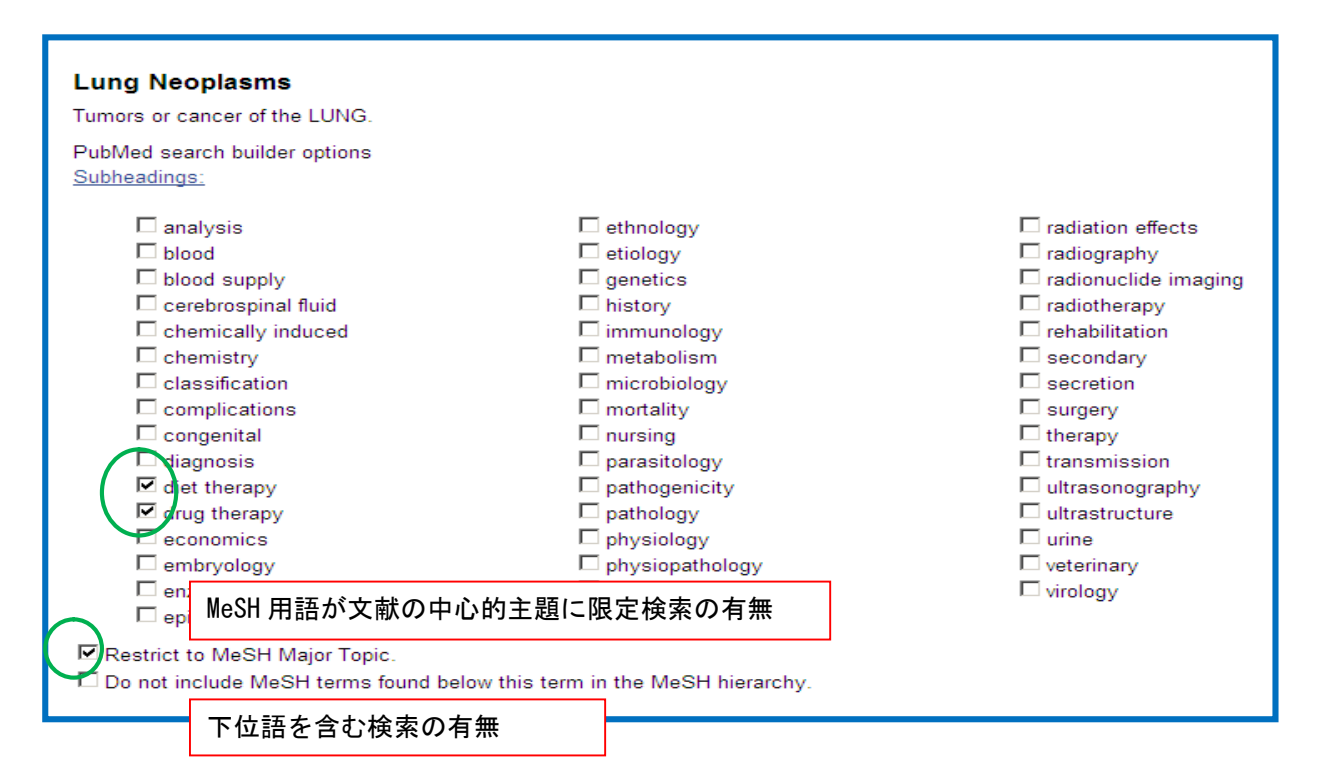

④サブヘディングなどの設定をしたら、[Add to search builder]をクリックします。

⑤選択した MeSH用語が入力された形でボックスに表示されますので、[Search PubMed ]をクリックするとボックスの 中の検索式を実行します。

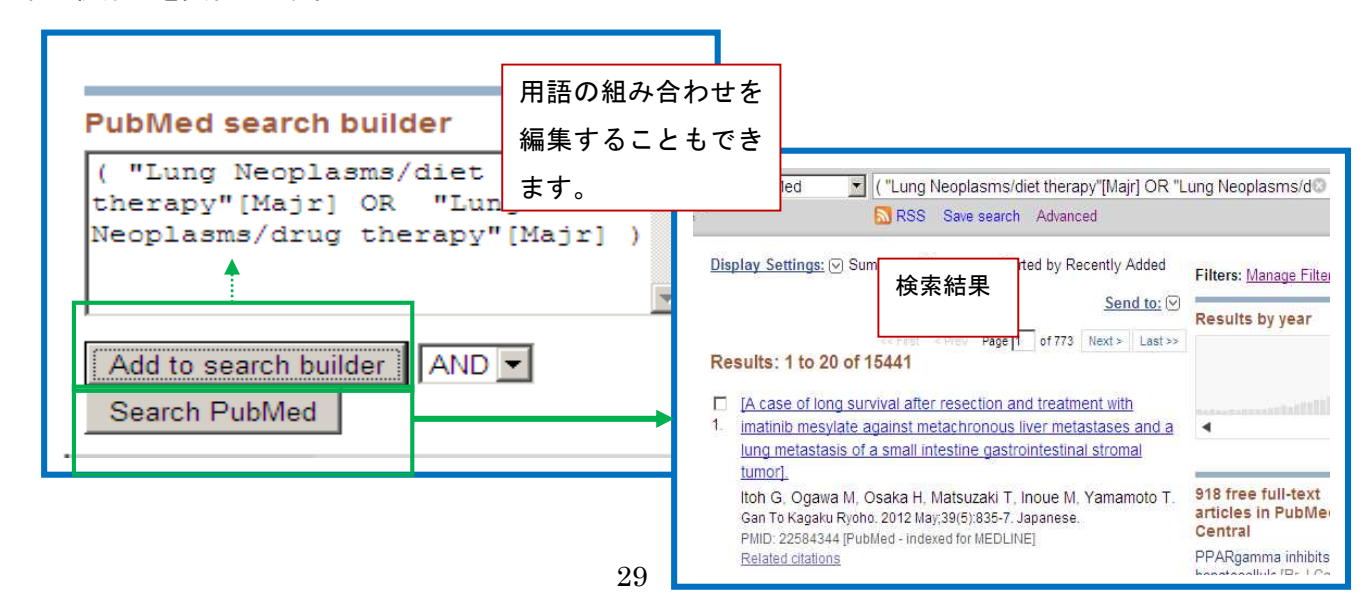

#### サブヘディング・リストの下にある2つの設定部分です。

□ Restrict to MeSH Major Topic.

□ Do not include MeSH terms found below this term in the MeSH hierarchy.

※ 「Restrict Search to Major Topic」 ·· MeSH 用語が文献の中心的主題 (Major Topic) として索引された文献だけを検索する時にチェックを付けます。初期値では、中心的主題だけ ではなく選択した MeSH 用語が付与された文献をすべて検索します。 ※「Do Not Explode this term」 · 選択した MeSH 用語の階層構造での下位語を含めないで で検索する時にチェックを付けます。初期値設定では、下位語をすべて含めて検索します。

このとき複数の階層構造があるものはすべて下位語が含まれます。

#### サブヘディング・リストの下方には「Entry Terms」と「階層構造」が表示されます。

#### <Entry Terms (同義語) >

#### Entry Terms:

- Neoplasms, Lung
- Lung Neoplasm
- Neoplasm, Lung
- Neoplasms, Pulmonary
- Neoplasm, Pulmonary
- Pulmonary Neoplasm
- Pulmonary Neoplasms
- $\bullet$  Lung Cancer
- $\bullet$  Cancer, Lung
- $\bullet$  Cancers, Lung

Entry Terms とは、この MeSH 用語への参照語です。 これらの言葉を入力すると、MeSH に自動変換され ます。

#### <階層構造>

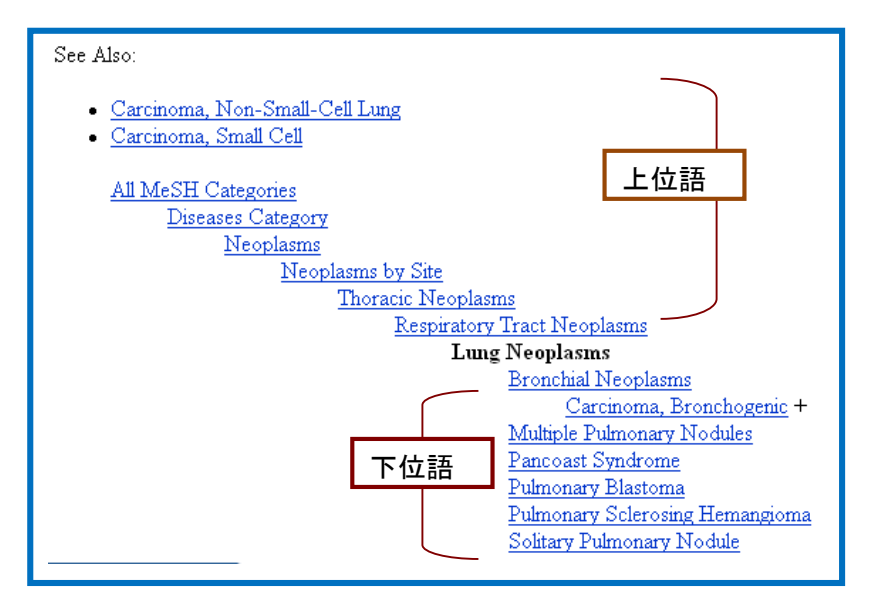

MeSH は、広い意味の上位語か ら特定の狭い意味の下位語ま で、階層構造になっています。 上位語や下位語に適当な語が あればその語をクリックして変更 できます。

#### 12-2 MeSH Browser (MeSH の詳細情報)

MeSH Database で MeSH 用語をリスト表示をした画面の右側の[NLM MeSH Browser]を選択すると、その MeSH 用語に関する詳細な情報が参照できるようになっており、精密な検索を行う場合便利です。 各 MeSH 用語の PubMed での索引法や簡単な解説のほか、MeSH 用語として採用された年やそれ以前に用 いられていた MeSH 用語なども参照できます。

①MeSH Database で MeSH 用語を表示し、[NLM MeSH Browser]をクリックします。

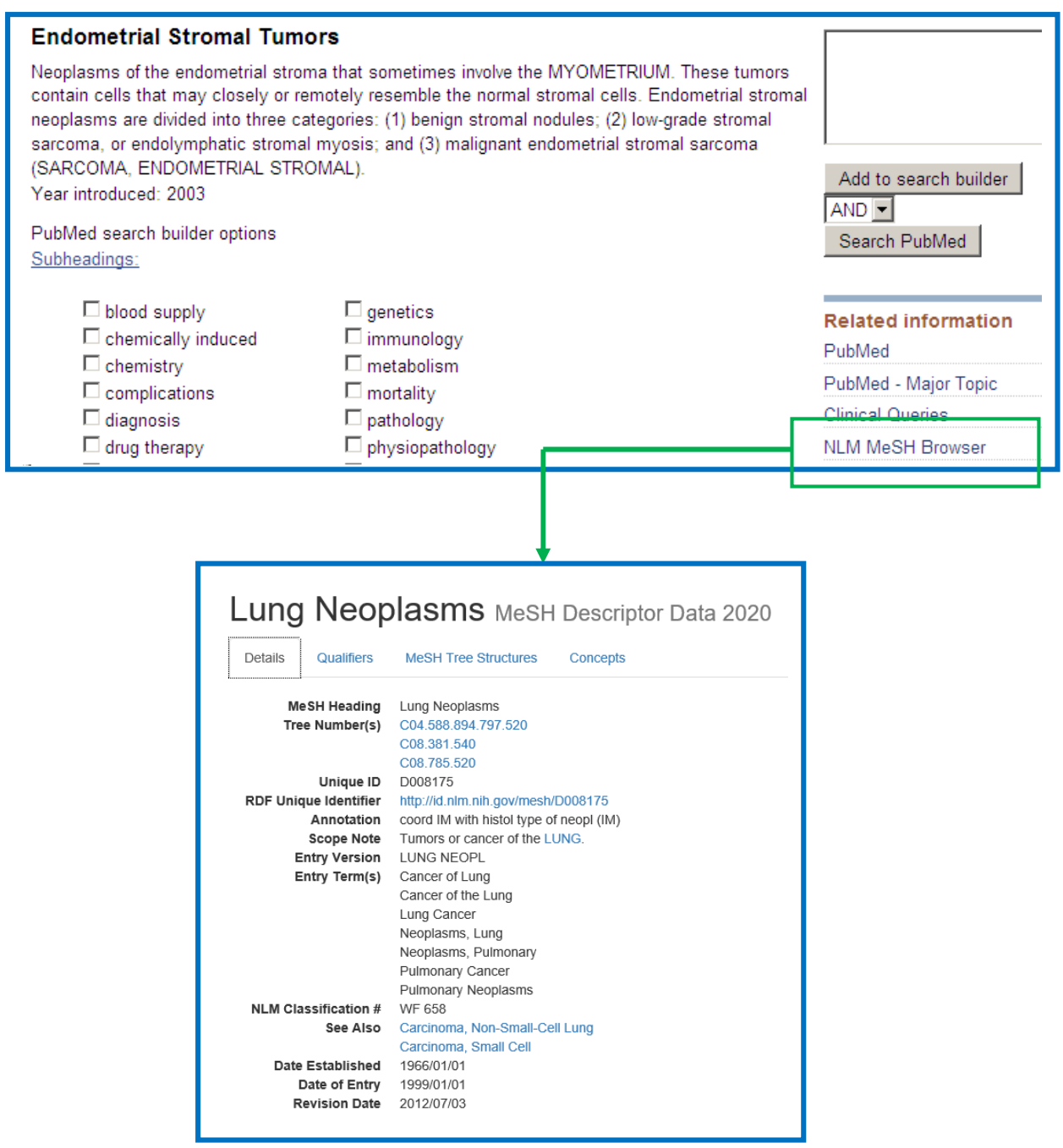

#### 13 Journals機能(収載誌名リスト)

雑誌名・略誌名を調べたり、雑誌名・略誌名から特定の雑誌に収載された論文を検索できます。

①トップページ[More Resources]で[Journals Database]を選択しクリックします。

②サーチボックスに調べたい雑誌名を入力し、[Search]をクリックします。

③雑誌のフルタイトル、ISSN(p はプリント版、e は電子版)と略誌名が表示されます。

④右端の[Add to search builder ]をクリックするとサーチボックスに雑誌名が表示されますので、

[Search PubMed]を選択すると、この雑誌に掲載された文献を検索できます。

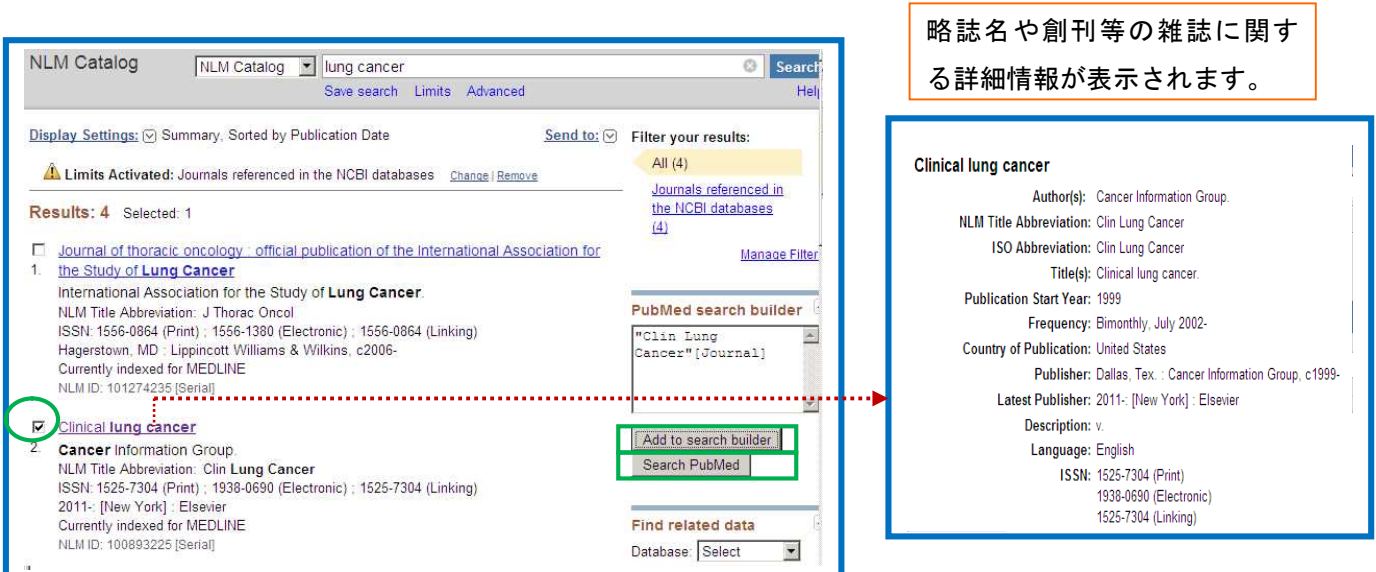

14 Single Citation Matcher 機能(特定の文献を簡単検索)

特定の文献を探したいとき、文献を引用するときなどに Single Citation Matcher 機能が便利です。

文献リストの書誌事項に不完全なものがある場合、この機能によって、効率的に求める文献を見つけることが できます。

①トップページの[PubMed Tools]から[Single Citation Matcher]を選択し、分かっている項目を入力し、 [Go]をクリックします。

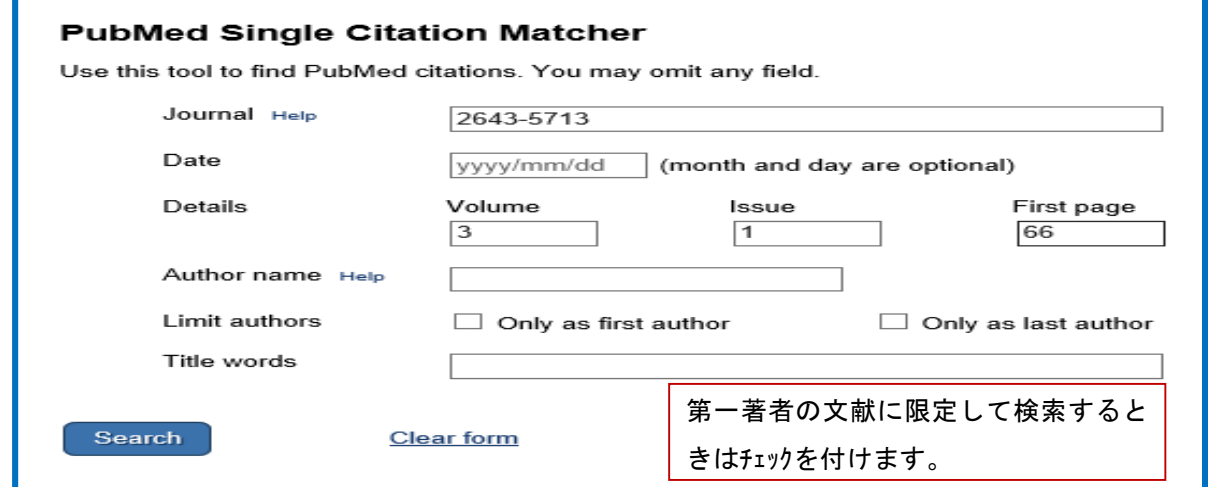

#### 15 Clinical Queries 機能(治療、診断、病因、予後に限定)

 Clinical Queries は、主に臨床医学領域の文献検索における利用を想定した検索機能です。 入力したキーワードについて、比較的根拠の確かな文献に絞って検索できます。

Clinical Queries 機能で使用される検索フィルターは、McMaster 大学の R.Brian Haynes らの研究成果に基づい ています。

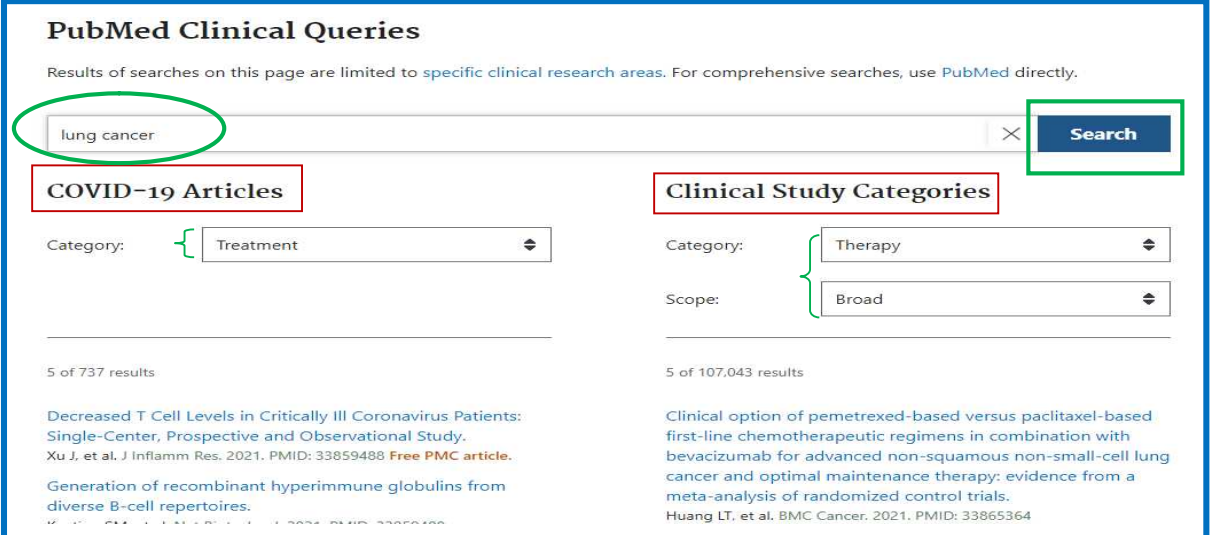

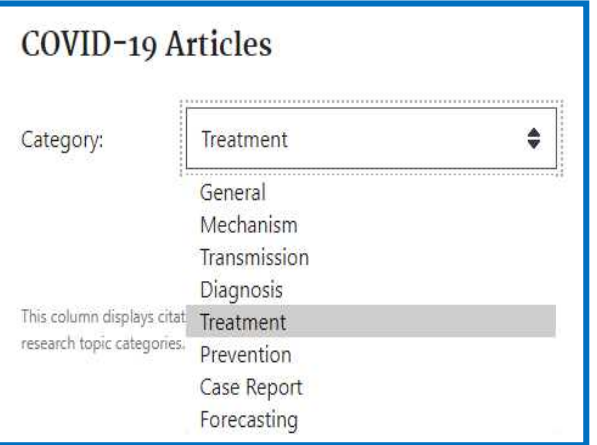

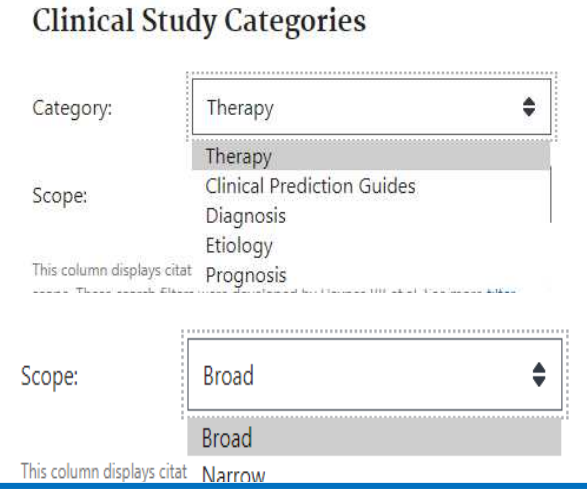

### <Category>

- ・General:絞り込みなし
- ・Mechanism:メカニズム、病理
- ・Transmission:感染
- ・Diagnosis:診断
- ・Treatment:治療、臨床研究
- ・Prevention:予防と管理
- ・Case Report:症例報告
- ・Forecasting:予測

#### <Category>

- ・Therapy:治療
- ・Clinical Prediction guides:臨床予見指針
- ・Diagnosis:診断
- ・Etiology:病因
- ・Prognosis:予後

#### $<$ Scope $>$

33

- ・Broad:より幅広い検索
- ・Narrow:より限定的な検索

#### 15-1 Clinical Queries 感度・特異度

Clinical Queries 機能で使用される検索フィルターは、McMaster 大学の R.Brian Haynes らの研究成果に基づい ています。このフィルターの内容とそれを用いた検索結果、そして手作業でリストアップした文献リストの一致率を表 した表は以下のとおりです。

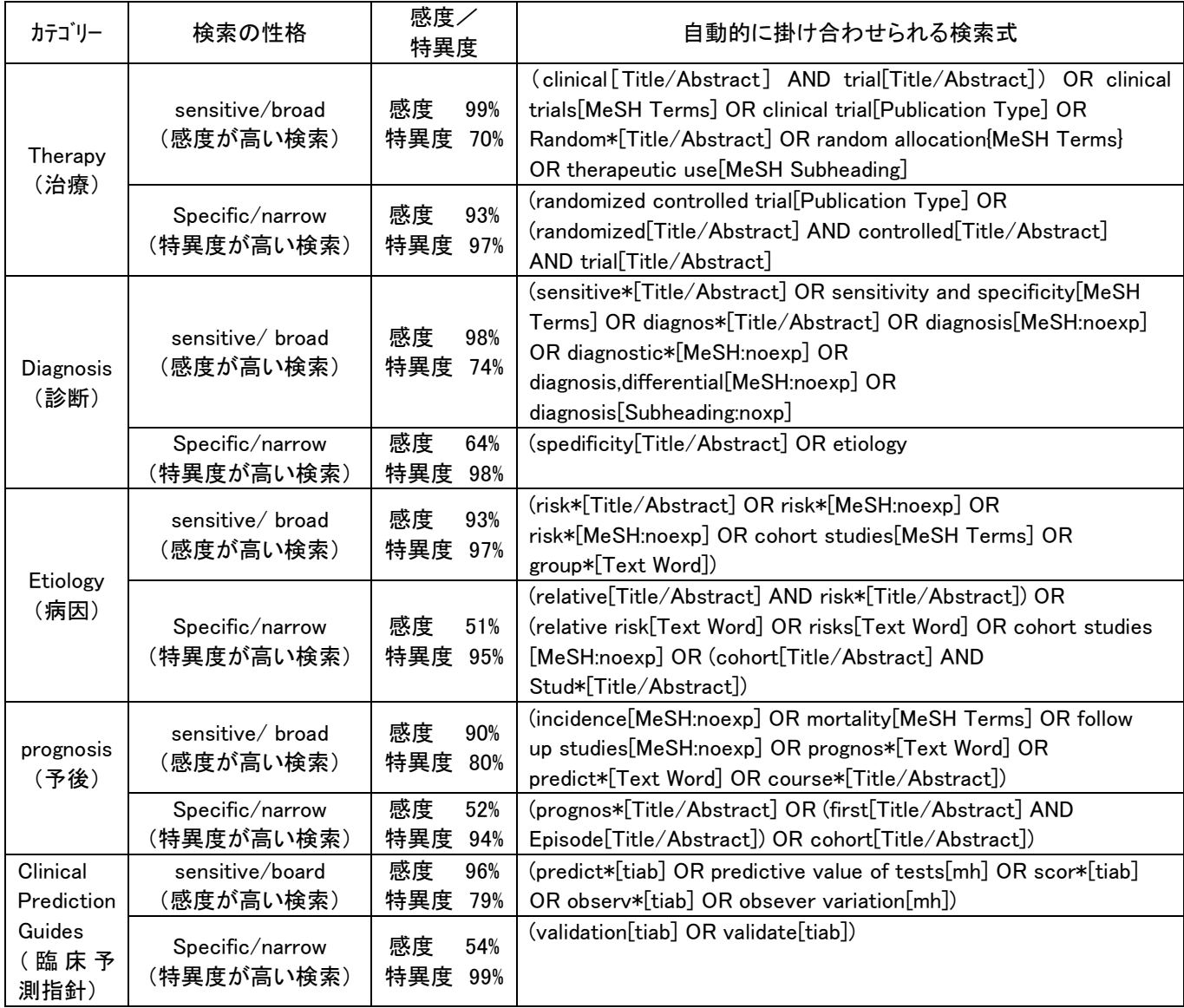

・Clinical Queries 機能は、目的のテーマについてもれなく文献を探したい場合には不向きな機能ですので、利用 にあたっては注意してください。

- ・短時間で精度の高い文献をいくつか検索するときの specificity は有効ですが、sensitivity でも再現率は10 0%ではないわけで、診療ガイドラインの作成など網羅的な検索する場合は、MeSH や Publication Type、 Subheadings、フリーワードなどを駆使して、検索することが必要です。
- ・多忙な臨床医が臨床上の疑問に答える論文を効率よく検索できるようにあらかじめ構成されたサービスです。

#### 16 検索結果を RefWorks(文献管理ツール)に取りこむ

検索結果を RefWorks(文献管理ツール)に取込み全文も添付することもできます。

#### 16-1 PubMed検索結果をテキストファイルでインポートする方法

①PubMed検索結果、インポートしたい論文にチェックをつけます。

②「Send to」から「Citation manager」をクリックします。

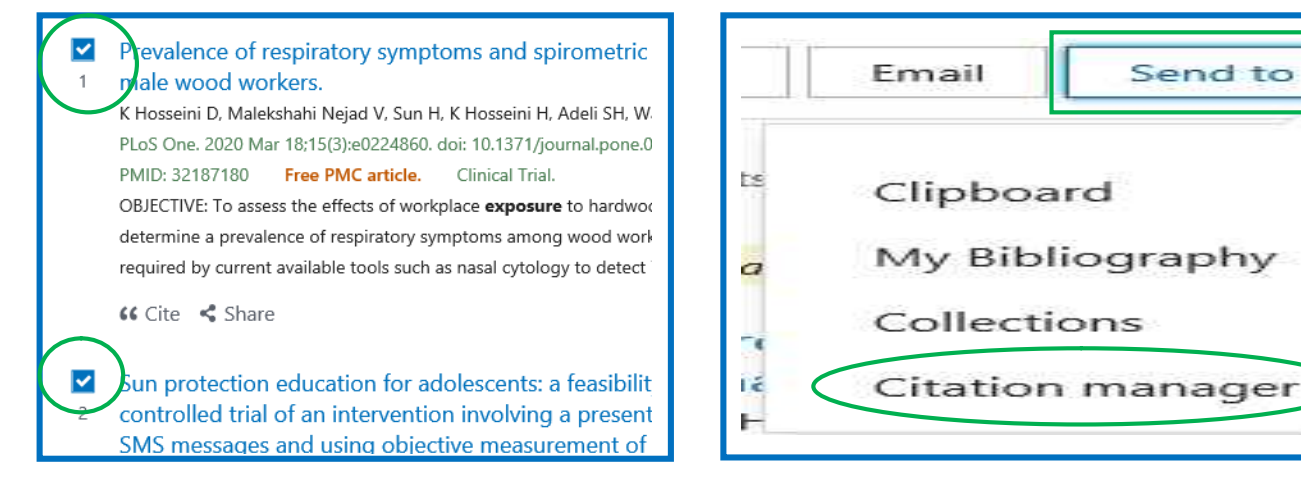

③[Create File]をクリックし、任意の場所に保存します。

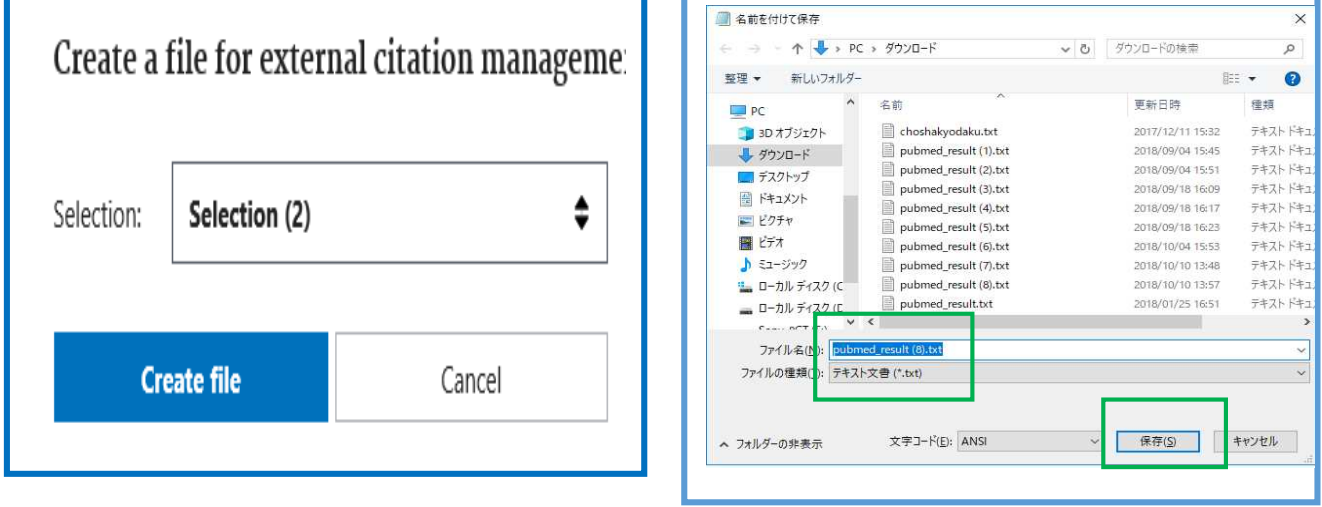

④「RefWorks」の画面でメニューの「+」から[レコードのインポート]を選択します。

⑤ファイルからインポートのグレーのボックスに保存したファイルを「ドロップ」するか、「コンピュータからファイル

35

を選択」をクリックします。

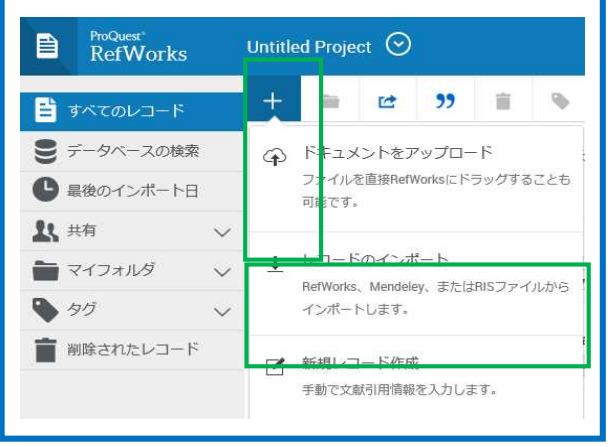

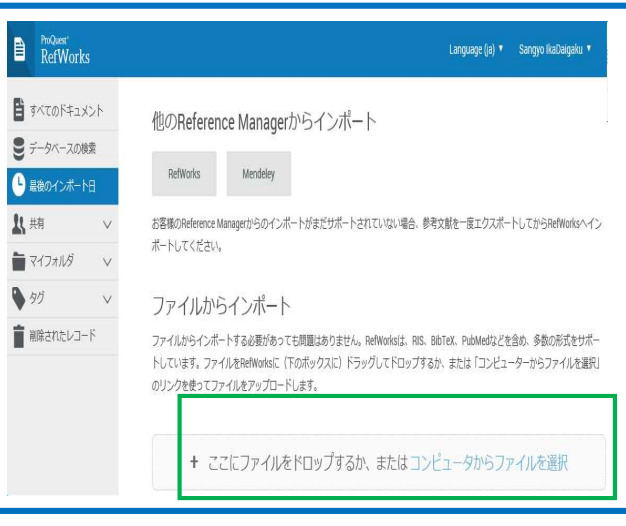

#### 16-2 [Save to Refworks] を利用する方法

Save to Refworks は、ウェブサイト情報やウエブサイト上に記載されている文献情報を、RefWorks に簡単に インポートするためのツールです。※Save to Refworks のダウンロード方法は、ProQuest Refworks の利用 マニュアルをご覧ください。

①PubMed を検索画面で「お気に入り」、「ブックマーク」から[Save to RefWorks]をクリックします。

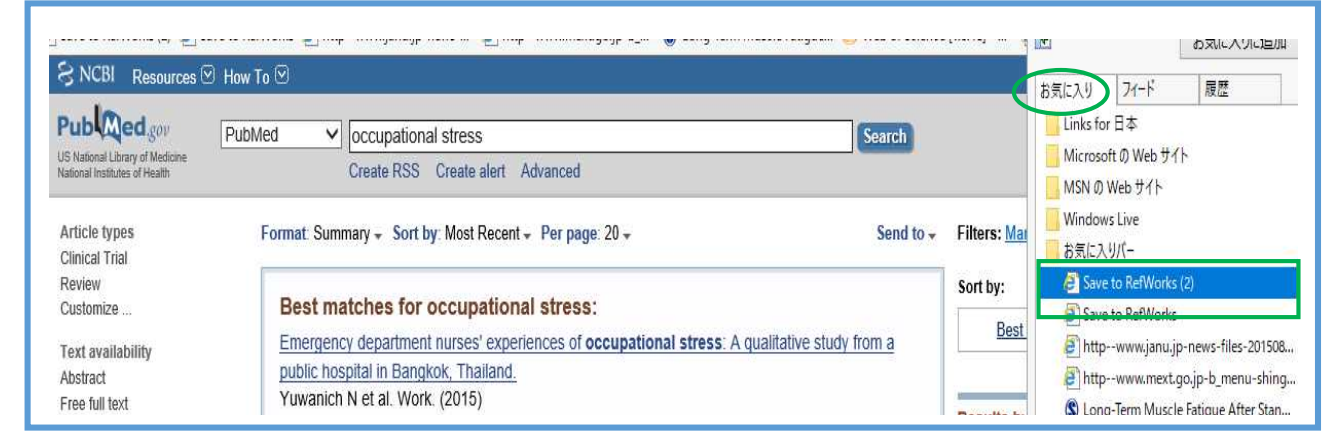

②画面左側に RefWorks のサイドバーが表示されますので、該当の文献にチェックをつけ、

#### [RefWorks に保存]をクリックします。

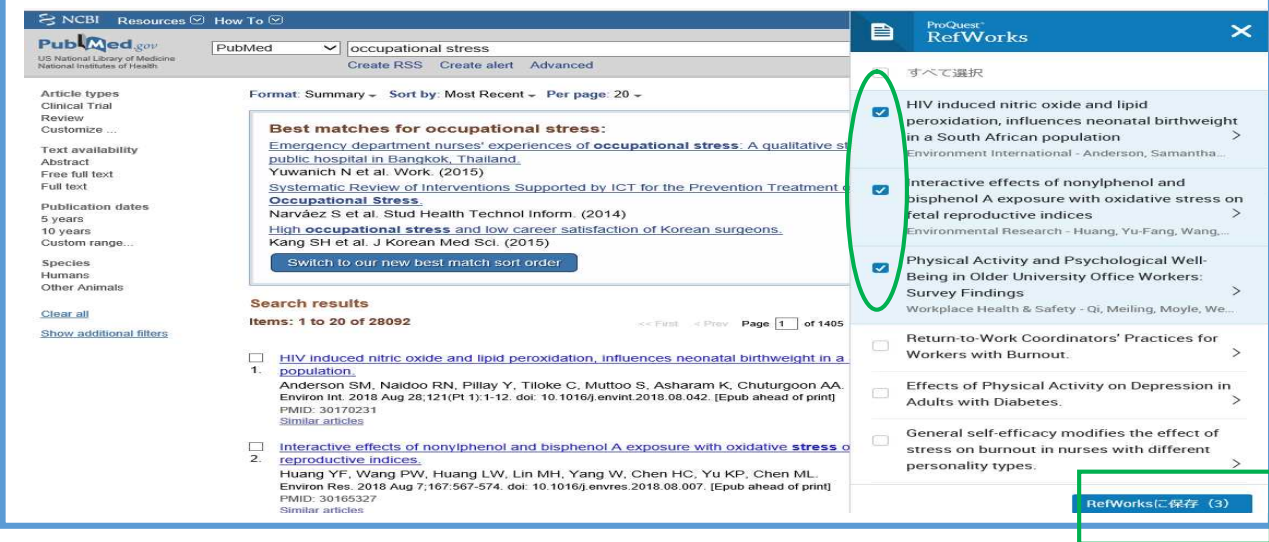

③RefWorks を見たい場合は、[Refworks に保存されたレコード]をクリックします。

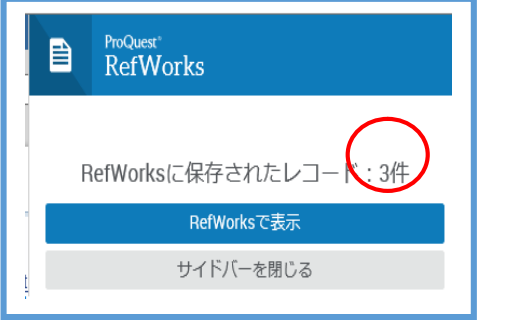

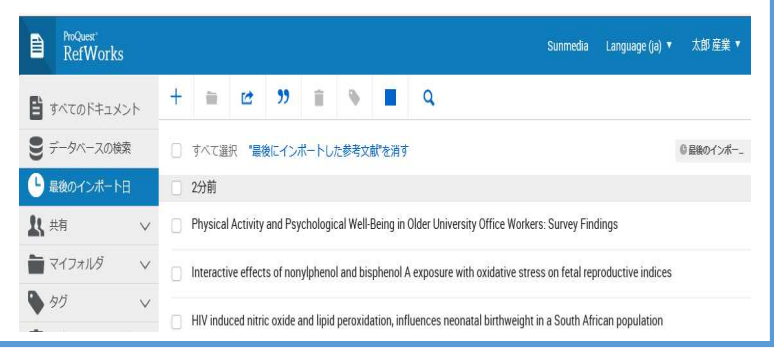

#### 16-3 RefWorks のオンライン・データベース検索機能を使う方法

①サイドバーの[データベースの検索]をクリックします。

②ドロップダウンメニューから[PubMed]を選択します。

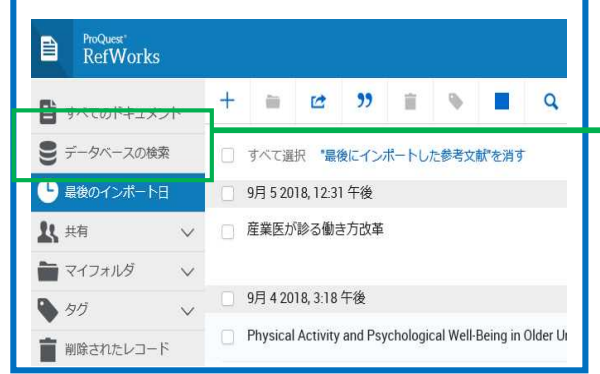

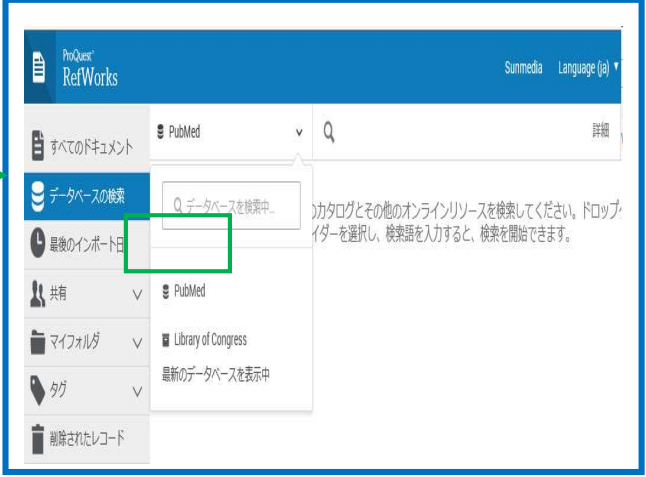

3「クイック検索」もしくは「詳細検索」でキーワードを入力し、[検索]をクリックします。

- ・クイック検索・・・1つの条件で検索
- ・詳細検索…フィルード(著者名、タイトルなど)を指定 -

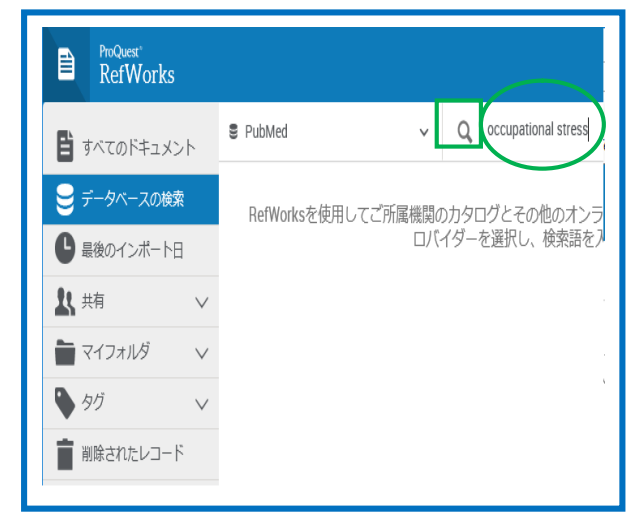

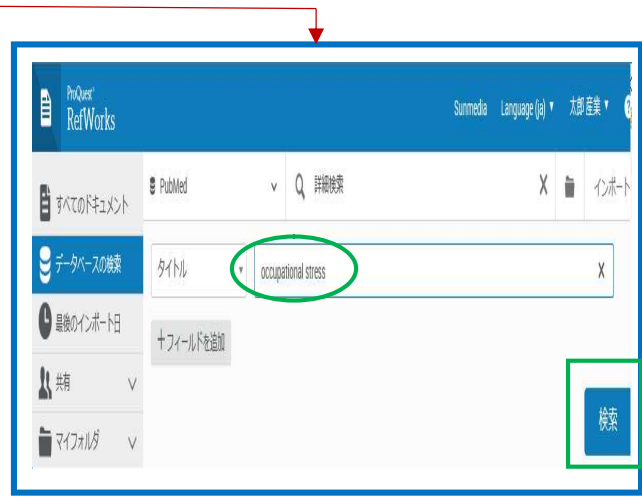

#### ④検索結果が表示されます。※この段階ではまだRefWorksに検索結果が組み込まれていません。

⑤取り込みたいレコードにチェックを付け、[インポート]をクリックします。

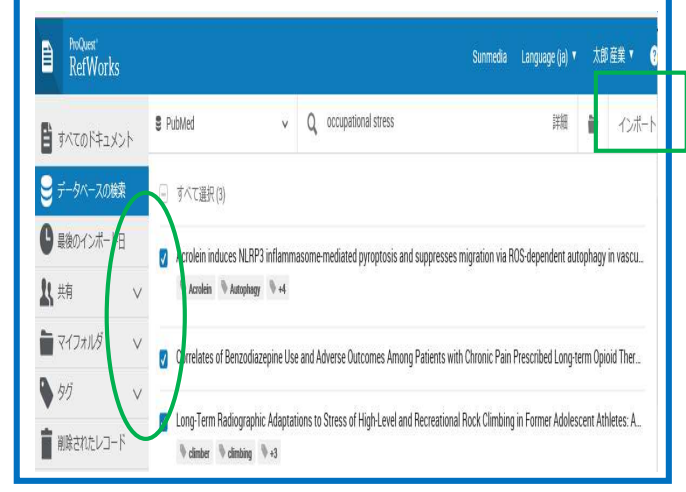

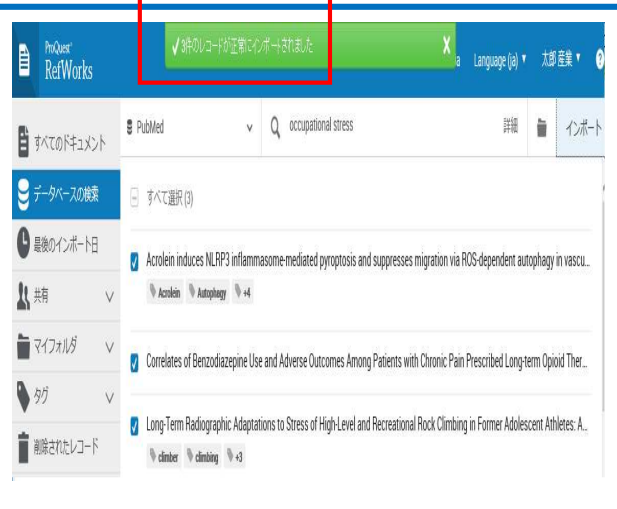

## <コンピュータからファイルを選択する場合>

16-4 編集する ~全文 (PDF) を貼付~

①該当のレコードにチェックを付けます。 ②画面の左側に全文をドラッグします。

 自 ProQuest<sup>\*</sup><br>RefWorks Untitled Project  $\odot$ Language (ja) ▼ Sangyo IkaDaigaku J. は共有 99<br>文献目録の作成 Ė  $\overline{\bullet}$ m  $\overline{\mathbf{Q}}$  $+$ 追加 タグの追加 All References 削除  $W = H$ . 检索 J. file. Please remove  $\times$ Í ■データベースの検索 参照 ID: 36 and re-upload. Journal Article  $\frac{1}{\left\langle \mathcal{R} \right\rangle}$ ● 最後のインボート日 The proportion of cancer<br>attributable to occupational 11 共有  $\Box$ 参照 ID: 30<br>いいね! (Invalid date). 進行乳がんへのパルボシクリブ+フルベ... A problem occurred exposures ■ マイフォルダ while uploading this file. Please remove フルテキストをさがす ● タグ and re-upload.  $\Box$ Å ■ 削除されたレコード 装者 Mark P. Purdue, Sally J. Hutchings, Lesley 参照 ID: 33 Mark P. Purque, Sany J. Hutching<br>Rushton and Debra T. Silverman Baxter, Mary Frances; Newman, Robin... Polo, Katie M.. (Invalid date). Occupational Therap... 抄録 参照 ID: 35 PURROSE: To review the literature on the Basu, Subhashis; Qayyum, Hasan; Mason, Suzanne. (Invalid date). Occupational stress in t... estimation of the population attributable 参照 ∴<br>∴全抜粋の表示▼  $\overline{v}$ 参照 **D**: 36<br>Purque, Mark P.; Hutchings, Sally J.... Silverman, Debra T.. (Invalid date). The proportion of... タク 参照 ID-32 → タグを追加 Choy, H. B.; Wong, M. Cm. (Invalid date). Occupational stress and burnout among Hong Ko...

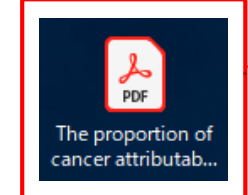

## 3[閲覧]をクリックすると、全文を見ることができます。

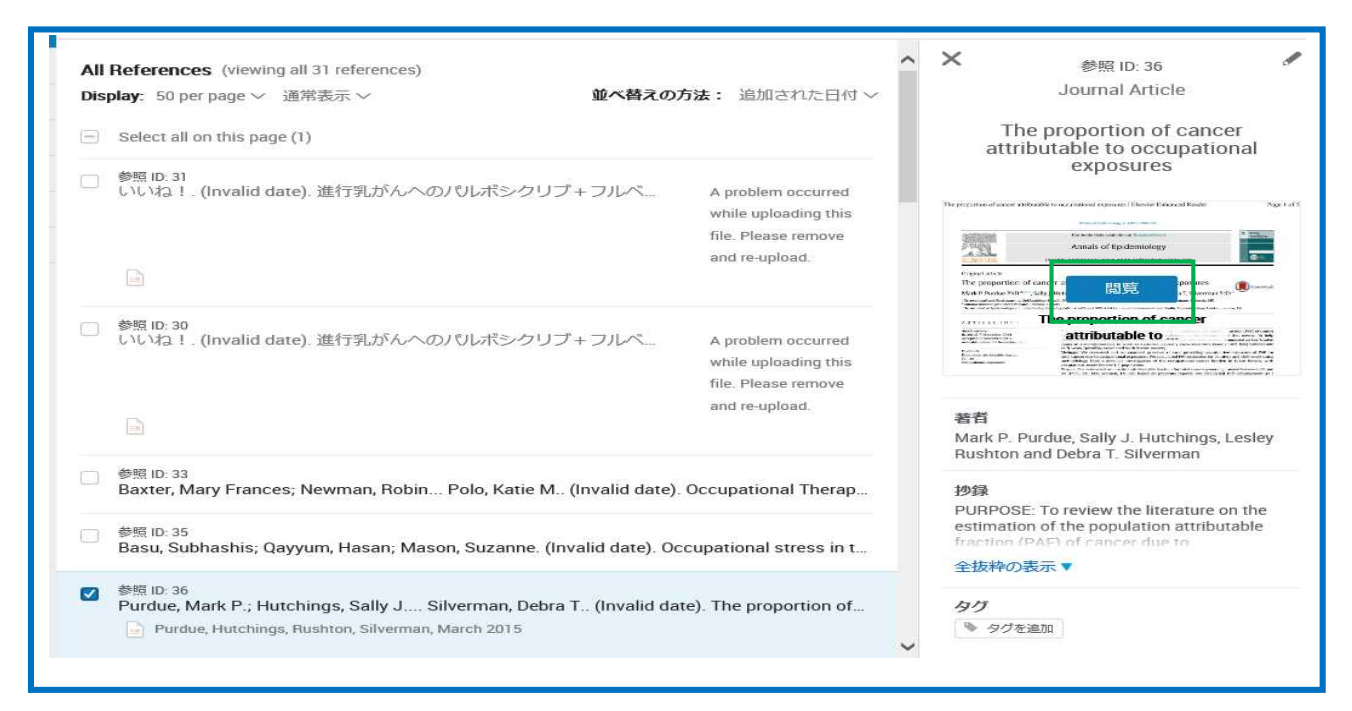

#### 17 My NCBI機能(アラート機能、検索式の保存)

#### 17-1 My NCBI の主な機能 (PubMed へ様々の個人設定ができる機能)

 <1>Saved Searchies:検索式の保存、保存した検索式を自動的・定期的に実行し、結果を電子メーで配信 (アラート機能)

<2>My NCBI Filters:検索結果のフィルタリング(5つまでフィルター設定が可能)

<3>Preferences :画面のカスタマイズ(例):検索キーワードをハイライト表示

<4>Collections :検索結果を長期保存

#### 17-2 新規登録

①PubMed トップページ右上の[Long in]をクリックし、MCBI のログインページに進みます。

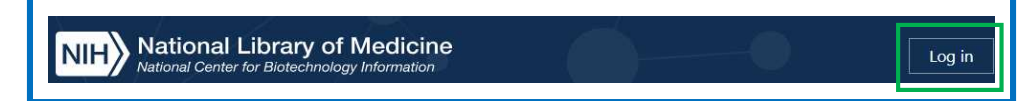

②新規登録の場合は、[New hear? Sign up]をクリックします。

登録が済んでいる場合は、使用するアカウントを選択します。

③登録するアカウントサービスを選択します。

④名前、ユーザー名、メールアドレス、パスワードを入力して登録完了です

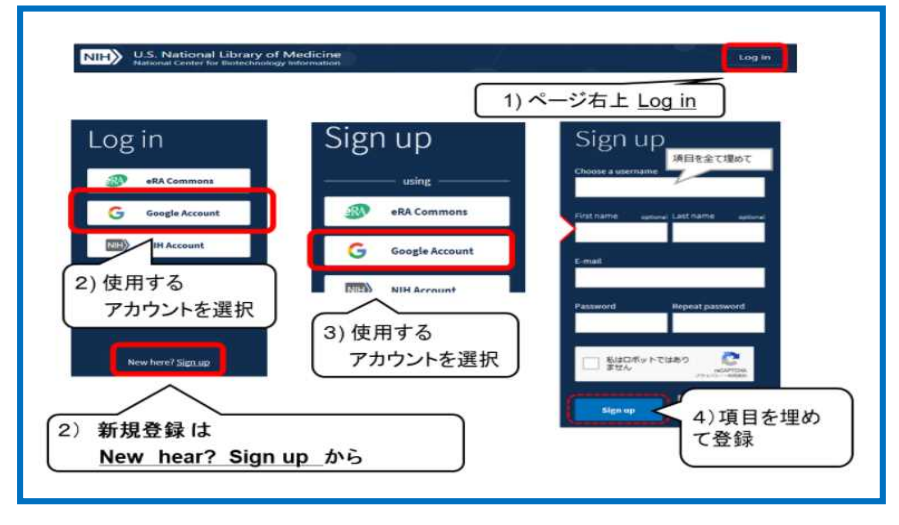

※NCBI account によるログインは 2022 年 6 月まで利用できそうですが、ログイン方法の変更することをおす すめします。

①サインインして「Account settings」をクリックします。

②「Linked Accounts」が「None」の場合は利用できるアカウントを追加します。

- ③[Change]をクリックし、「All Available Partner Account」から利用できる連携アカウントを選 択し、登録します。
	- 例えば、Gppgle アカウントを連携する場合は、「Search for account name:」で Google を検索 し、表示されたリンクからログインしてください。
- ④連携が完了すると、「Linked Account」に登録したサービスが表示されます。
- ⑤以後は、連携したサービスのアカウントでログインしてください。

#### 17-3 アラートの登録

①検索後、サーチボックスの上の[Create alert]をクリックします。

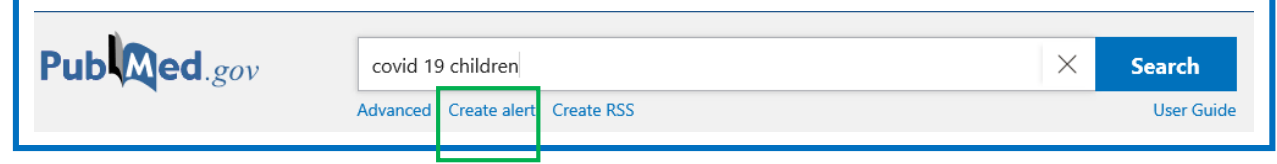

②[Sign in to NCBI 画面が表示されますので、登録している Username と Password を入力し[Log in]をクリックしま す。

③[Save Search]画面に展開しますので、[Save]をクリックすると、詳細設定画面に展開します。 保存した検索を自動実行して電子メールへ結果を送信させる設定ができます。

④送信頻度等を入力し、[Save]をクリックします。

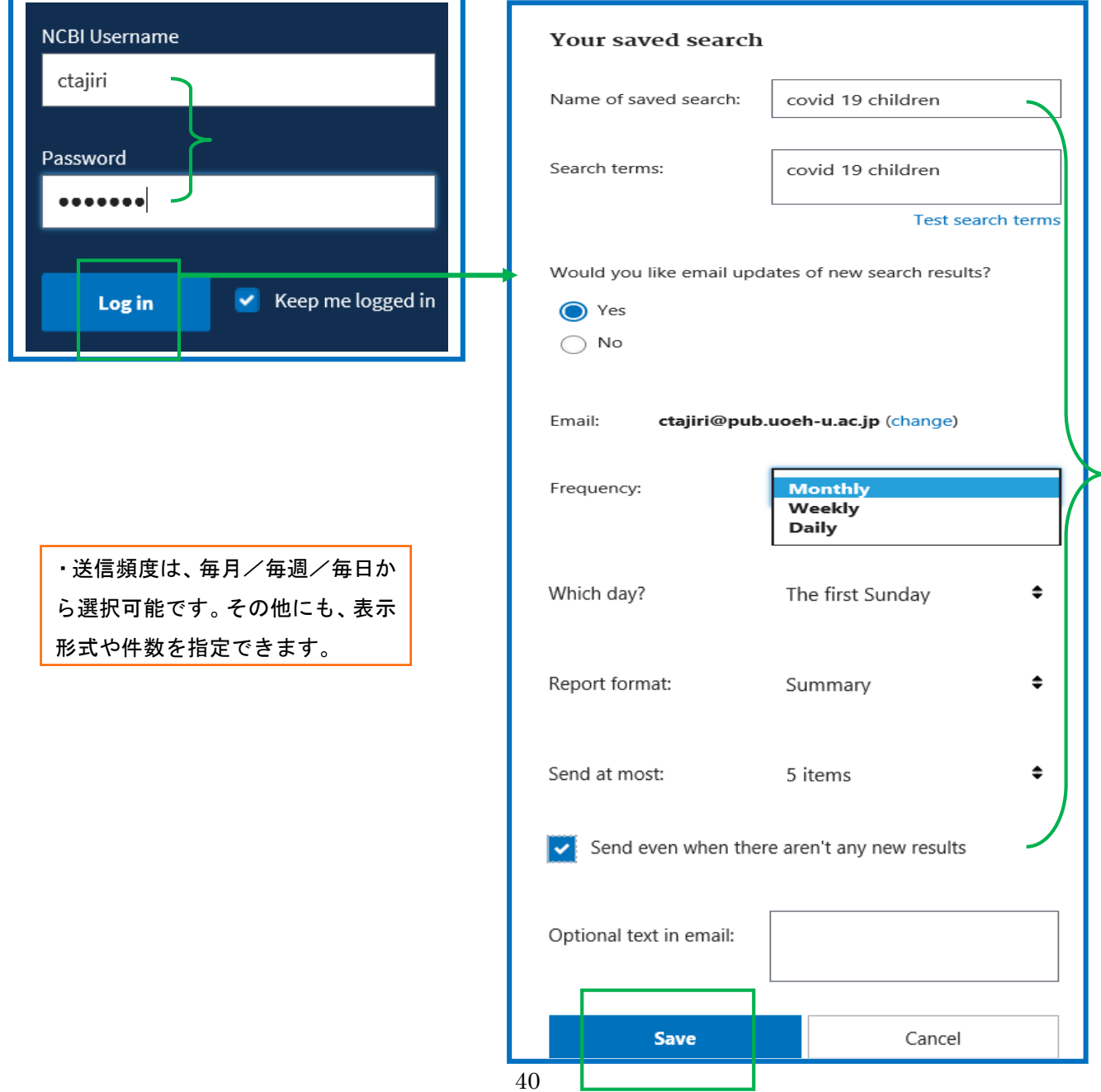

## 17-4 アラート設定の削除

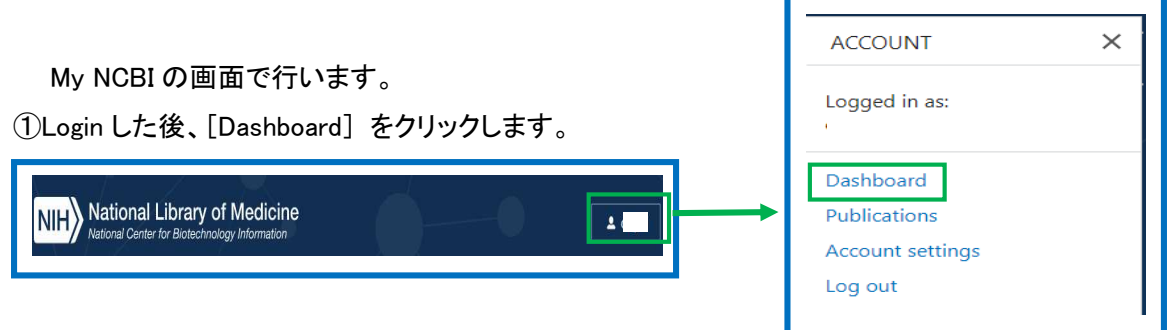

②My NCBI 画面に展開しますので、[Saved Searches]から登録している検索式が表示されますので、 [Manage Saved Searches] をクリックします。

③削除したい検索式にチェックを付け、[Delete Selected item(s)]をクリックします。

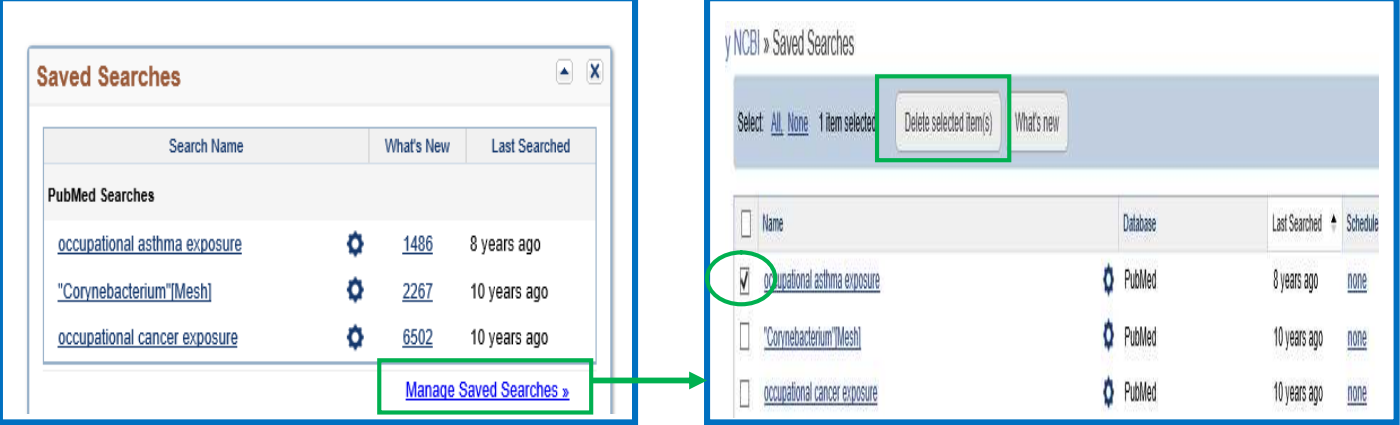

### 17-5 電子メールアドレスおよびパスワードの変更

- ① [My NCBI]の横の「Username」をクリックします。
- ② NCBI Account Settings 画面から[Change]をクリックし、変更します。

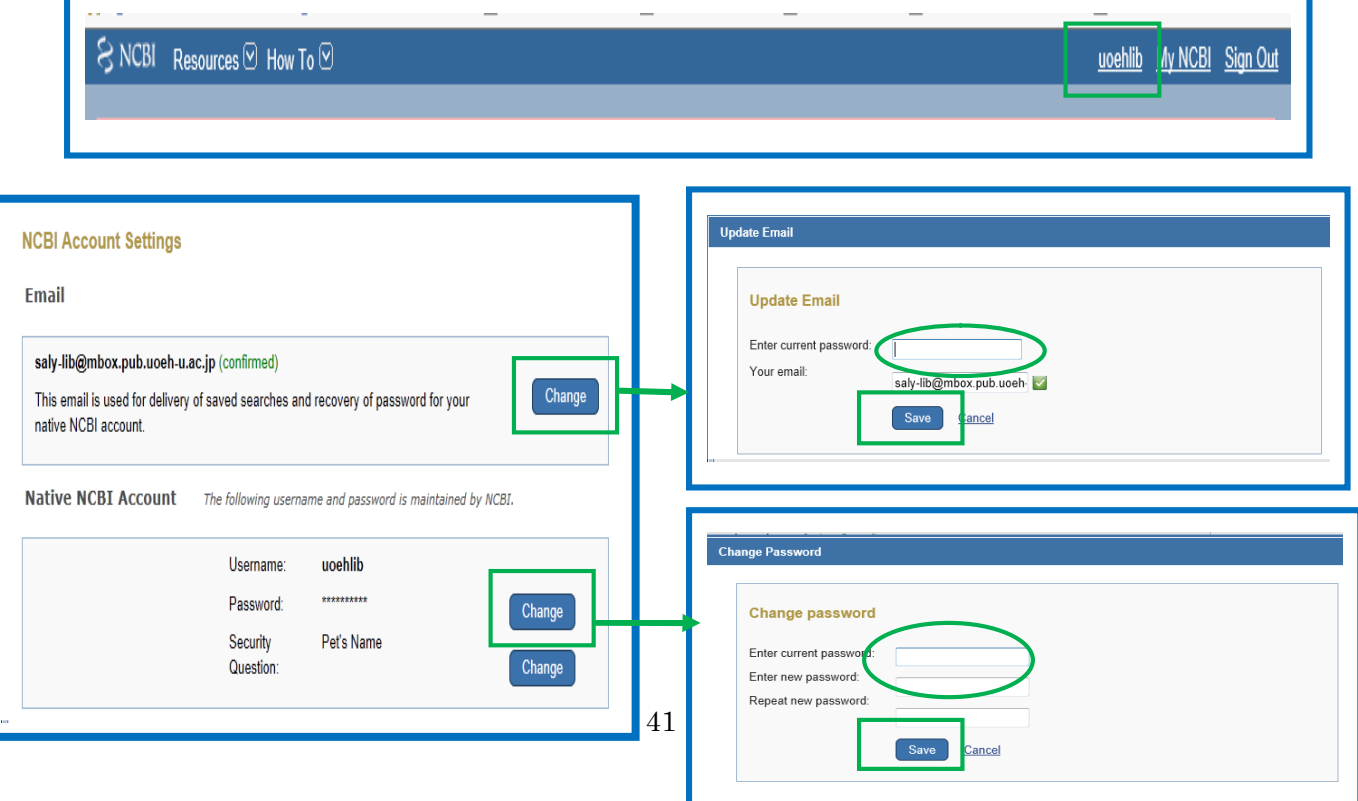

#### 18 My NCBI Filters(検索結果のフィルター表示)

検索を実行すると、その結果が自動的にフィルターリングされ、グループが作成されます。(フィルター機能) 各グループは、検索結果の表示画面の左上の[MY NCBI FILTERS]に表示されます。フィルターは 5 つまで個人 設定ができます。

①画面右上の[Log in]をクリックし、My NCBI の[Username/Password]を入力します。

②画面右上に My NCBI の「Username」が表示されますので、クリックします。

③「Dashboard(My NCBI)」をクリックし、My NCBI 画面の[Filters]の[Manage Filters] をクリックします。

フィルターの解除は、My NCBI へ Log in をし、[Filters]画面でチェックボックスのチェックを外します。

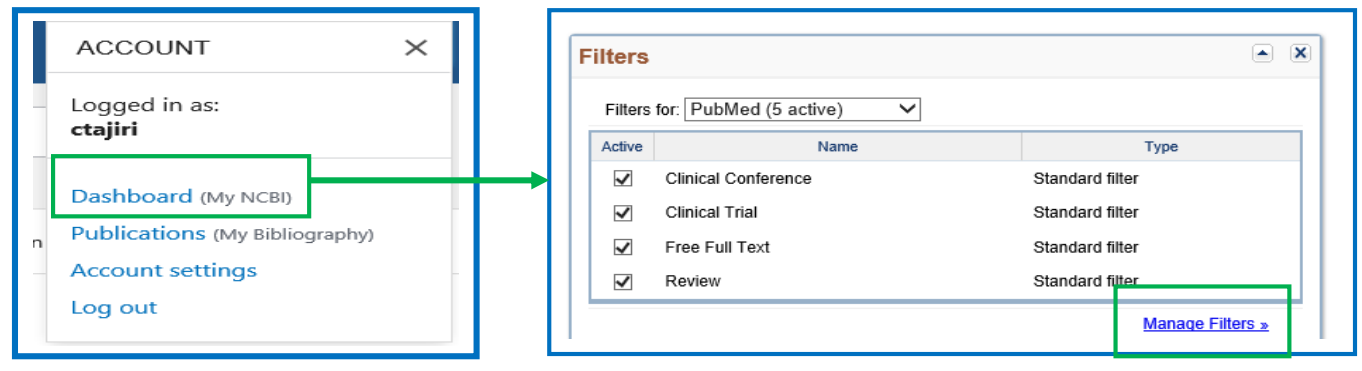

④該当の Filter にチェックを付け、[Create custom filer]をクリックします。

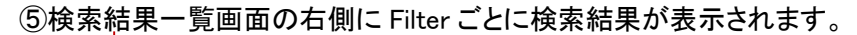

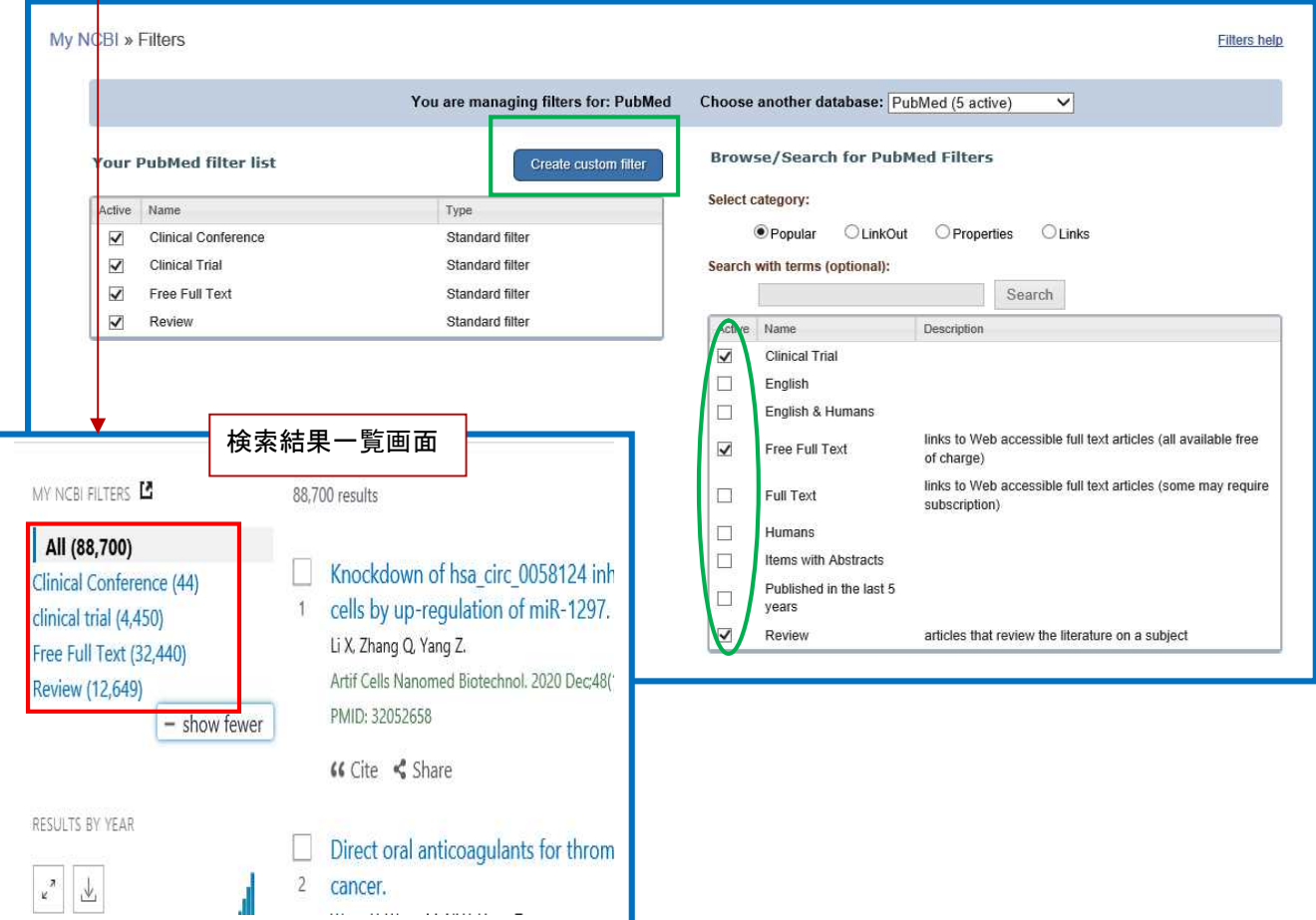

#### 19 Preferences (キーワードのハイライト表示)

検索したキーワードをハイライト表示する時は、[Preferences]で設定します。

トップページの My NCBI に Log in した後、画面の上の[NCBI Site Preferences]をクリックします。

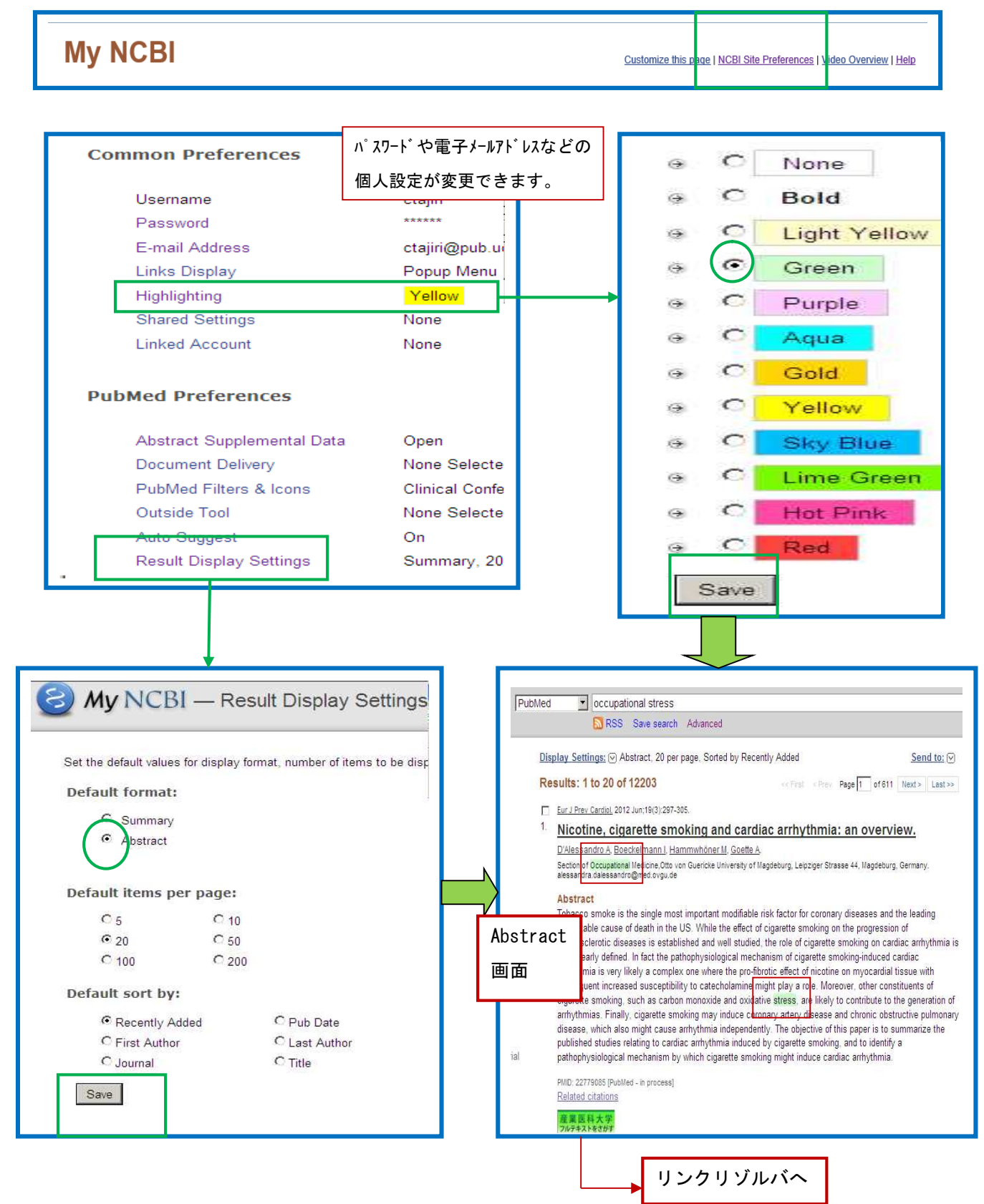

## 20 PubMed 活用テクニック Q&A

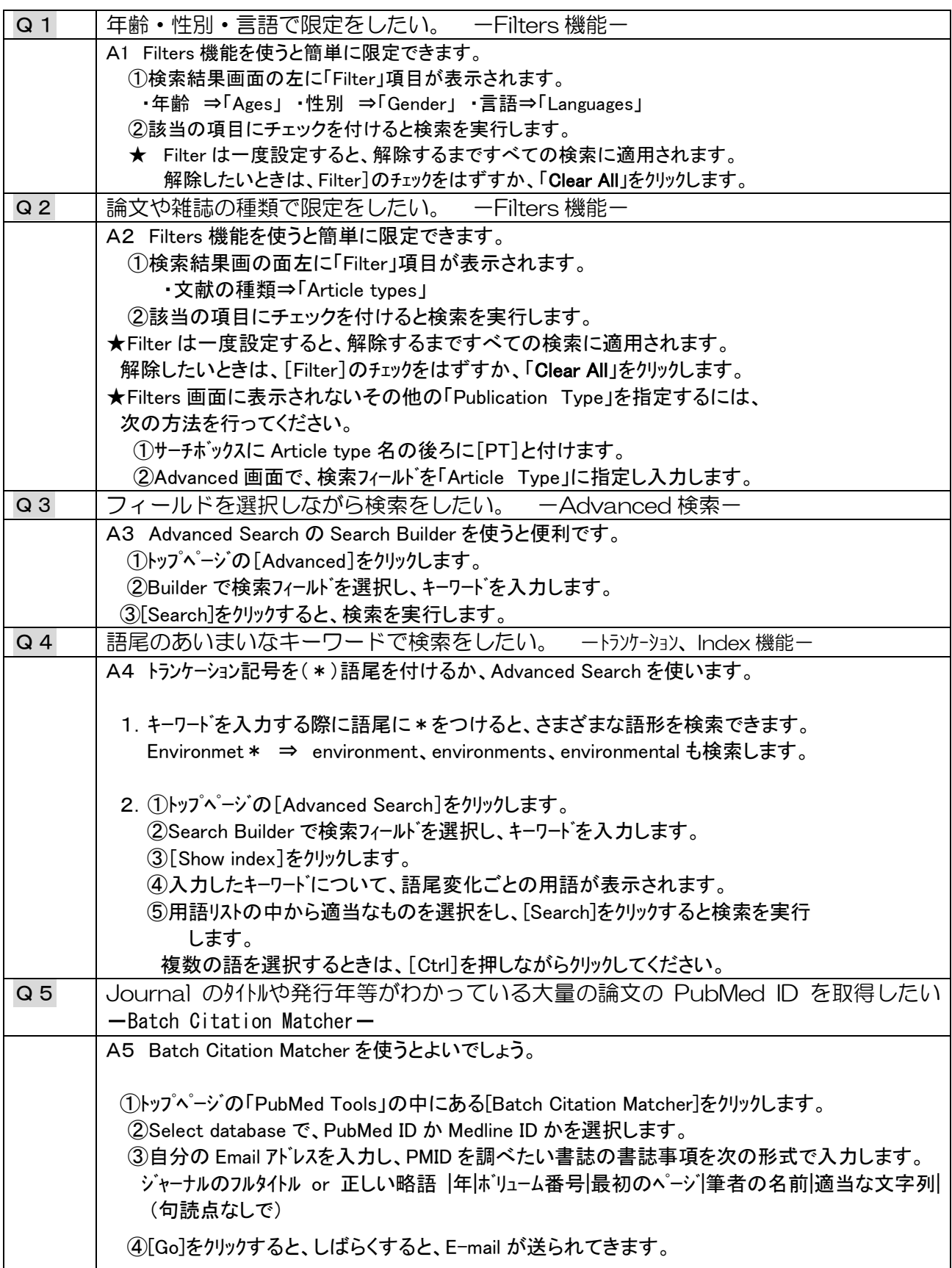

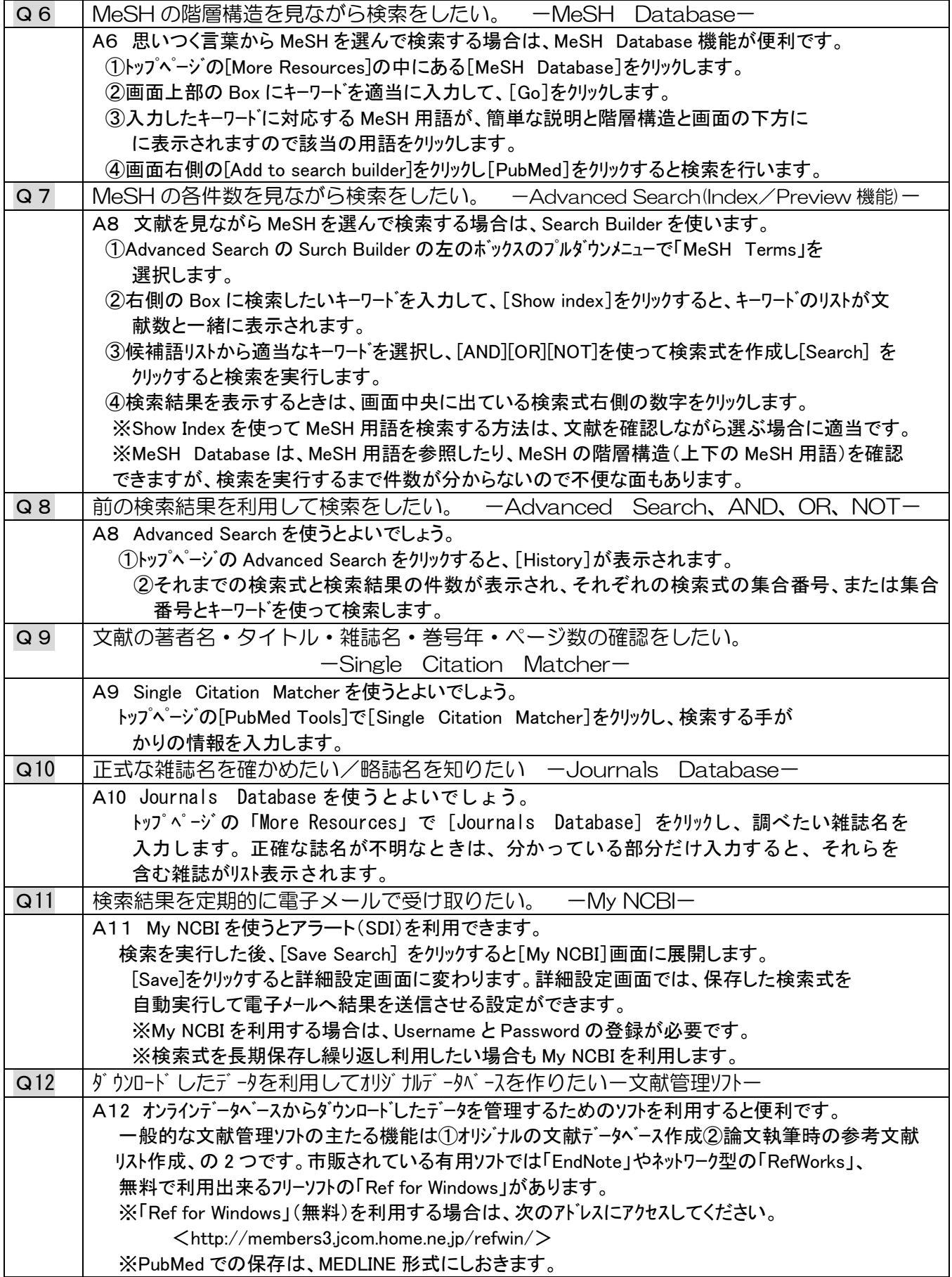

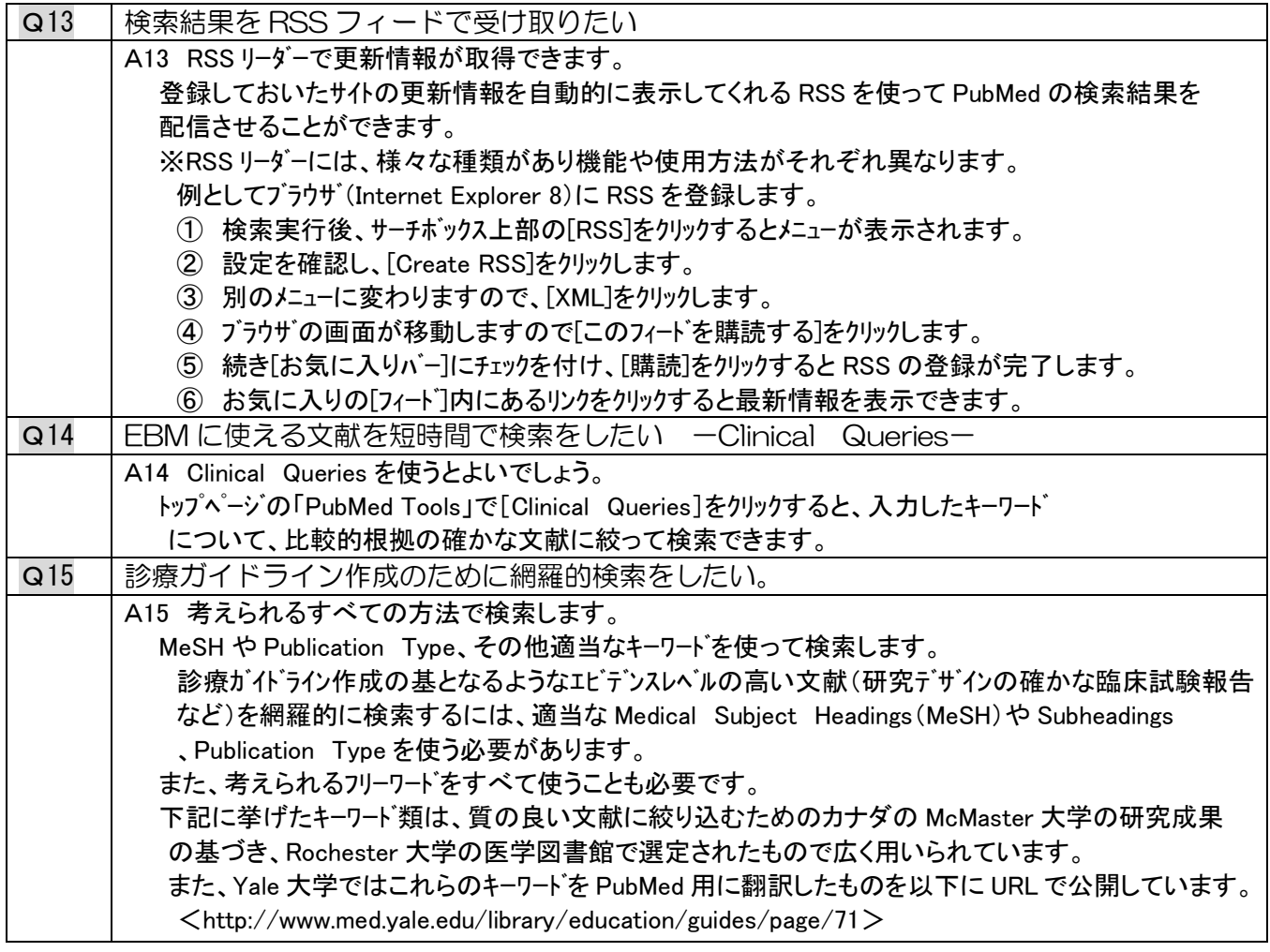

## = 治療=に関する網羅的検索に用いるキーワード類

#### [MeSH]

Clinical Protocols Clinical Trials as topic Comparative Study Double blind study Epidemiologic research Design Feasibility studies Pilot projects Placebos Research design Treatment outocome

[Publication Type] Clinical Trail Comparative Study Controlled clinical Trial Multicenter study Practice guideline Randomized controlled Trial

[Text Words] Clinical trial\* Double blind\* Placebo<sup>\*</sup> Random\* Single blind\* Triple blind\*

下線のついた語は Best Term で、これらだけ検索しても、すべての語 で検索される文献の多くが検索され、網羅性より効率性を優先する場合 に便利です。

実際の PubMed の検索では、これらのキーワードすべてを OR でつないで 1 行 で入力します。上記の Yale 大学の Web サイトにはその形式でもきさいされ ていますので、コピーしてサーチボックスに貼り付けてつかうか、My NCBI に登 録しておくと便利です。

#### =診断=に関する網羅的検索に用いるキーワード類

#### [MeSH]

Area under curve Diagnosis, differential Diagnositic erros Double blind method Likelihood functions Random allocation Reproducibility of results

Sensitivity and specificity Single blind method

#### [Publication Types]

Consensus development conference Controlled clinical trial Randomized controlled Trial Practice guideline

## [All Fields]

False negative\* False positive\* Likelihood ratio\* Predictive value \*

#### =病因=に関する網羅的検索に用いるキワード類

#### [MeSH]

Age factors Case control studies Cohort studies Comorbidity Epidemiolog ic factors Epidemiologic studies Odds ratio Risk

### [Publication Type]

Controlled clinical trial Practice guideline Randomized controlled Trial

#### [All Fields] Risk\*

Case control \* Odds ratio\*

#### [Title/Abstract Words]

Double blind\* Random\* Sensitivity Single blind\* Sencificity Triple blind\*

# [Title/Abstract Words] Causa\* Cohort\* Predispos \* Random\*

#### =予後・自然経過=に関する網羅的検索に用いるキワード類

#### [MeSH]

Cohort studies Disease progression Morbidity Mortality Outcome assessment Prognosis Survival analysis

# [Title/Abstract Words] Course Outcome\* Predict\* Prognost\*

[All Fields] Inception cohort\* "Natural history"

#### 21 全文(フルテキスト)を入手

リンクリゾルバの導入により、所蔵確認や相互貸借の申込みをスムーズに行うことができます。

#### 21-1 リンクリゾルバ(360LINK)

各種文献データベース、電子ジャーナル、図書館蔵書検索システム(OPAC)等様々なツールを相互にリンク させ、必要な文献をスムーズに入手できるよう支援するシステムです。

医中誌 Web から産業医科大学電子ジャーナルリストや蔵書検索へシームレスにつなぎ、再検索の必要なく フルテキストを探すことができます。

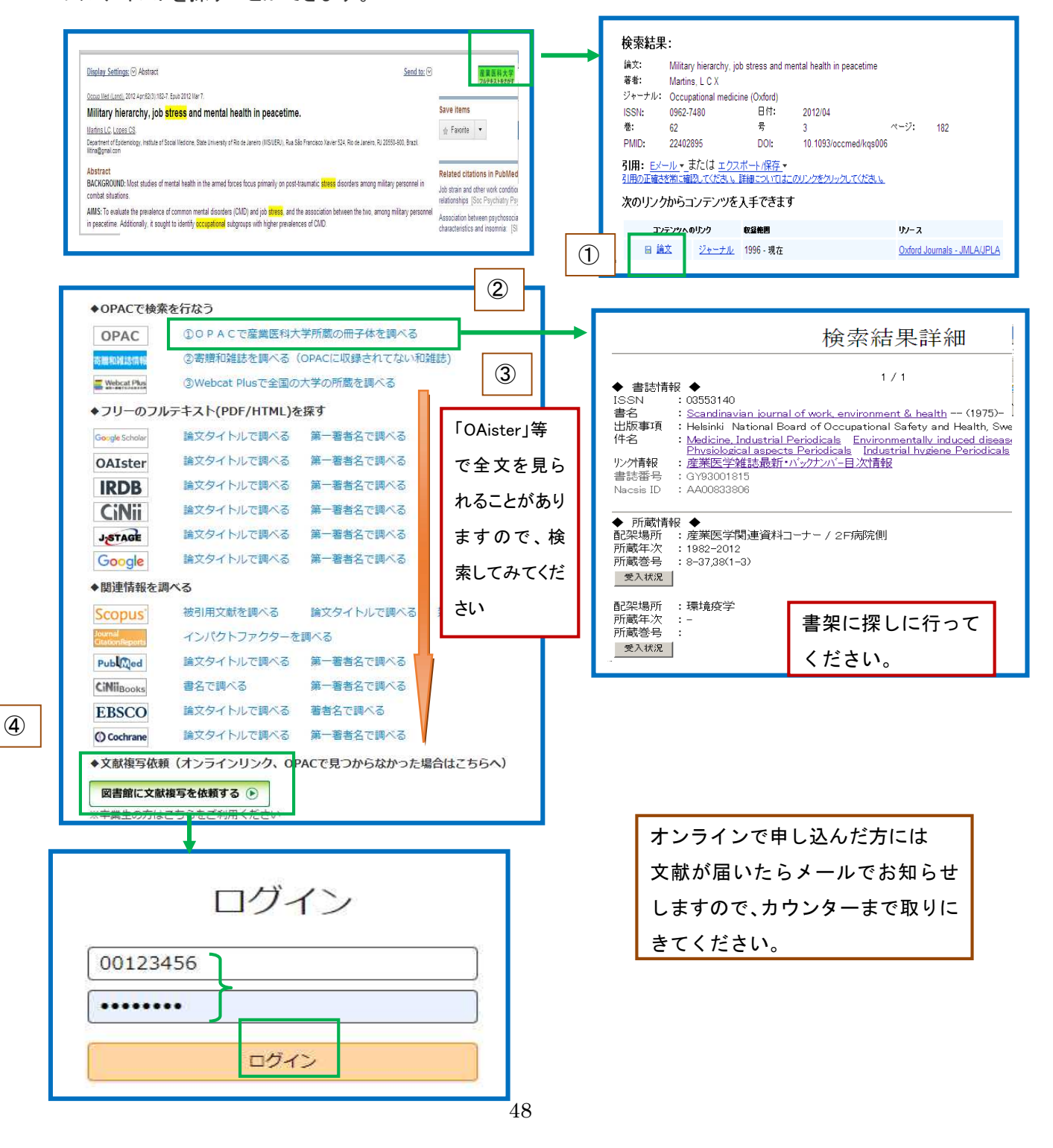

#### 22 PubMed から Scopus へ

## 22-1 被引用数件数を調べる

①検索結果リストから該当のタイトルをクリックします。

②詳細画面に展開しますので、[産業医科大学フルテキストをさがす]をクリックします。

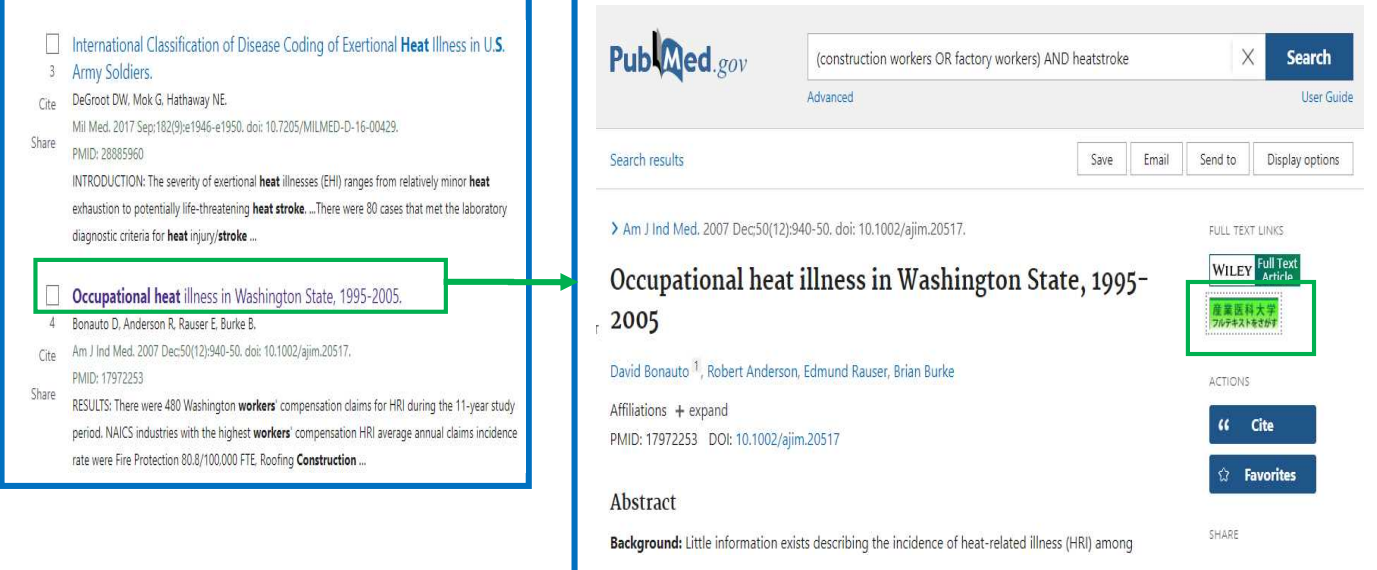

③リンクリゾルバー(360 リンク)画面に展開します

ので、「関連情報を調べる」の[Scopus ⇒ 被引用文献を調べる]をクリックします。

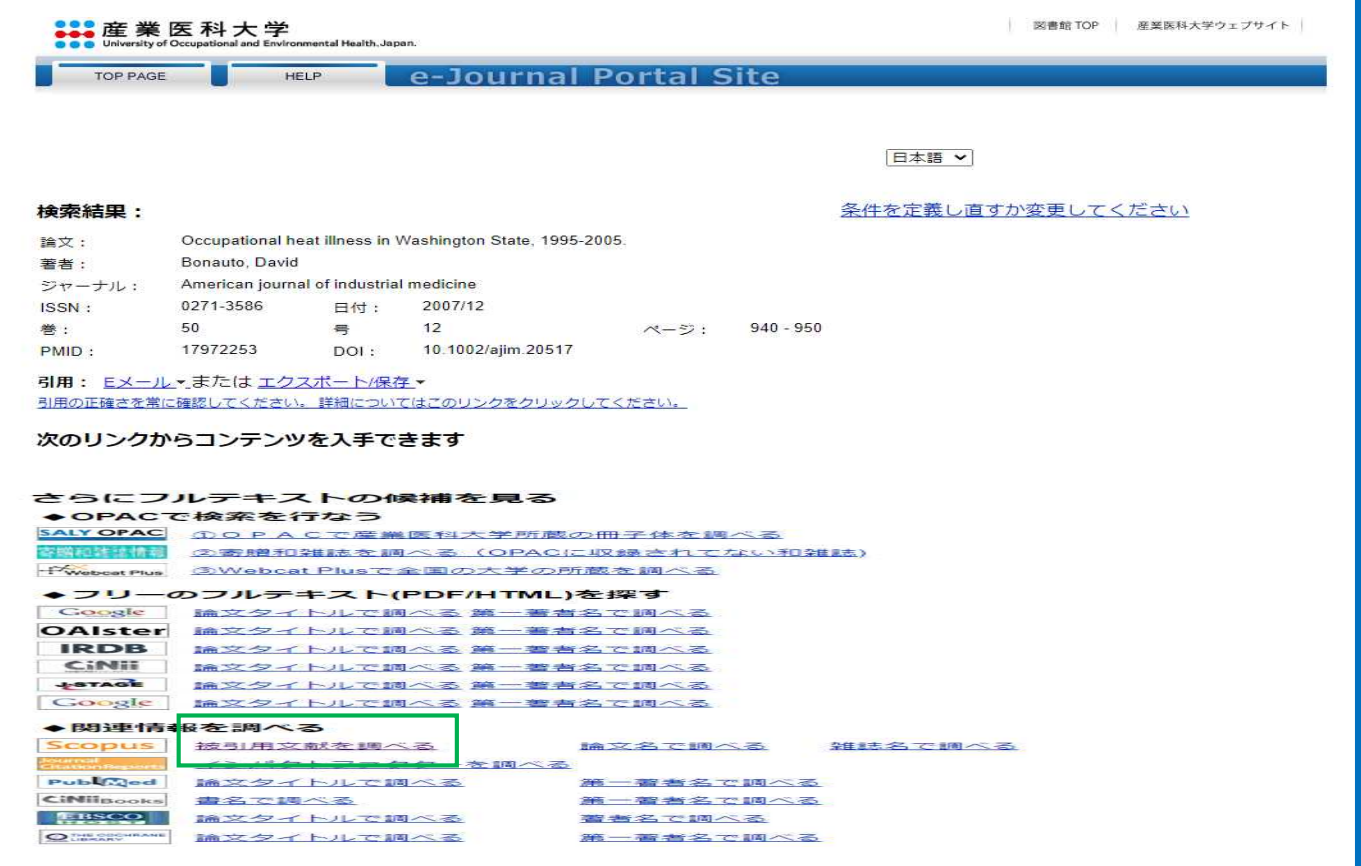

## ④Scopus 画面に展開します。「76 件」引用されていることが分かります。

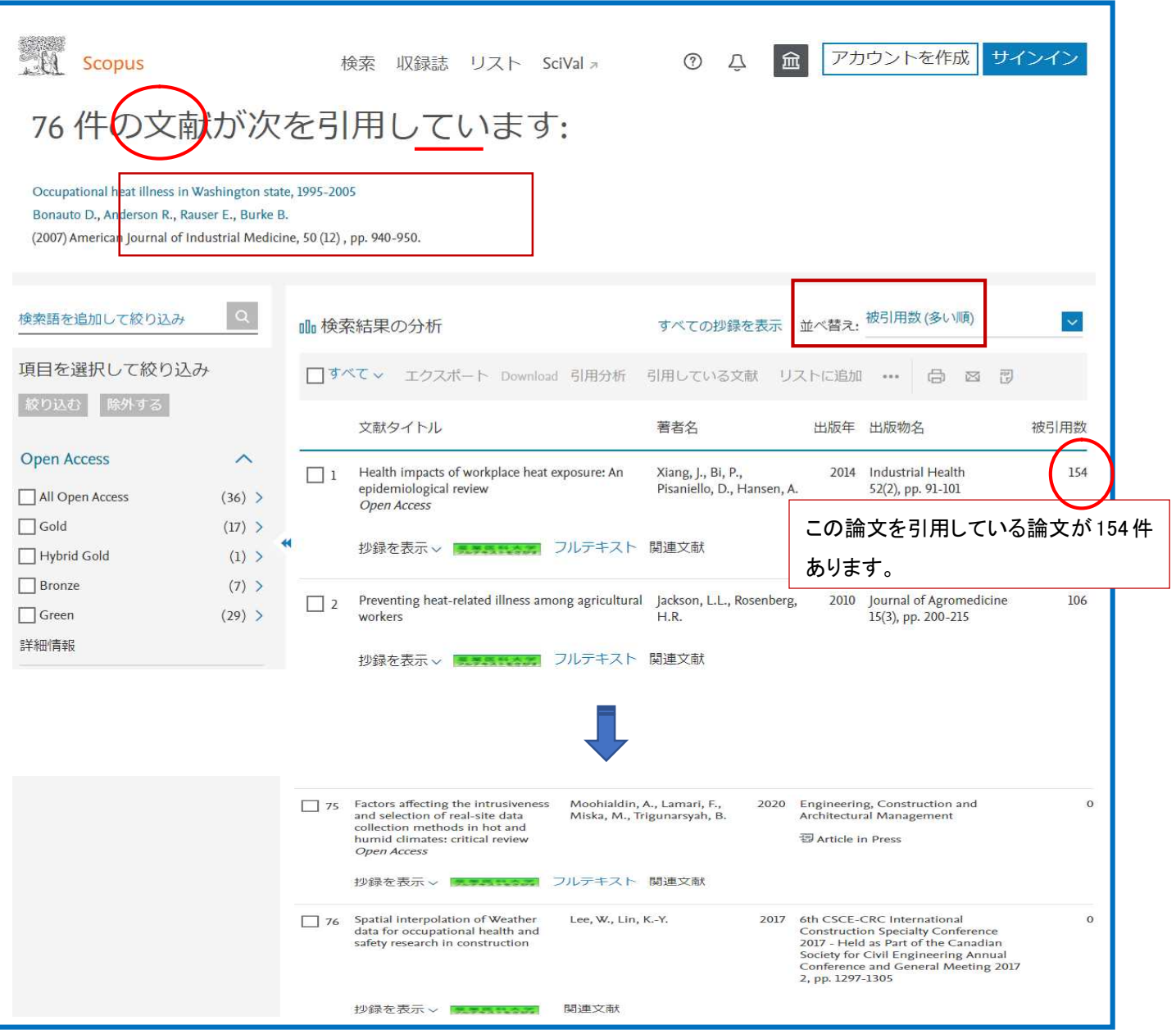

## 22-2 論文評価指標を調べる

①「関連情報を調べる」の[Scopus ⇒ 論文名で調べる]をクリックします。

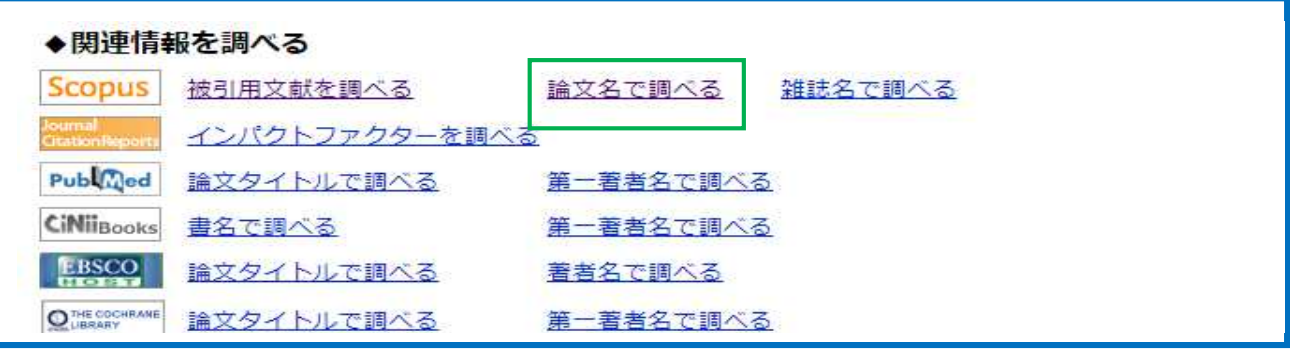

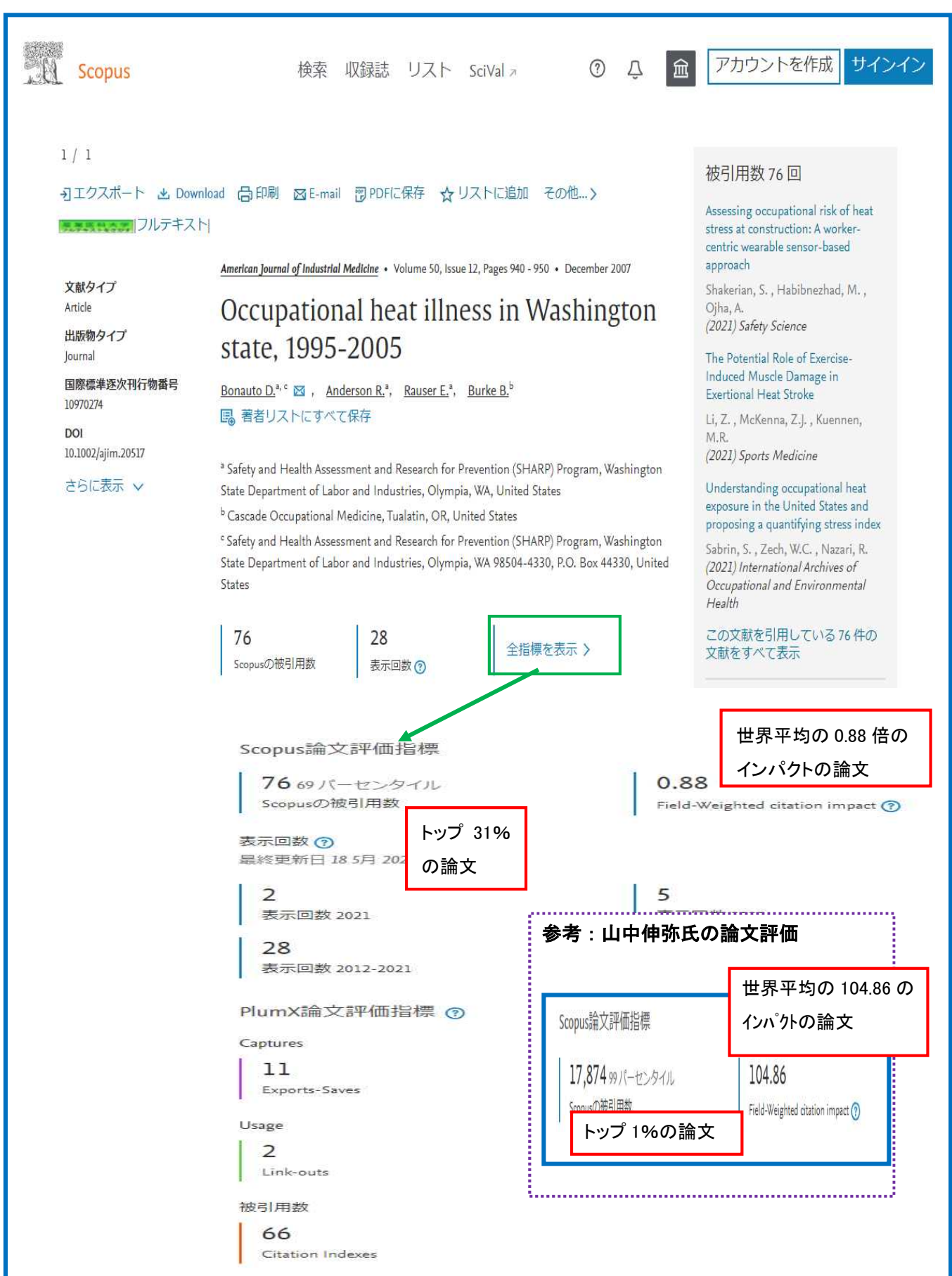

②該当論文の詳細画面に展開しますので、[全指標を表示]をクリックします。

#### 22-3 CiteScore(ジャーナル評価指標)を調べる

①「関連情報を調べる」の[Scopus ⇒ 雑誌名で調べる]をクリックします。

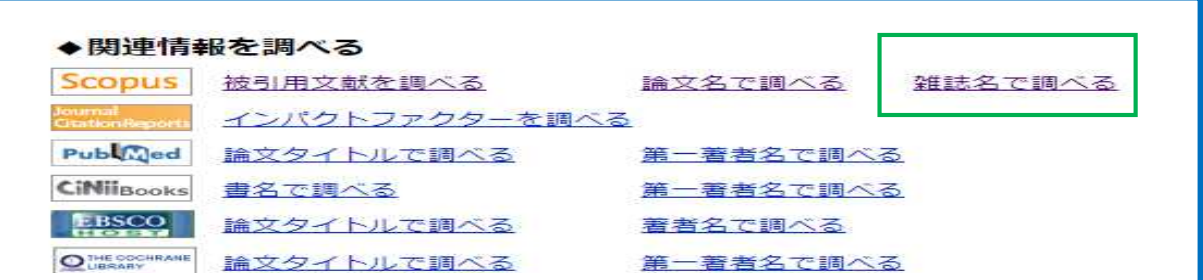

②該当論文が掲載されている雑誌の CiteScore(ジャーナル評価指標)等が表示されます。

「CiteScore」・・・あるジャーナルに出版された論文が特定の年に平均で何回引用されたかを示す指標。

CiteScore 2020は、2017~2020年に出版された文献が2017~2020年に引用された回数を、

 $2017 -$ 

2020 年に出版された論文数で割ったものです。

インパクトファクターの対象年は、2年間ですが、スコーパスは4年間を対象としています。

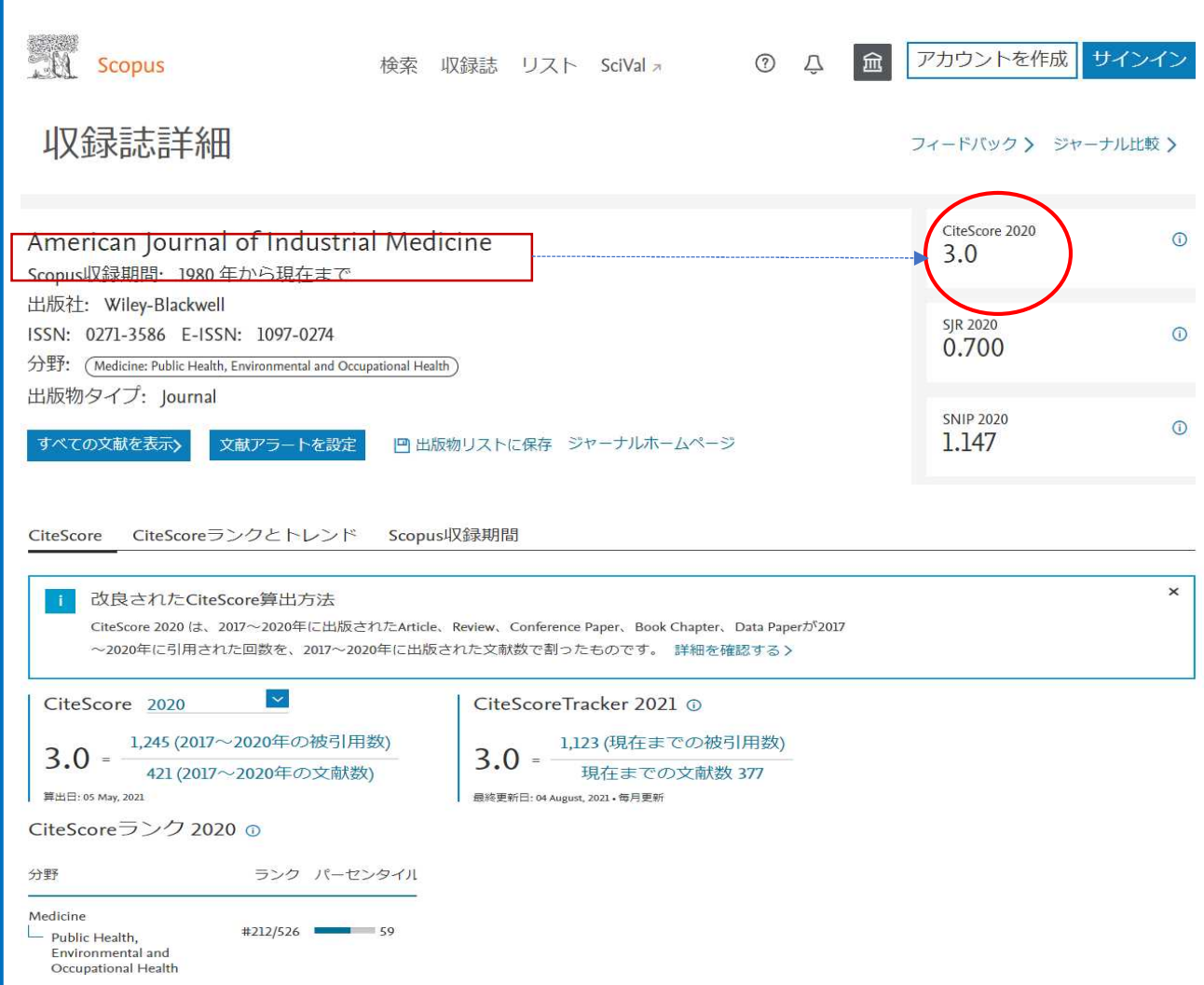

## 23 例題

例題 1.アトピー性皮膚炎(atopic dermatitis)の食事療法(diet therapy)に関する文献を調べ たい。上記の内容が中心となっている論文だけに絞って検索したい。 (MeSH 検索)

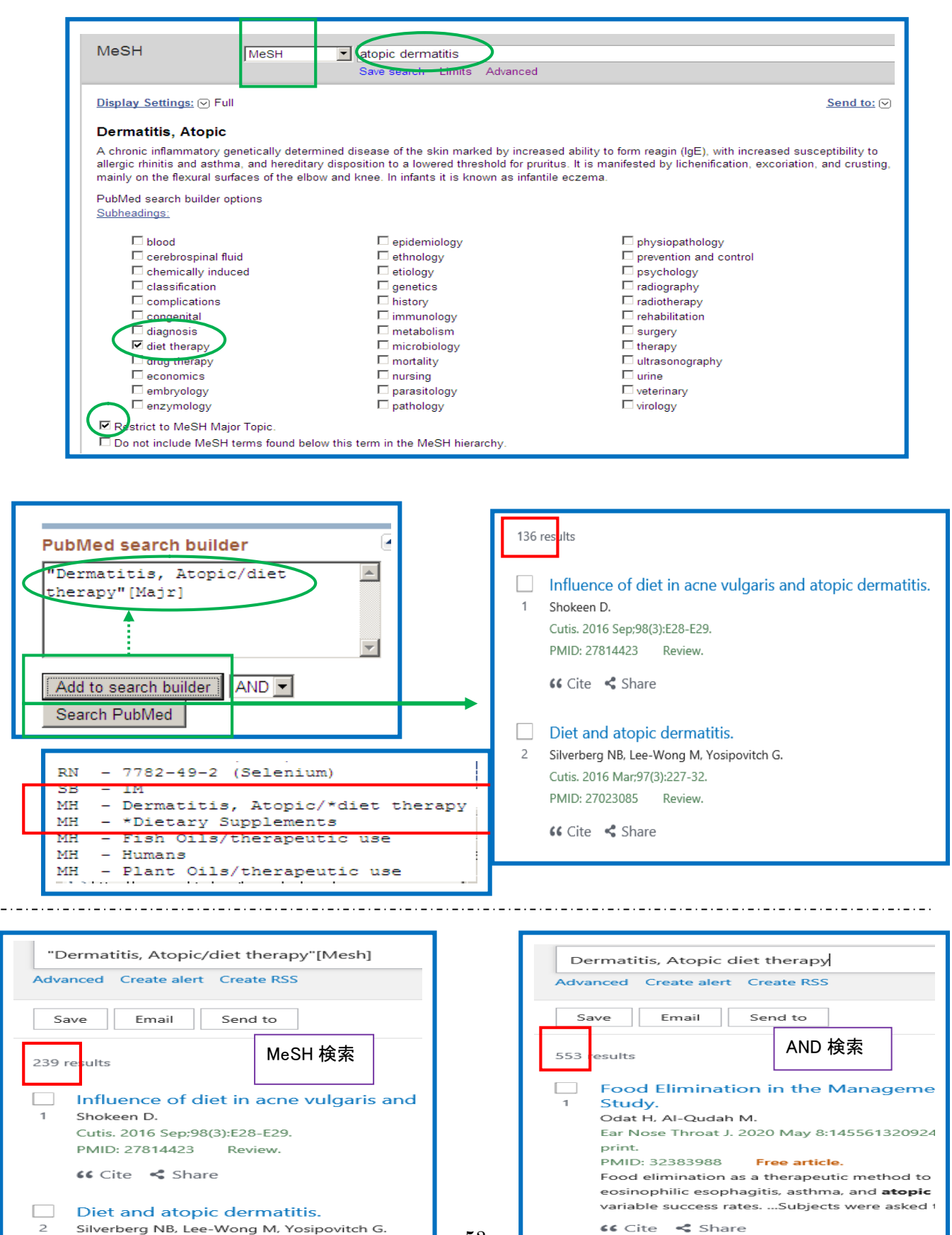

53

Silverberg NB, Lee-Wong M, Yosipovitch G.

 $GCite \leq \text{Share}$ 

例題 2 HER2 陽性乳がん (her2 positive breast cancer) に効果ある、ラパチニブ (lapatinib) に関して、根拠の確かな文献に絞って検索したい。 (Filter 検索)

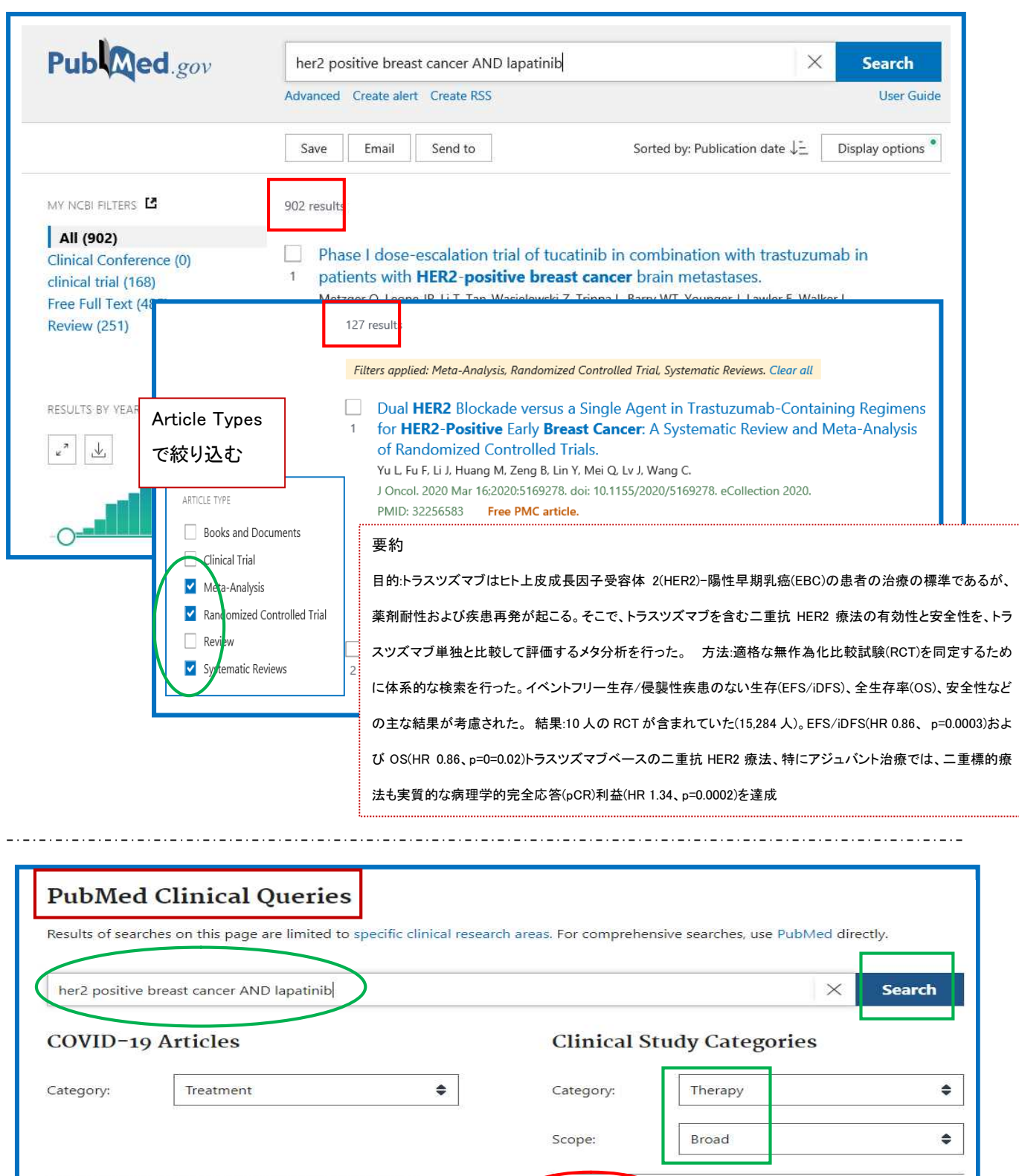

This column displays citations about the 2019 novel coronavirus filtered by<br>research topic categories. See more filter information.

5 of 710 results

Randomized Phase II Trial of Capecitabine and Lapatinib with or without IMC-A12 (Cituxumumab) in Patients with HER2-Positive Advanced Breast Cancer Previously Treated with Trastuzumab and Chemotherapy: NCCTG N0733 (Alliance). Haddad TC, et al. Breast Cancer Res Treat. 2021. PMID: 33852121

## 24 おもなフィールドのタグと検索方法の解説

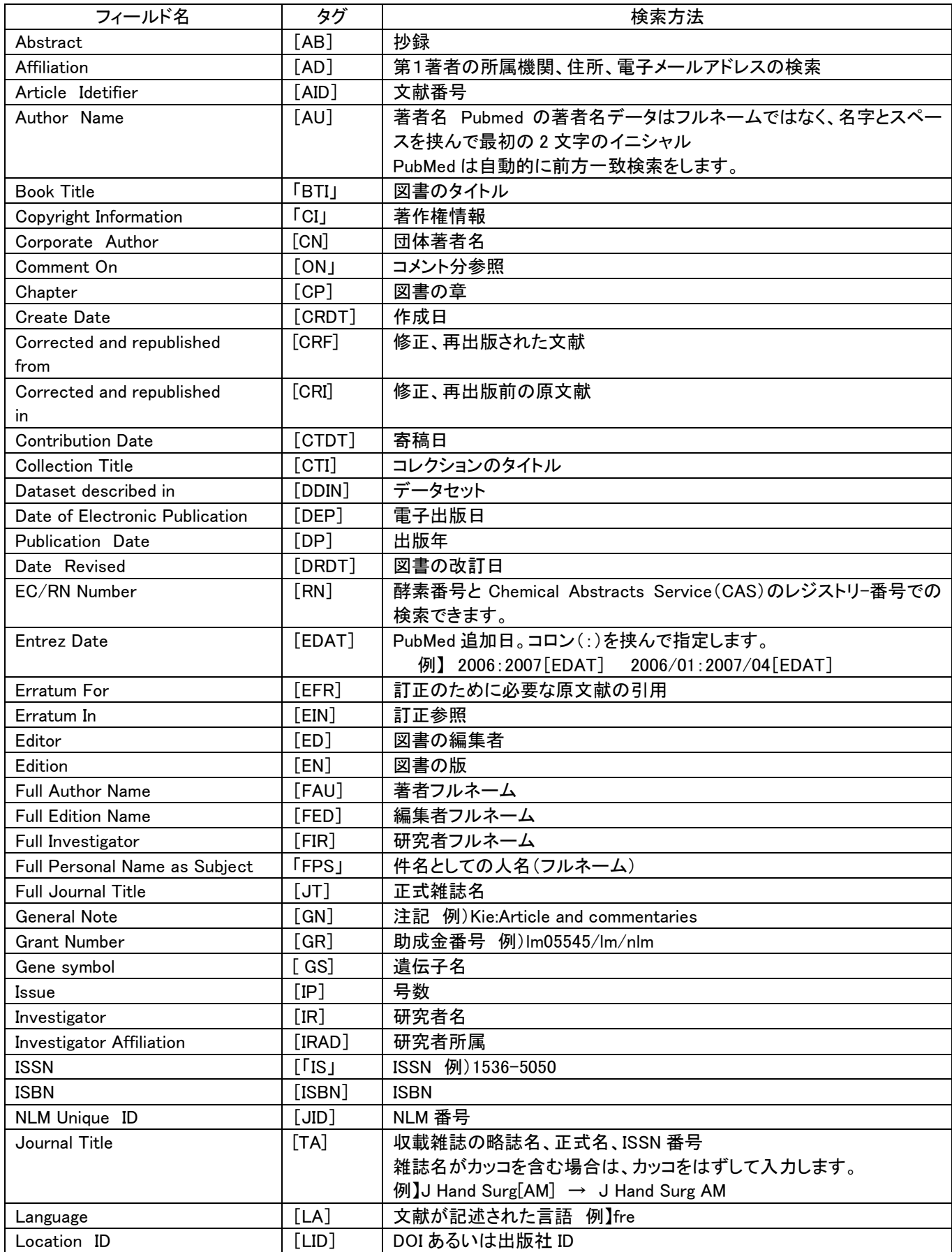

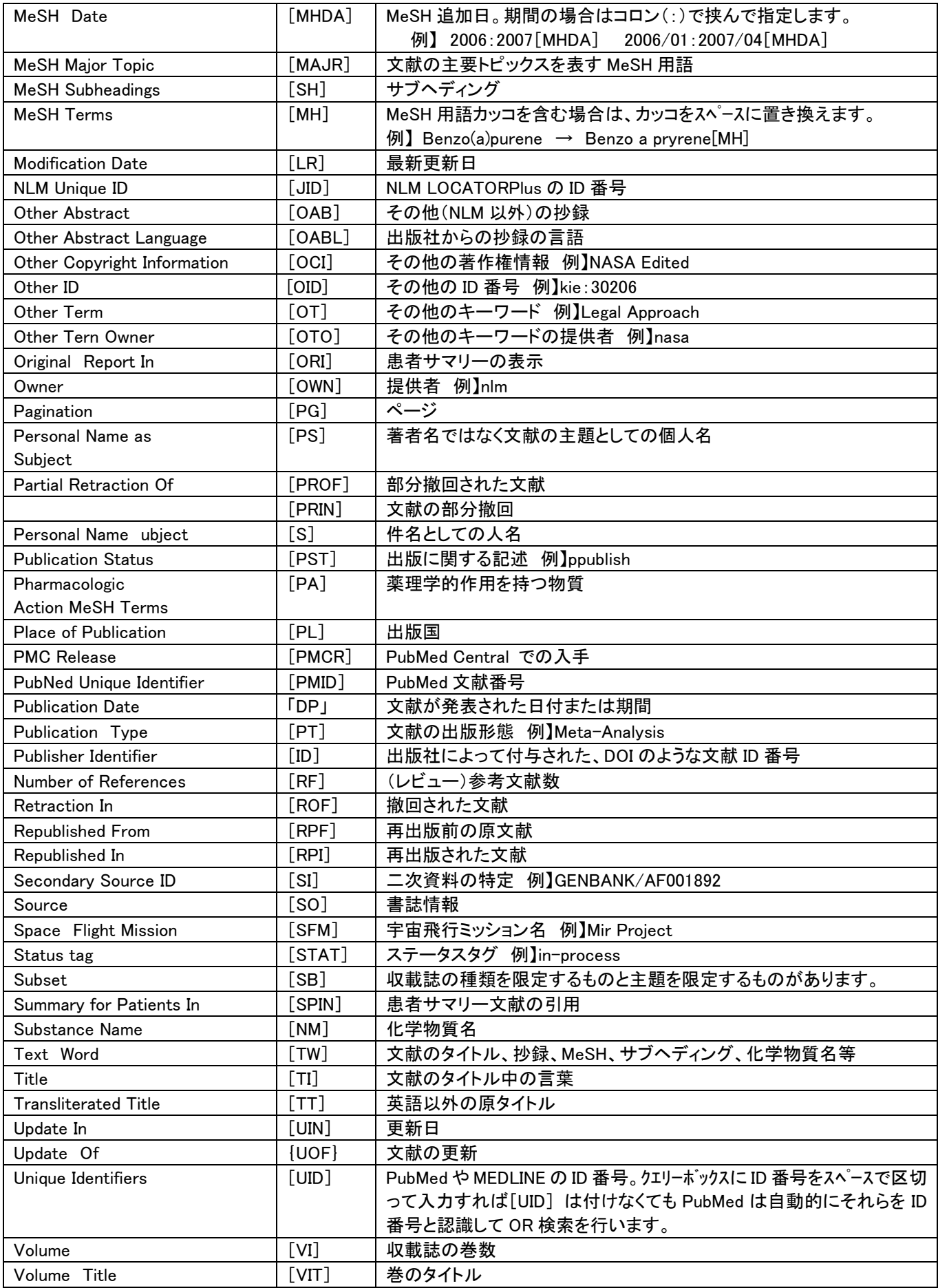

# 25 Publication Types(資料種類)

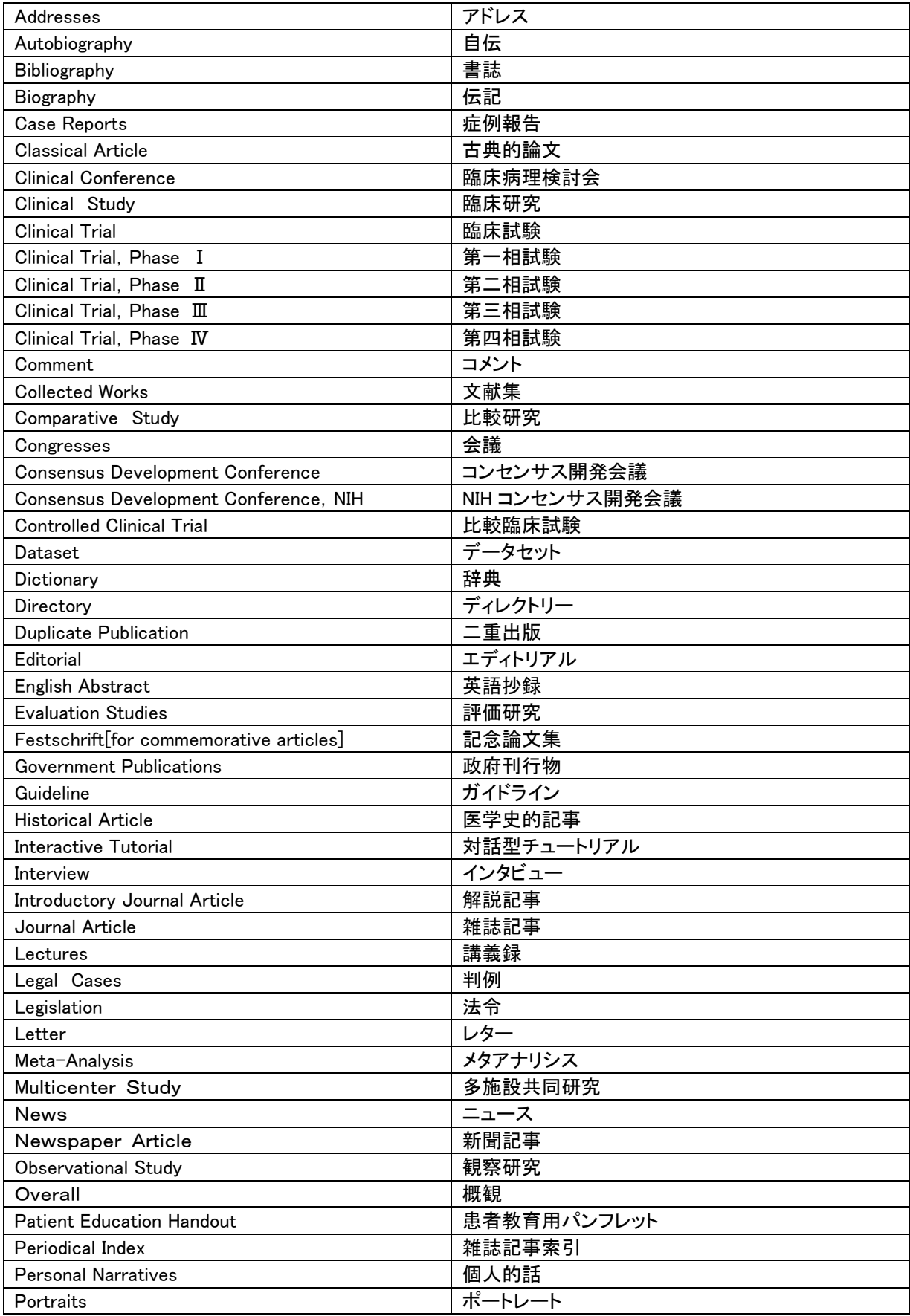

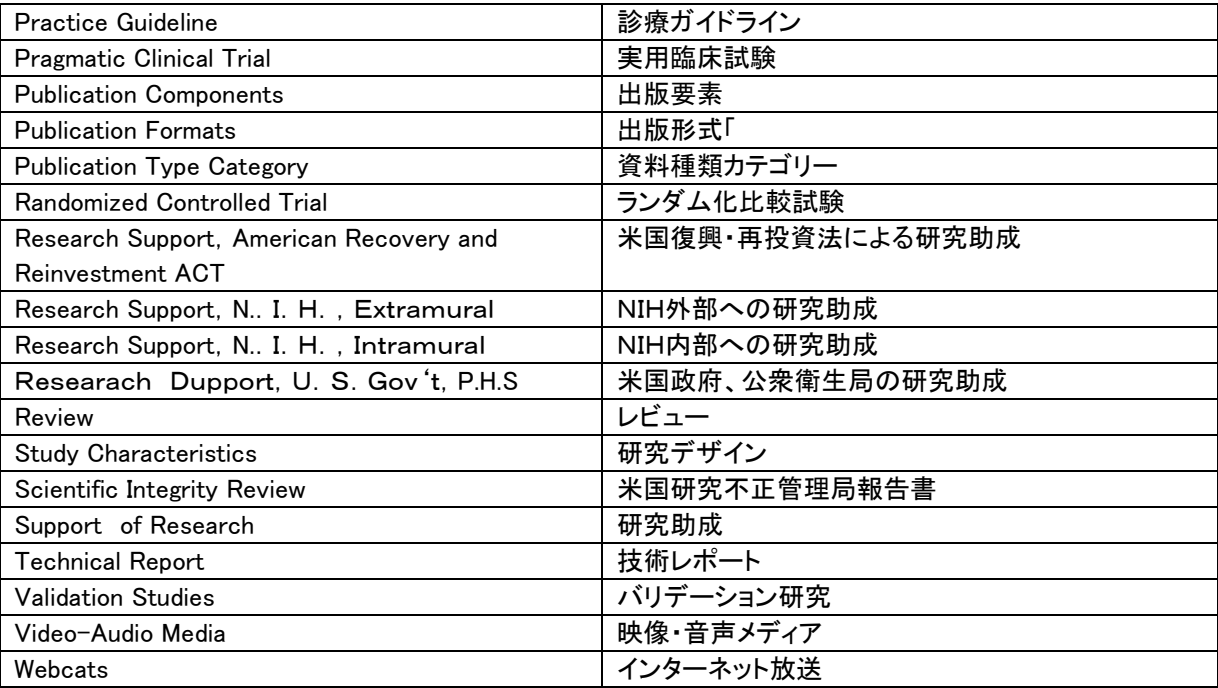

# 26 ストップワード(Stopwords)

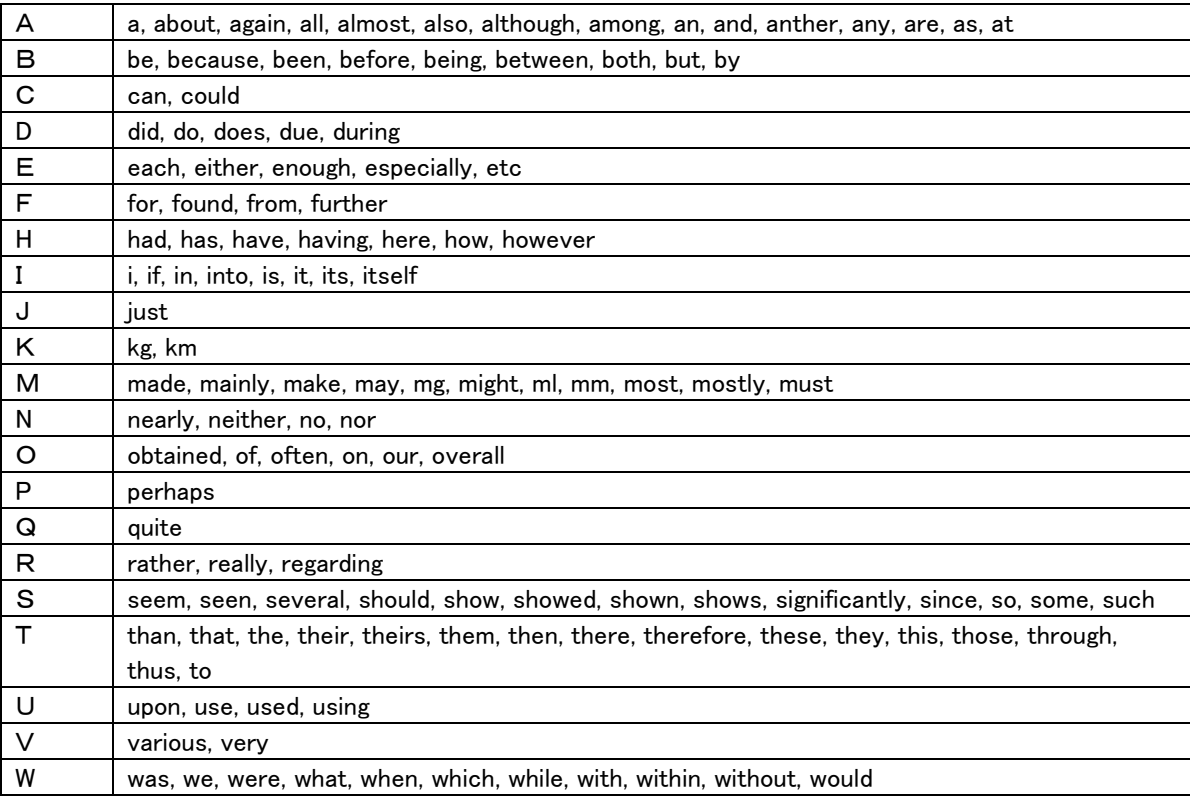

# 27 MeSH サブヘディング ABC 順リスト

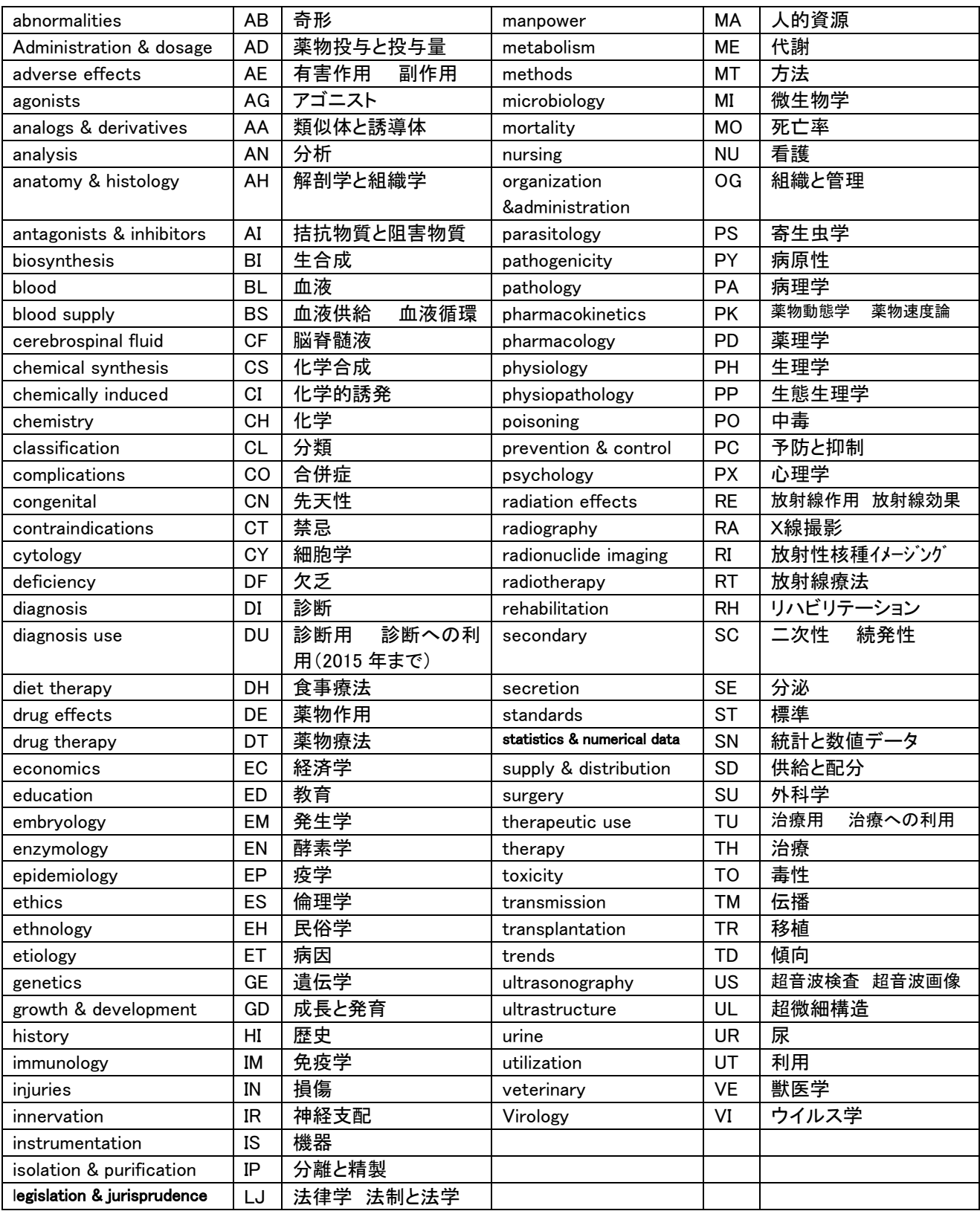

# 28 MeSH サブヘディング 階層リスト

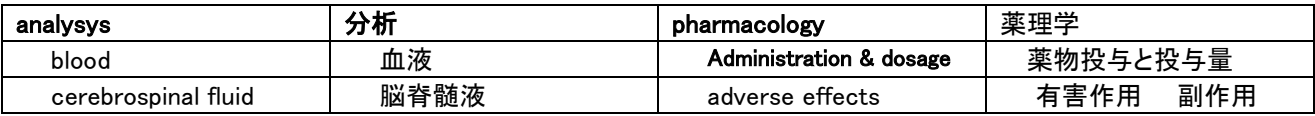

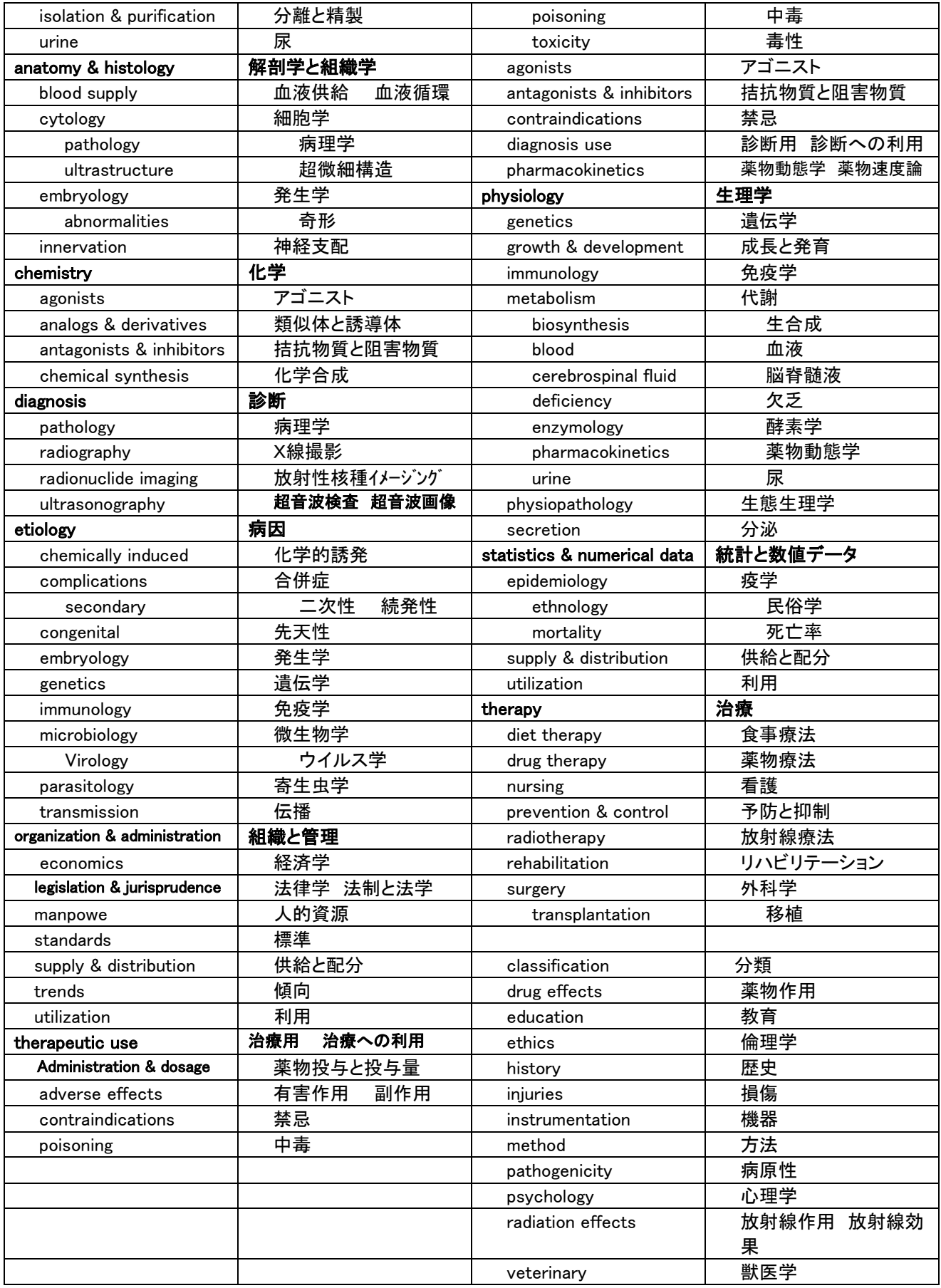

参考資料:阿部信一著「図解 PubMed の使い方」